# **1. Schritte mit Ubuntu** nach der Installation

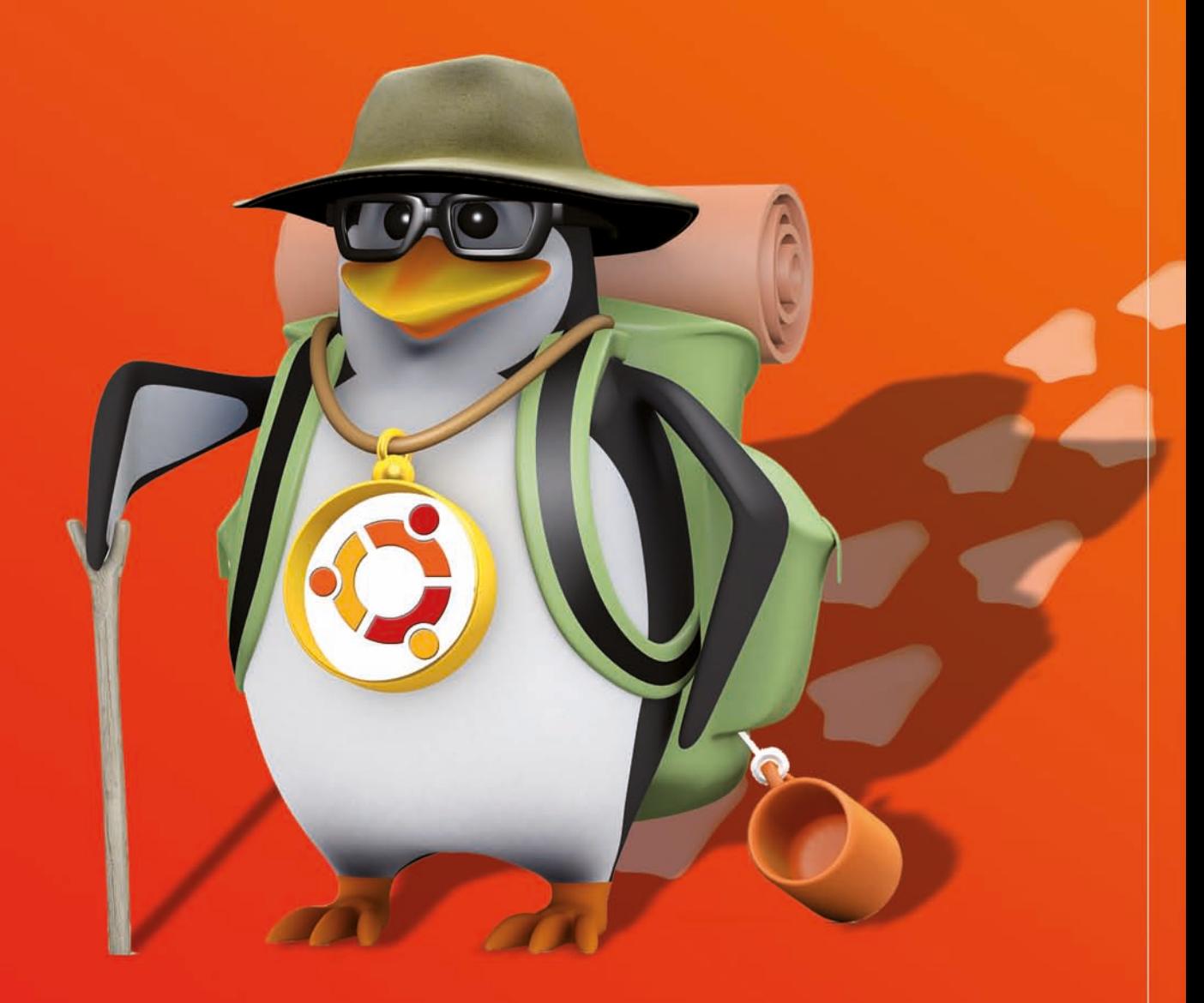

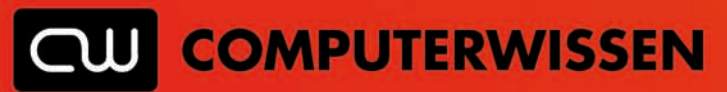

#### **Willkommen in der neuen, besseren Computerwelt!**

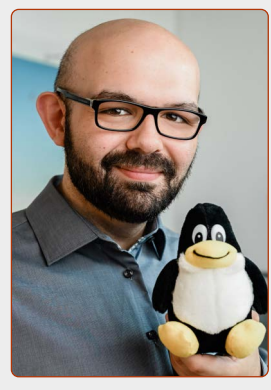

*Liebe Leserinnen und Leser,*

*wenn Sie es bis hierher geschafft haben – herzlichen Glückwunsch!*

*Sie haben Ubuntu Linux nun erfolgreich installiert und sind damit in der Open-Source-Gemeinde angekommen. Frei von Unternehmen, frei von kommerziellem Denken, frei von Datenspionage!*

*Das Ubuntu Linux auch richtig praktisch ist, werden Sie in dieser Lektion sehen.*

*Während Sie bei Windows jetzt Dutzende Updates und verschiedene Programme installieren müssten, können Sie bei Ubuntu Linux gleich loslegen: Denn die wichtigsten Programme für den Alltag sind hier schon von Anfang an dabei!*

*Ob im Internet surfen, E-Mails schreiben, Dokumente erstellen oder Fotos bearbeiten – das alles können Sie bereits ab jetzt machen.*

*In dieser Lektion lernen Sie zu den wichtigsten Programmen von Ubuntu Linux die Grundlagen kennen.*

*Damit haben Sie ein gutes Gerüst, um für den Computer-Alltag gewappnet zu sein und auch um kreativ zu werden.*

*Viel Spaß bei der Erkundung von Ubuntu Linux, seinen Programmen und noch einmal ein herzliches Willkommen!*

Kant

*Ihr Kaner Etem Autor des Linux-Kurses und Chefredakteur des "Linux-Insiders"*

#### **LESERSERVICE**

**Experten-Support:** Sie haben ein Linux-Problem, das sich partout nicht lösen lässt? Wir lassen Sie nicht allein! Schildern Sie uns unter der Internetadresse **club.computerwissen.de** Ihr Anliegen. Unsere Linux-Experten helfen Ihnen montags bis freitags innerhalb von 48 Stunden!

**Online-Portal:** Alle Downloads und Terminal-Befehle zu dieser Ausgabe finden Sie unter **www.linux-insider.de**

Die Anleitungen und Tipps in dieser Ausgabe wurden auf der aktuellen Version **Ubuntu 20.04.3 LTS** durchgeführt und geprüft.

### **Inhalt**

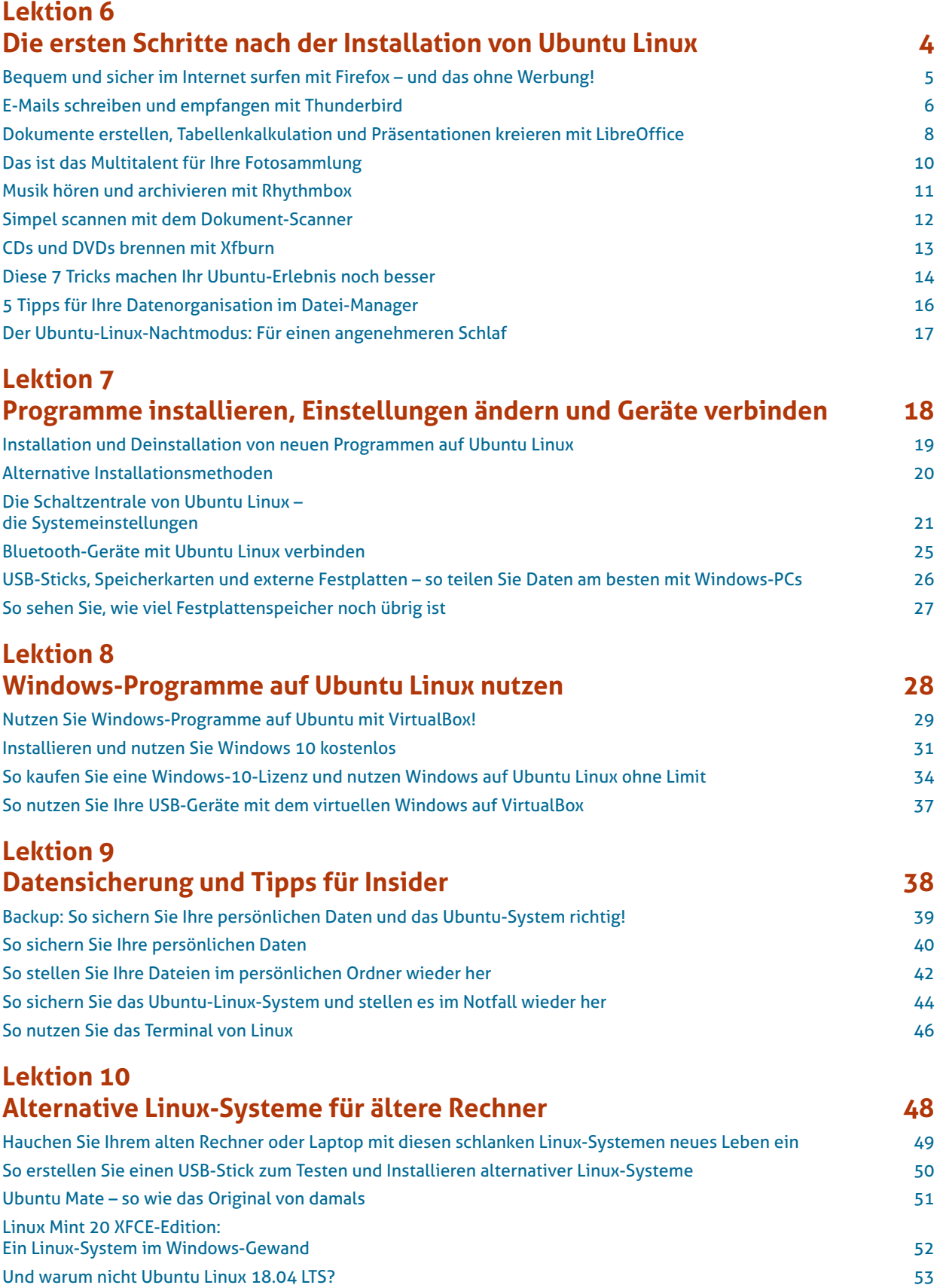

## <span id="page-3-0"></span>**LEKTION 6 Die ersten Schritte nach der Installation von Ubuntu Linux**

## <span id="page-4-0"></span>**Bequem und sicher im Internet surfen mit Firefox – und das ohne Werbung!**

Firefox ist der Standard-Browser auf Ubuntu Linux – und das ist auch eine gute Wahl. Firefox wird nicht umsonst offiziell empfohlen vom Bundesamt für Sicherheit in der Informationstechnik. Denn Firefox ist besonders datenschutzfreundlich und quelloffen. Und hier zeige ich Ihnen auch, wie Sie sogar ganz ohne Werbung im Internet surfen.

Die wichtigste Anwendung auf einem Computer ist heute der Zugang ins Internet. Daher ist der Standard-Browser Firefox auch gleich auf erster Position ganz links oben auf der Favoritenleiste zu finden.

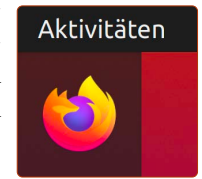

Jedoch gibt es Internet eine Sache, die unser

Erlebnis trübt: Die viele Werbung. Aber dagegen gibt es ein Mittel für Firefox: **uBlock** (gesprochen: "jublock").

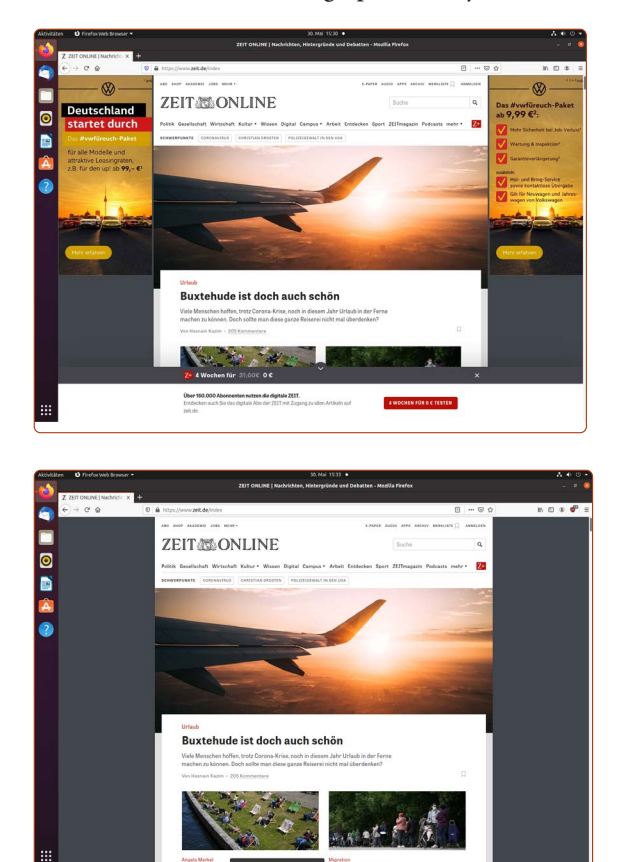

*Werbeblocker können auf vielen Seiten einen enormen Unterschied ausmachen, sowohl optisch als auch bei der Verkürzung der Ladezeit.*

uBlock ist ein sogenanntes "Add-on" für Firefox, also ein Erweiterungsprogramm für den Internet-Browser. Über solche Erweiterungen können Sie Firefox mit einer Vielzahl von Funktionen anreichern, wie etwa Wettervorhersage, Medien-Player, Kalenderansichten und vieles mehr.

#### **Werbeblocker uBlock in Firefox installieren**

Auf der offiziellen Erweiterungen-Webseite von Firefox installieren Sie uBlock:

- **1.** Öffnen Sie Firefox und gehen Sie auf folgende Internetseite: http://tiny.cc/firefox-werbeblocker
- **2.** Klicken Sie auf **Zu Firefox hinzufügen a**.

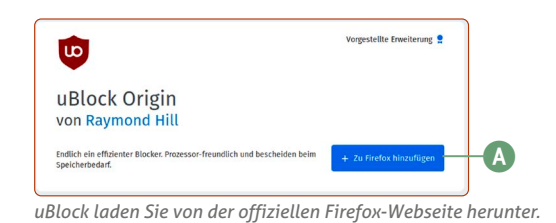

**3.** Bestätigen Sie die Installation mit einem Klick auf **Hinzufügen**. Setzen Sie außerdem den Haken bei **Ausführung der Erweiterung in privaten Fenstern** erlauben.

Nach der Installation ist uBlock sofort aktiv – Sie brauchen Firefox nicht neu zu starten. Sie müssen lediglich nur eine neue Webseite ansteuern, um den Effekt zu sehen oder besser gesagt: keine Werbung mehr zu sehen.

Nach diesen wenigen Klicks genießen Sie fortan das Internet-Surfen ohne Werbung. Ein zusätzlicher und nicht weniger toller Nebeneffekt: Da nun keine Werbung mehr geladen wird, sehen Sie die Webseiten viel schneller. Alles in allem sparen Sie also Zeit und Nerven.

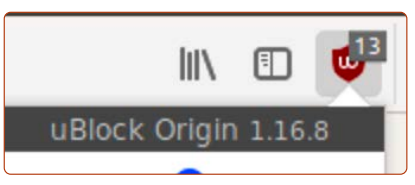

*Mit dem Symbol oben rechts steuern Sie uBlock.*

**Übrigens**: **uBlock Origin** ist auch für den alternativen Browser Google Chrome unter tiny.cc/chrome-werbeblocker erhältlich.

#### **Ausnahmen für gute Webseiten erstellen**

Leider bauen mehr und mehr Webseiten einen "Werbeblocker-Blocker" ein und lassen Sie mit eingeschaltetem Werbeblocker nicht mehr die Artikel lesen. Das ist stellenweise auch verständlich: Webseiten verdienen durch die Anzeigen ihr Geld und können damit die Redakteure bezahlen, die die Artikel schreiben. Wenn es Ihnen die Qualität der Nachrichtenartikel wert ist, schalten Sie uBlock für eine Webseite so aus: Klicken Sie auf das **uBlock-Symbol b** und dann auf den großen **Ein- /Aus-Schalter c**. Laden Sie die Seite anschließend neu **d**. Die Webseite kann wieder Werbungen anzeigen und erlaubt Ihnen wieder das Aufrufen der Nachrichtenartikel.

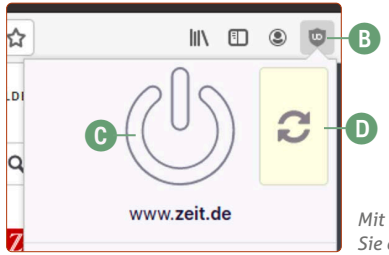

*Mit dem Ein- / Aus-Schalter erstellen Sie eine Ausnahme.*

#### <span id="page-5-0"></span>**Für Chrome-Nutzer: Den Google-Browser gibt es auch für Ubuntu**

Falls Sie auf Windows den Browser Chrome genutzt haben, müssen Sie sich hier nicht umstellen: Denn den beliebten Google-Browser gibt es auch für Ubuntu Linux.

- **1.** Gehen Sie dann auf die Webseite www.google.de/chrome und klicken Sie auf **Chrome herunterladen**.
- **2.** Wählen Sie die Option **64-Bit-DEB (für Debian/Ubuntu) <b>E**und auf **Akzeptieren und installieren**. Wählen Sie daraufhin im Download-Dialog die Option **Datei speichern** aus.
- **3.** Klicken Sie oben rechts in Firefox auf das Pfeil-unten-Symbol **f** und klicken Sie auf den Eintrag google-chrome(...) amd64.deb.
- **4.** Klicken Sie auf **Installieren g** und geben Sie Ihr Benutzerpasswort ein.

Das war's. Google Chrome öffnen Sie dann in der Anwendungsübersicht mit einem Klick unten links auf die Anwendungen-Schaltfläche.

Auch für Google Chrome ist der Werbeblocker **uBlock** verfügbar:

http://tiny.cc/chrome-werbeblocker

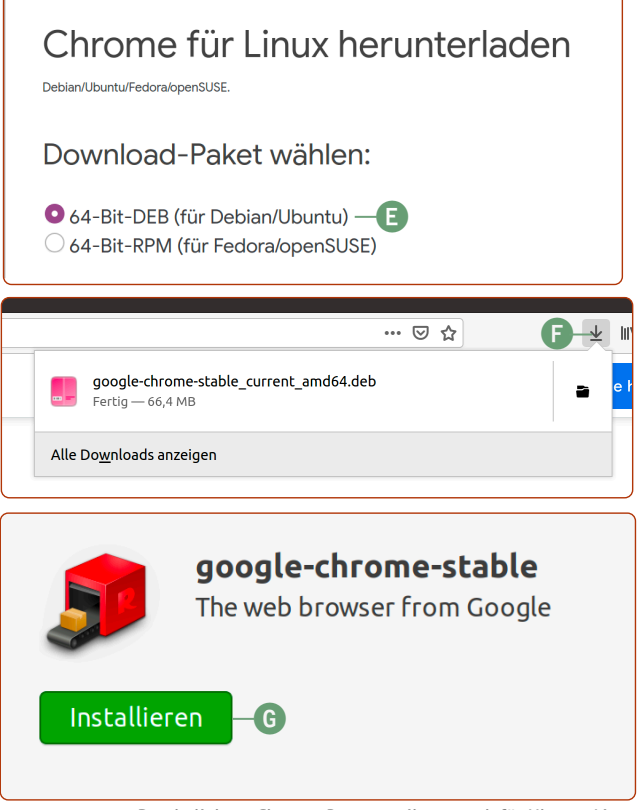

*Den beliebten Chrome-Browser gibt es auch für Ubuntu Linux.*

## **E-Mails schreiben und empfangen mit Thunderbird**

Mit Thunderbird können Sie wie bei Outlook oder Windows Mail Ihre E-Mails in einem eigenen Programm empfangen, verfassen und senden. Vielleicht kennen Sie aber auch Thunderbird schon, da es das Programm auch für Windows gibt. Thunderbird ist bereits vorinstalliert und Sie können mit dem E-Mail-Schreiben sofort loslegen.

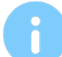

#### **Thunderbird ist kein Muss, hat aber Vorteile**

Natürlich können Sie immer einfach über Firefox Ihr E-Mail-Konto abrufen, indem Sie auf die Seite des E-Mail-Dienstleisters gehen. Thunderbird bietet aber für diejenigen etwas mehr, die sehr oft E-Mails schreiben. Sie haben eine Rechtschreibprüfung, das Anhängen von Dokumenten ist bequemer und Sie werden beim Eintreffen neuer E-Mails automatisch benachrichtigt.

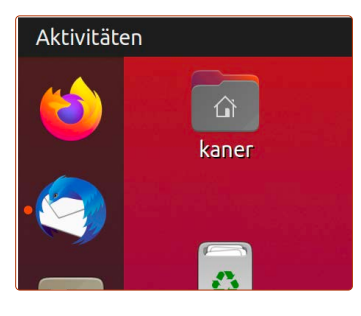

Thunderbird finden Sie an zweiter Stelle von oben auf der Favoritenleiste. Öffnen Sie es einfach mit einem Klick.

Anschließend sehen Sie beim ersten Öffnen den Einrichtungsassistenten. Für die meisten E-Mail-Dienste wie

Gmail, Web.de, T-Online, Yahoo und andere größere Anbieter gelingt die Einrichtung sehr schnell und automatisch. Sie müssen nur Name, E-Mail-Adresse und Ihr E-Mail-Passwort parat haben.

**1.** Geben Sie **Name a, E-Mail-Adresse b und E-Mail-**Passwort **C** ein.

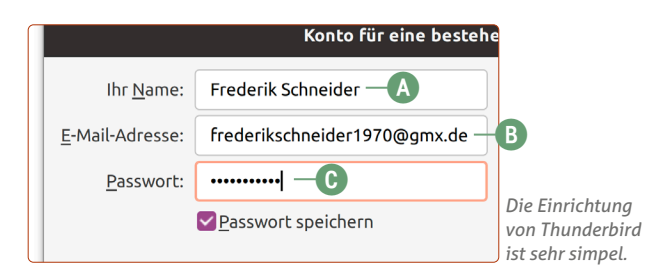

**2.** Im nächsten Schritt sehen Sie die Wahl zwischen IMAPund POP-Methode – die Standardoption liegt bei **IMAP D**, das auch die bessere Wahl ist. Drücken Sie dann einfach auf **Fertig**.

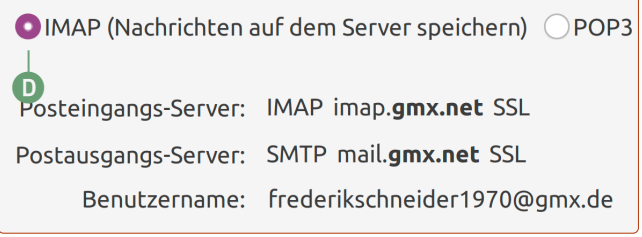

*In der Regel nimmt Thunderbird automatisch die richtigen Einstellungen zum Empfang und Versand Ihrer E-Mails.*

Schon holt Thunderbird Ihre E-Mails vom Server und ist einsatzbereit.

**Achtung:** Bei einigen E-Mail-Anbietern (z. B. GMX und T-Mobile) müssen Sie den Zugriff über IMAP explizit einschalten **e**. Hierzu gehen Sie mit Firefox in Ihr E-Mail-Postfach und suchen in den Einstellungen nach der Aktivierung des IMAP-Zugriffs.

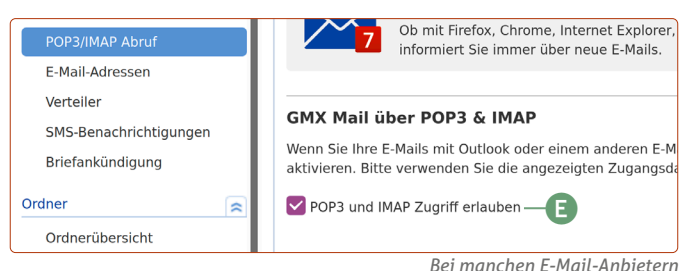

*muss der sogenannte IMAP-Zugriff noch aktiviert werden.*

**Die automatische Konfiguration schlägt fehl?**

Für den Fall, dass Sie einen "exotischen" E-Mail-Dienst verwenden und die automatische Konfiguration nicht gelingt, müssen Sie eine Google-Suche bemühen. Hierbei sollten Sie die Suchbegriffe "(E-Mail-Dienst) imap smtp" verwenden. Bei den ersten Suchergebnissen finden Sie die benötigten Informationen zur Konfiguration.

Eine weitere Konfigurationsliste finden Sie hier: https://www.patrick-canterino.de/pop3-smtp

#### **E-Mails schreiben und beantworten**

Ihre erste E-Mail schreiben Sie mit Thunderbird ganz einfach, indem Sie oben links auf **Verfassen f** klicken.

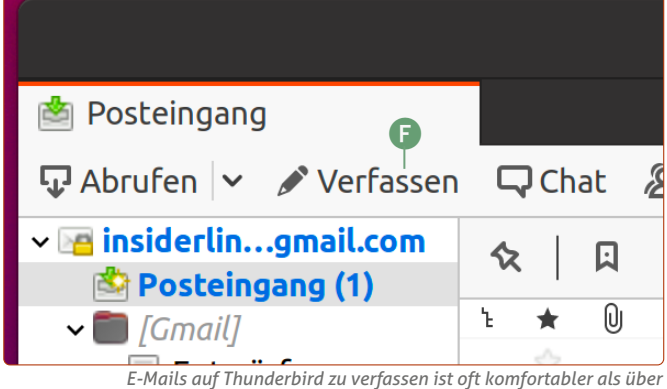

*den E-Mail-Anbieter.*

Beantworten können Sie E-Mails ganz einfach, indem Sie über der E-Mail-Nachricht auf **Antworten g** klicken.

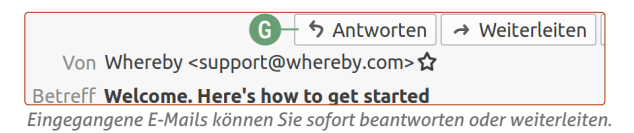

Das E-Mail-Schreiben an sich ist ebenso simpel und selbsterklärend. Anhänge wie Fotos oder Dokumente fügen Sie einfach mit einem Klick auf **Anhang h** ein. Sind Sie mit der Nachricht fertig, klicken Sie auf **Senden i.**

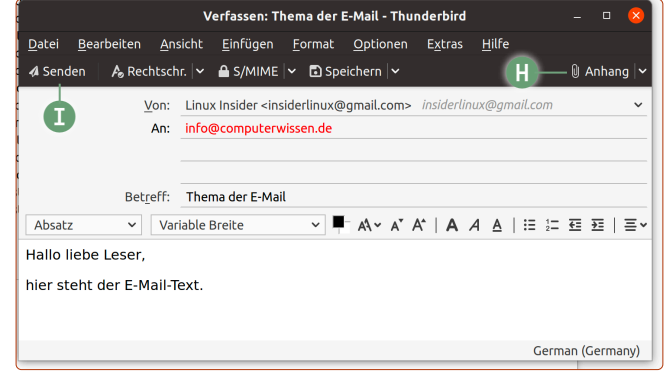

*Thunderbird bietet leicht verständliche Formatierungsmöglichkeiten für Ihre E-Mail, wie etwa Fettschrift oder Aufzählungspunkte.*

#### **Rechtschreibprüfung auf Deutsch umstellen**

Sofern Sie vermeiden wollen, dass Thunderbird fälschlicherweise alle Ihre Wörter rot unterstreicht, müssen Sie die Rechtschreibprüfung von Englisch auf Deutsch umstellen.

Klicken Sie hier oben rechts auf die **Menü-Schaltfläche j -> Einstellungen k -> Einstellungen l**. Klicken Sie dann auf der linken Seitenleiste auf **Verfassen m -> Rechtschreibung n** und stellen Sie die Sprache um auf **German (Germany)**. Den Einstellungen-Reiter können Sie schließen **o**.

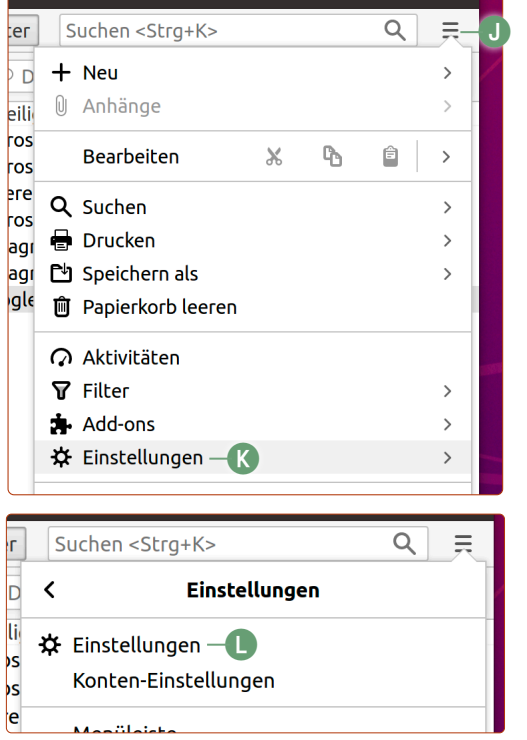

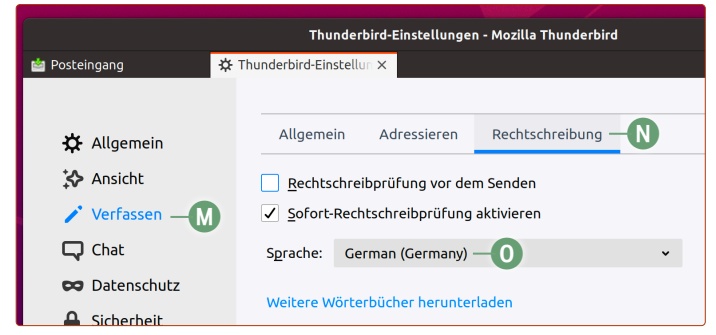

*Für die Rechtschreibprüfung stellen Sie in der Spracheneinstellung German (Germany) ein.*

## <span id="page-7-0"></span>**Dokumente erstellen, Tabellenkalkulation und Präsentationen kreieren mit LibreOffice**

LibreOffice ist das Gegenstück zu Microsoft Office und bietet zu den drei populärsten Programmen Word, Excel und PowerPoint die passende kostenlose Alternative.

LibreOffice Writer ist ein Pionierprojekt der Open-Source-Gemeinde. Denn das vollumfassende Office-Paket ist ebenso wie Ubuntu Linux quelloffen, transparent und vollkommen kostenlos. Normale Anwender, die hin und wieder einen Brief verfassen, werden hier nichts vermissen.

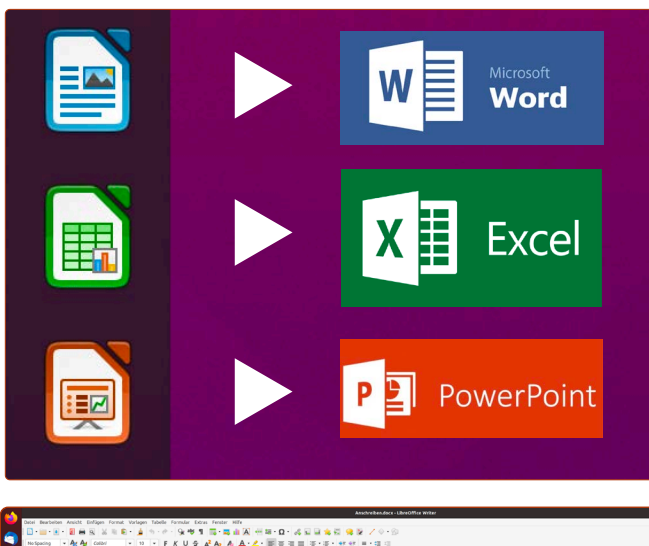

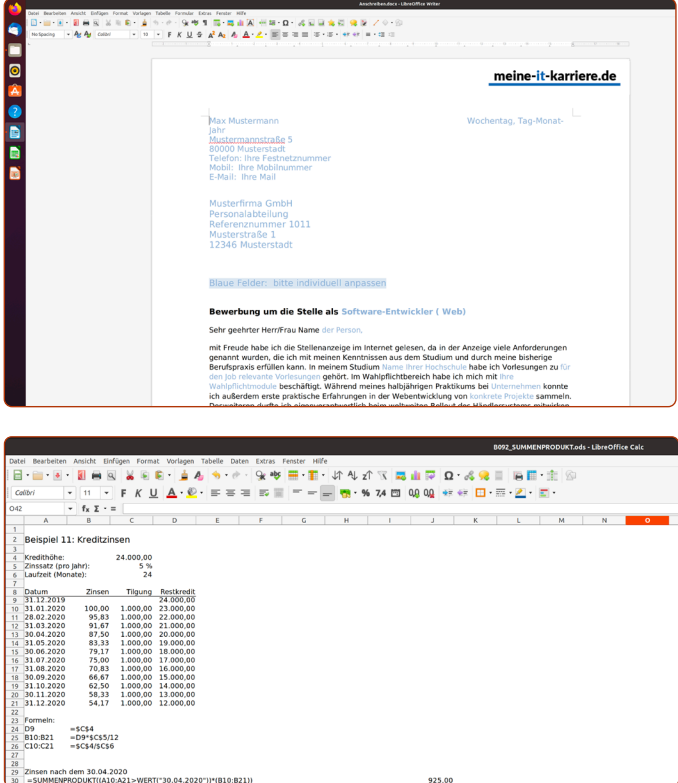

*Mit dem mitgelieferten LibreOffice erstellen Sie Dokumente, Tabellenkalkulationen und Präsentationen*

#### **Dokumente drucken**

Dokumente können Sie einfach drucken, indem Sie auf das Drucker-Symbol klicken oder mit der Tastenkombination  $\overline{\text{Strg}}$  + P (für "Print"). Übrigens funktioniert diese Tastenkombination nicht nur in LibreOffice, sondern in jedem Programm, das eine Druckfunktion bietet.

**Mein Tipp:** Setzen Sie den Haken bei **in umgekehrter Reihenfolge drucken a**, da Sie mehrseitige Dokumente dann einfach aus dem Drucker entnehmen können, ohne die Blätter sortieren zu müssen.

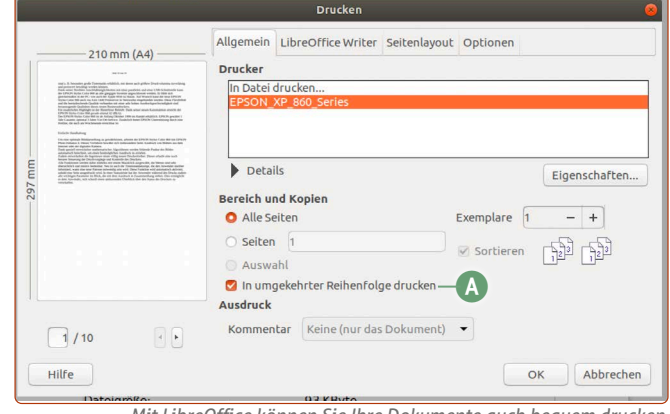

*Mit LibreOffice können Sie Ihre Dokumente auch bequem drucken.*

#### **Aussehen von LibreOffice Writer umstellen**

Office-Nutzer der alten Garde werden sich freuen, da LibreOffice mehr an die beliebten Versionen 2003 angelehnt ist. Aber auch, wenn Sie das "neue" Office von Microsoft gewohnt sind, das seit 2013 verwendet wird, können Sie das leicht umstellen.

Gerade Anwender, die das neuere Microsoft Office kennen, finden die Benutzeroberfläche von LibreOffice auf den ersten Blick überladen. Sie können das Aussehen aber ganz schnell übersichtlicher machen.

Klicken Sie dafür einfach auf der Menüleiste oben auf **Ansicht b** -> Benutzeroberfläche **c** -> In Registern **D** (oder alternativ auch **In Registern kompakt e**).

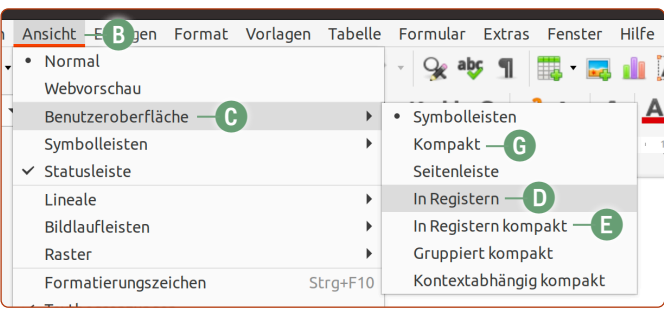

*Für jeden etwas dabei: Die Bedienoberfläche können Sie auf Wunsch anpassen.*

Beachten Sie, dass nach dieser Einstellung sämtliche Einstellungsmöglichkeiten zum **Zahnrad**-Symbol **f** oben rechts am Fenster wandern.

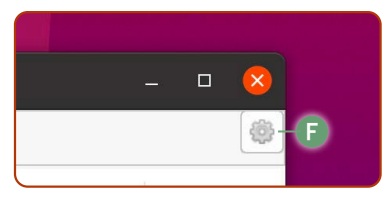

Mein persönlicher Favorit ist jedoch die **Kompakt-Oberflächenansicht g**. Denn hier haben Sie alle wichtigen Funktionen – reduziert und übersichtlich in einer einzigen Zeile, die für die allermeisten Anwender ausreichen.

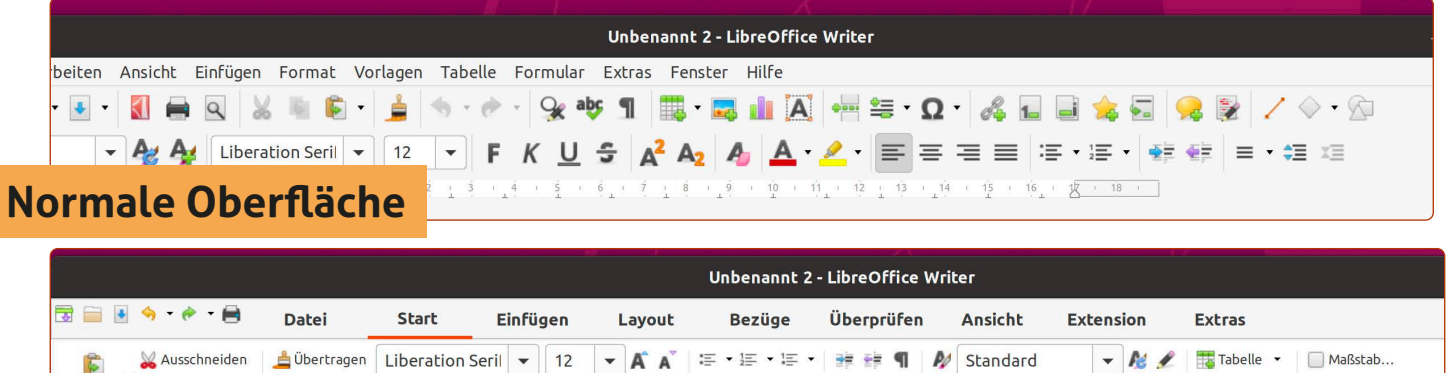

 $-$ **A** $-$ 

 $A_2$   $A^2$ 

### **In Registern-Oberfläche**

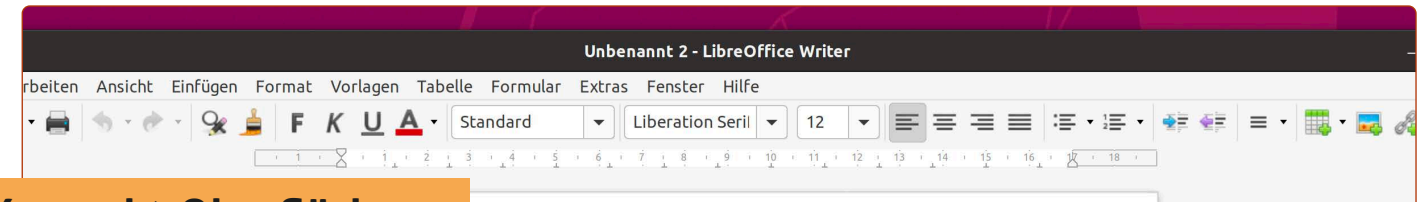

 $\equiv$ 

 $=$ 

 $\equiv$   $\equiv$   $\equiv$   $\cdot$   $\bullet$   $\cdot$ 

 $\hat{H}$  -  $\hat{e}$ 

 $x = 10 - 1$ 

 $12 - 13 - 13$  $\overline{14}$ 

#### **Kompakt-Oberfläche**

#### **Persönliche Daten in LibreOffice hinterlegen**

Als einen der ersten Schritte sollten Sie in LibreOffice zumindest Ihren Namen hinterlegen. Das hat folgende praktische Vorteile:

Wenn Sie eine Vorlage auswählen, die Platzhalter verwenden, wie z. B. eine Briefvorlage mit einem automatischen Briefkopf, werden Ihr Name, Ihre Adresse und Ihre Telefonnummer bereits vorausgefüllt sein.

Wenn Sie mit mehreren Personen an einem Dokument arbeiten und Kommentare verfassen, sind die Kommentare unter Ihrem Namen sichtbar.

Ihre Daten können Sie ganz leicht eintragen, indem Sie auf der Menüleiste oben auf **Extras -> Optionen** klicken.

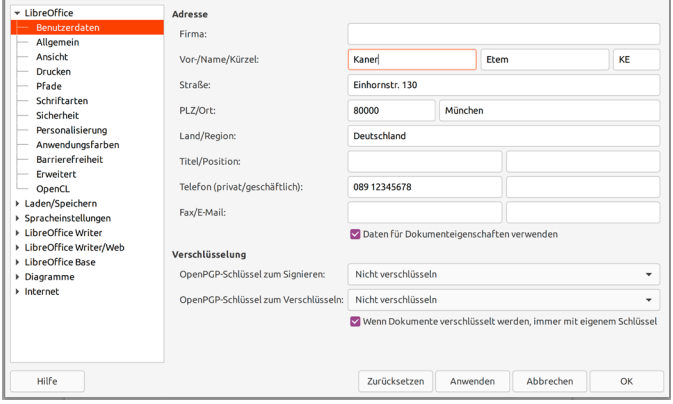

*Wenn Sie hier Ihre Daten hinterlegen, kann LibreOffice viele Dinge automatisieren.*

#### **Dokumente im Microsoft Word-Format (.docx) speichern**

Wenn Sie Ihre verfassten Dokumente nur für sich behalten, können Sie beim Standard-Format .odf ("Open Document Format") von LibreOffice bleiben. Wollen Sie hingegen Ihre Dokumente an Windows-Nutzer schicken, sodass auch diese Ihre Dokumente lesen und bearbeiten können, speichern Sie Ihre Dokumente im Microsoft Word-Format **.docx** ab.

**1.** Klicken Sie einfach auf **Datei h -> Speichern unter i** und wählen bei **Alle Formate** das Format **Microsoft Word 2007-365 (.docx) j**.

 $A$  Th  $B$   $B$   $B$   $B$   $E$   $S$   $E$   $E$   $D$   $R$   $Q$   $Q$ 

**1** 18

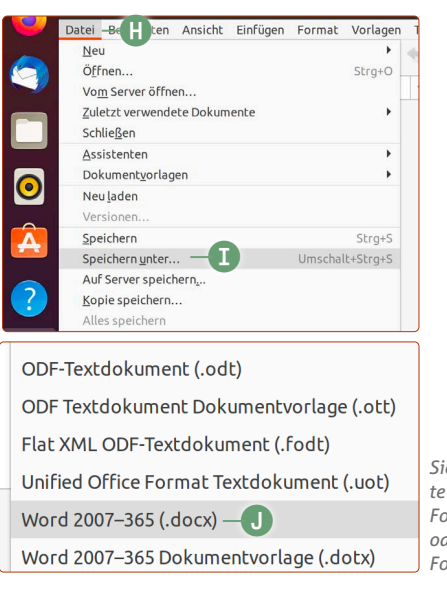

*Sie können Ihre Dokumente im LibreOffice-eigenen Format .odt abspeichern oder im Microsoft-Word-Format .docx.*

**2.** Klicken Sie oben rechts auf **Speichern k.** Die Nachfrage bestätigen Sie mit einem Klick auf **Word 2007-365-Format benutzen l.**

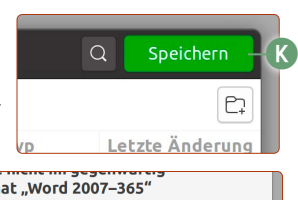

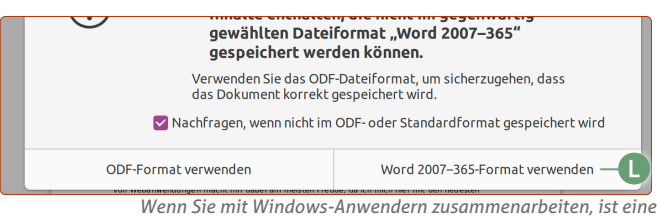

*Speicherung im Word-Format sinnvoll.*

Übrigens funktioniert diese Methode auch parallel bei **Calc** für das **Excel-Format (.xlsx**) und bei **Impress** für das **Power-Point-Format (.pptx)**.

## <span id="page-9-0"></span>**Das ist das Multitalent für Ihre Fotosammlung**

Ob es Ihr Sommerurlaub ist, Ihre letzte Familienfeier oder ein Kindergeburtstag – es gibt sicher viele Gelegenheiten, an denen Sie gerne Ihre Kamera zücken und Ihre schönen Erlebnisse für immer festhalten wollen. Mit Ihrem Ubuntu Linux können Sie aus Ihren Fotos das Beste herausholen. Sie brauchen dafür keine neue Kamera, sondern nur das kostenlose, bereits vorinstallierte Ubuntu-Linux-Programm **Shotwell**.

**Shotwell** ist zugleich Bilderverwaltungs- und Bildbearbeitungsprogramm in einem. Das bedeutet, dass Sie Ihre Bilder nicht in Ordnern betrachten, sondern direkt in Shotwell – übersichtlich aufgelistet nach Datum oder Ereignissen. Mit einem Doppelklick auf ein Bild können Sie es direkt bearbeiten.

Da Shotwell bereits vorinstalliert ist, müssen Sie einfach nur auf die **Anwendungen**-Schaltfläche unten links und dann auf **Shotwell** klicken, um das Bild-Programm zu öffnen.

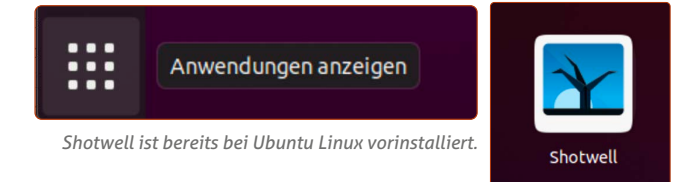

#### **Schritt 1: Importieren Sie Ihre Fotos von der Kamera oder Speicherkarte**

**1.** Befinden sich bereits Fotos in Ihrem **Bilder-**Ordner, bietet Shotwell beim ersten Start an, diese direkt zu importieren. Sie können bei Shotwell über der Menüleiste oben über **Datei → Aus Ordner importieren a** einen anderen Foto-Ordner auswählen. So greifen Sie mit Shotwell auch auf Bilder zu, die Sie an einem anderen Speicherort abgelegt haben. Wählen Sie den Ordner aus und klicken Sie oben rechts auf **OK**. Sie werden dann gefragt, ob Sie die Fotos in die Shotwell-Bibliothek kopieren oder die Fotos nur verknüpfen möchten – wählen Sie hier **Import durch Verknüpfen** aus.

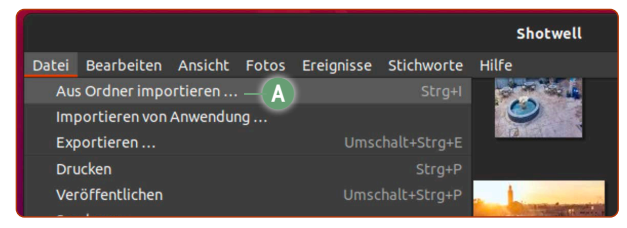

*Wenn Sie bereits Fotos auf Ihrem Rechner haben, können Sie sie hier importieren.*

**2.** Beim Anschluss einer Speicherkarte, eines Handys oder einer Digitalkamera sehen Sie oben unter der Uhrzeit eine Benachrichtigung. Klicken Sie auf die Benachrichtigung und dann auf **Öffnen mit Shotwell b**.

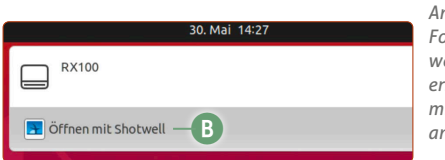

*Angeschlossene SD-Foto-Speicherkarten werden von Ubuntu erkannt und das Öffnen mit Shotwell wird angeboten.*

**3.** Daraufhin öffnet sich Shotwell. Klicken Sie unter dem Punkt **Kameras** auf **Mass Storage c** und Sie sehen die Vorschau der Bilder auf der Speicherkarte.

- **4.** Klicken Sie unten rechts auf **Alle importieren d**, um die Fotos in Ihren Bilder-Ordner zu kopieren. Sie können auch einzelne Fotos mit gedrückter [Strg]-Taste auswählen und dann auf **Ausgewählte importieren e**klicken. Empfehlenswert ist es zudem, den Haken bei **Bereits importierte Fotos verbergen f** zu setzen, damit Sie keine Bilder doppelt kopieren.
- **5.** Mit einem Klick auf **Fotos g** oder **Letzter Import h** sehen Sie Ihre neuesten Bilder. Unter **Ereignisse i** sind Ihre Fotos nach Datum sortiert. Mögen Sie die Ordner-Struktur, greifen Sie unter **Ordner j** auf Ihre Bilder zu.

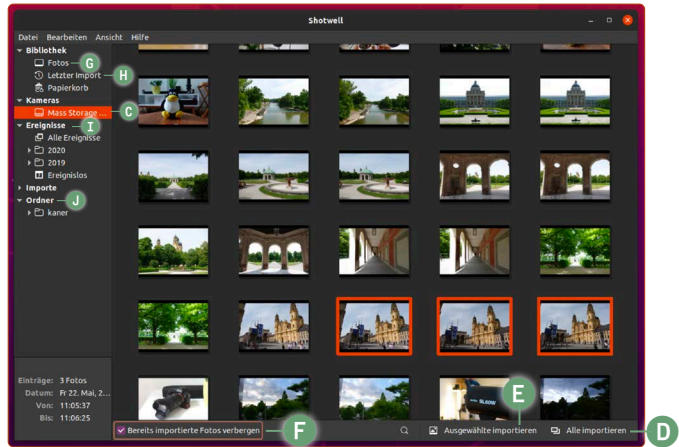

*Mit Shotwell verwalten und bearbeiten Sie Ihre Fotos im Handumdrehen.*

#### **Schritt 2: Verschönern Sie Ihre Bilder**

Mit einem Doppelklick auf ein Bild öffnen Sie das Foto in der Vollansicht. Direkt unterhalb des Fotos sehen Sie nun eine Funktionsleiste mit sechs Funktionen:

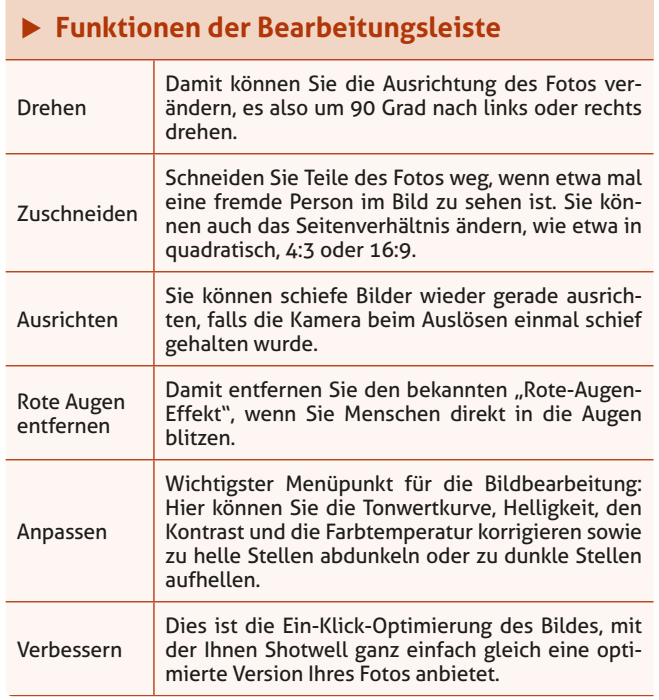

#### <span id="page-10-0"></span>**Leben ins Foto bringen**

Mit einem Klick auf **Anpassen** direkt unter dem Bild öffnet sich ein weiteres Dialogfenster mit sieben Reglern, mit denen Sie das Aussehen des Bildes ganz nach Ihren Wünschen verändern können:

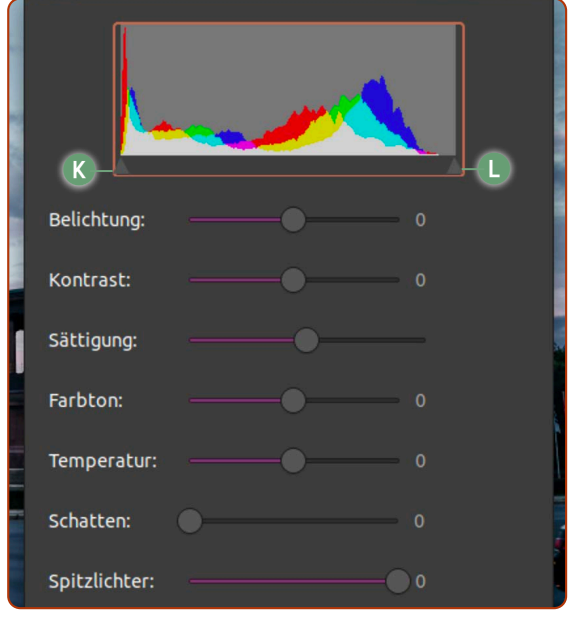

*Mit den Reglern bringen Sie schnell mehr Pep in Ihre Bilder.*

#### **Die 7 Regler für ein optimales Bildergebnis**

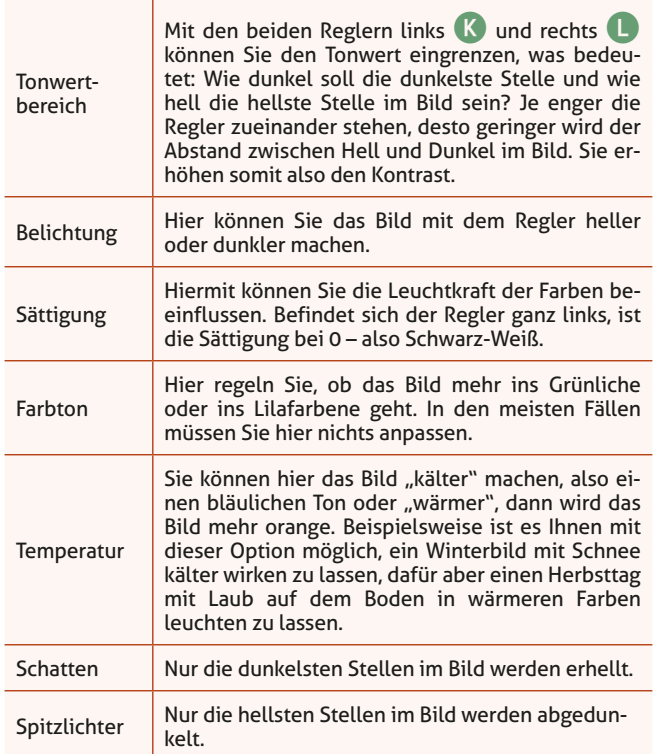

## **Musik hören und archivieren mit Rhythmbox**

Haben Sie noch aus Ihren Zeiten mit Windows eine riesige MP3-Sammlung? Oder haben Sie noch CD-Regale mit der Musik Ihrer Lieblingsära im Wohnzimmer stehen? Mit Rhythmbox können Sie Ihre MP3-Sammlung anhören oder Ihre CDs ganz einfach archivieren.

Rhythmbox ist der mitgelieferte Standard-Musikplayer in Ubuntu Linux, vergleichbar mit iTunes oder dem Windows Media Player. Er spielt eine Reihe von Musikformaten wie MP3 und M4A ab sowie auch herkömmliche Musik-CDs, die Sie in Ihr CD-Laufwerk einschieben. Ihre Musik-CDs können Sie mit Rhythmbox auch als MP3 auf Ihrer Festplatte archi-

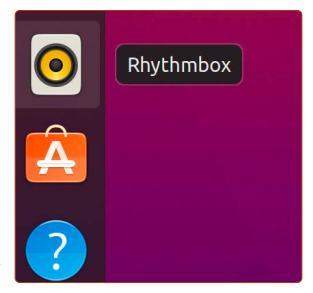

*Auch ein Musik-Player ist bei Ubuntu Linux mit dabei.*

vieren. Das Programm finden Sie auf der Favoritenleiste.

Praktisch: Rhythmbox importiert automatisch Musikdateien, die sich im Ordner **Musik** befinden. Falls Sie also von einer alten Windows-Installation kommen, kopieren Sie Ihre alte MP3-Sammlung in den Musik-Ordner hinein.

Wenn Sie oben auf die Uhrzeit klicken, sehen Sie einen Mini-Player, mit dem Sie zwischen Titeln wechseln und das Lied pausieren können.

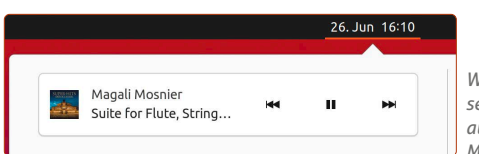

*Wenn gerade Musik läuft, sehen Sie mit einem Klick auf die Uhrzeit einen Mini-Player*

| Musiksammlung                                                                   | Künstler                                                                                                    |           | Album                                                  |                        |          |  |
|---------------------------------------------------------------------------------|----------------------------------------------------------------------------------------------------|-----------|--------------------------------------------------------|------------------------|----------|--|
| 門 Warteschlange                                                                 | Alle 27 Künstler (28)                                                                                                 |           | 1 Album (28)                                           |                        |          |  |
| <b>D</b> Musik                                                                  | Alexander Krichel (1)                                                                                                 |           | Super-Hits der Klassik (28)                            |                        |          |  |
| <b>B. Podcasts</b>                                                              | <b>Andrew Davis (1)</b>                                                                                               |           |                                                        |                        |          |  |
| Radio                                                                           | Arthur Rubinstein (1)                                                                                                 |           |                                                        |                        |          |  |
|                                                                                 | Chor der Hamburgischen Staatsoper:Leopold Ludwig (1)                                                                  |           |                                                        |                        |          |  |
| OS Last.fm                                                                      | Christian Thielemann (1)                                                                                              |           |                                                        |                        |          |  |
| <b>目Libre.fm</b>                                                                | Claudio Abbado:Berliner Philharmoniker (1)                                                                            |           |                                                        |                        |          |  |
| Wiedergabelisten                                                                | d) Titel Titel                                                                                                    | Genre     | Künstler                                               | Album                  | Länge    |  |
| <b>@Beste Bewertung</b><br><b>@Zuletzt gespielt</b><br><b>@Zuletzt hinzugef</b> | Rigoletto: La donna è mobile<br>1                                                                                     | Classical | Jonas Kaufmann                                         | Super-Hits der Klassik | $2 - 16$ |  |
|                                                                                 | Piano Sonata No. 11 in A Mai Classical<br>$\overline{2}$                                                              |           | Lang Lang                                              | Super-Hits der Klassik | $2-08$   |  |
|                                                                                 | $\mathbf{R}$<br>Morgen! Op. 27, No. 4                                                                                 | Classical | Joshua Rell                                            | Super-Hits der Klassik | $3 - 37$ |  |
|                                                                                 | 4<br>Peer Gynt Suite No.1, Op. 46:  Classical                                                                         |           | <b>Andrew Davis</b>                                    | Super-Hits der Klassik | $3 - 38$ |  |
|                                                                                 | $\overline{\mathbf{S}}$<br>Kinderszenen, Op. 15: No. 7,  Classical                                                    |           | Vladimir Horowitz                                      | Super-Hits der Klassik | 2:53     |  |
|                                                                                 | 6<br>Jesus bleibet meine Freude.  Classical                                                                           |           | Yo-Yo Ma                                               | Super-Hits der Klassik | $2 - 40$ |  |
|                                                                                 | $\mathbf{7}$<br>Swan Lake, Op. 20: 13. Danse Classical                                                                |           | Michael Tilson Thomas:London Sv Super-Hits der Klassik |                        | 2.28     |  |
|                                                                                 | $\mathbf{a}$<br>Liebeslied (Widmung), S. 566                                                                          | Classical | Alexander Krichel                                      | Super-Hits der Klassik | 4:04     |  |
|                                                                                 | $\bf{Q}$<br>Symphony No. 5 in C Minor, O Classical                                                                    |           | Christian Thielemann                                   | Super-Hits der Klassik | 7:22     |  |
|                                                                                 | 10<br>Eine kleine Nachtmusik, K. 52 Classical                                                                         |           | James Galway: Marisa Robles                            | Super-Hits der Klassik | 5:36     |  |
|                                                                                 | 11<br>Suite for Flute, Strings and C Classical                                                                        |           | Magali Mosnier                                         | Super-Hits der Klassik | 1:24     |  |
|                                                                                 | 12<br>Suite Bergamasque, L. 75: III.  Classical                                                                       |           | Khatia Buniatishvili                                   | Super-Hits der Klassik | 5:31     |  |
|                                                                                 | 13<br>Leichte Kavallerie: Ouvertüre  Classical                                                                        |           | Franz Welser-Möst                                      | Super-Hits der Klassik | 6:49     |  |
|                                                                                 | Messiah, HWV 56: Part 2: Hall Classical<br>14                                                                         |           | Nikolaus Harnoncourt                                   | Super-Hits der Klassik | 3:58     |  |
|                                                                                 | Carmen. WD 31 (Excerpts): O Classical                                                                                 |           | Herbert von Karajan                                    | Super-Hits der Klassik | $2 - 13$ |  |
|                                                                                 | ur, Op. 12                                                                                                    | Classical | Sol Gabetta                                            | Super-Hits der Klassik | 2:54     |  |
|                                                                                 | <b>SUPER-HITS</b><br>riations. BWV 98 Pop                                                                             |           | Martin Stadtfeld                                       | Super-Hits der Klassik | 4:44     |  |
|                                                                                 | <b>DER KLASSIK</b>                                                                                                    | Classical | Plácido Domingo                                        | Super-Hits der Klassik | 222      |  |
|                                                                                 | HWV 348 - 350:  Classical                                                                                             |           | Jeanne Lamon:Tafelmusik                                | Super-Hits der Klassik | 4:03     |  |
|                                                                                 | isons - Violin Con Classical                                                                                          |           | Giuliano Carmignola                                    | Super-Hits der Klassik | 3:13     |  |
|                                                                                 | irsch. Op. 228 (W Classical                                                                                           |           | Mariss Jansons                                         | Super-Hits der Klassik | $3 - 23$ |  |
|                                                                                 | o. 39 in E-Flat Ma Classical                                                                                          |           | Nikolaus Harnoncourt                                   | Super-Hits der Klassik | 822      |  |
|                                                                                 | pensiero sull'ali Classical                                                                                           |           | Chor der Hamburgischen Staatso                         | Super-Hits der Klassik | 4:24     |  |
|                                                                                 | pered Clavier, B Classical                                                                                            |           | <b>Sviatoslav Richter</b>                              | Super-Hits der Klassik | 4-26     |  |
|                                                                                 | bp. 9: No. 2 in E-F Classical                                                                                         |           | <b>Arthur Rubinstein</b>                               | Super-Hits der Klassik | $4 - 21$ |  |
|                                                                                 | ien blauen Dona Classical                                                                                             |           | Wiener Philharmoniker;Lorin Maa Super-Hits der Klassik |                        | 9.27     |  |
|                                                                                 | LANG LANG (IONAS KAUFMANN - SOL GARETTI<br>sen. Ne Andrò Lo Classical<br>OSHIA BELL-ANNA NETEEBOO-MARTIN STADITELD IL |           | Montserrat Caballé                                     | Super-Hits der Klassik | 4:15     |  |
|                                                                                 | esto - Allegro as Classical                                                                                           |           | Claudio Abbado:Berliner Philhar Super-Hits der Klassik |                        | 10:10    |  |

*Rhythmbox bietet als Player alles, was Sie für Ihre Musiksammlung brauchen.*

#### **CDs archivieren**

Wenn Sie eine Audio-CD einlegen, können Sie mit einem Klick auf **Importieren a** Ihre CD auf Ubuntu kopieren.

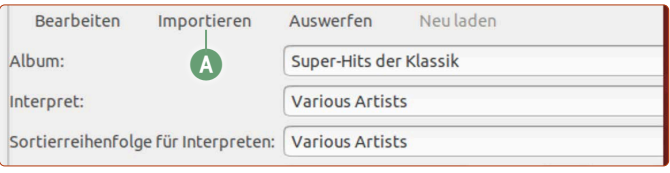

*Ihre CD-Sammlung können Sie mit Rhythmbox ganz leicht archivieren.*

## <span id="page-11-0"></span>**Simpel scannen mit dem Dokument-Scanner**

Ob Sie Dokumente elektronisch per E-Mail senden oder ein digitales Archiv aufbauen möchten – das Scannen ist auch heute noch fest integriert in unseren PC-Alltag. Ubuntu Linux bietet mit dem Dokumenten-Scanner von Haus aus ein Scan-Programm an, mit dem Sie in weniger als einer Minute eine digitale Kopie anfertigen können.

Erinnern Sie sich noch an die Windows-Zeiten, als jeder Scanner nicht nur seine eigenen Treiber, sondern auch seine eigenen Programme mitbrachte? Ich habe nie verstanden, wieso mir jeder Hersteller fünf Programme aufbrummen wollte, nur damit ich mal ein Dokument als PDF verschicken kann.

Zum Glück haben Sie und ich das Problem mit Ubuntu nicht. Denn für alle Scanner brauchen Sie nur dieses mitgelieferte Programm: den Dokument-Scanner. Sie können es einfach aufrufen, indem Sie auf die **Anwendungen**-Schaltfläche unten links klicken und dann auf **Hilfsprogramme -> Dokument-Scanner**.

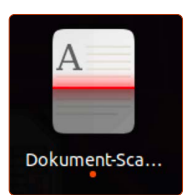

*Ein Scan-Programm ist bei Ubuntu Linux ebenfalls mit an Bord.*

#### **Richten Sie Ihren Scanner ein**

Die meisten Scanner befinden sich in Multifunktionsgeräten – also Drucker, die auch eine Scannereinheit eingebaut haben. Befindet sich Ihr Multifunktionsdrucker im WLAN, erkennt Ubuntu Linux diesen und richtet ihn oft automatisch im Hin-

tergrund ein. Damit können Sie bereits mit dem Dokument-Scanner-Programm loslegen.

Schauen Sie nach, ob Ihr Multifunktionsgerät erkannt wurde. Klicken Sie dazu auf die Infoleiste oben rechts und dann auf **Einstellungen a** -> **Drucker b**.

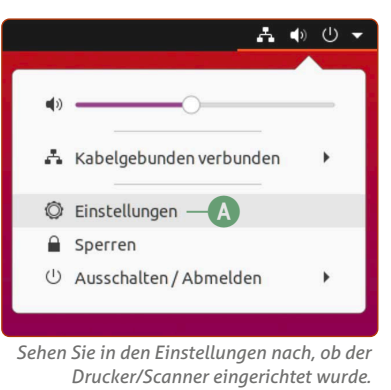

Falls Sie keinen Drucker sehen, klicken Sie auf **Einen Drucker hinzufügen c** und wählen Sie Ihr Drucker-Modell aus.

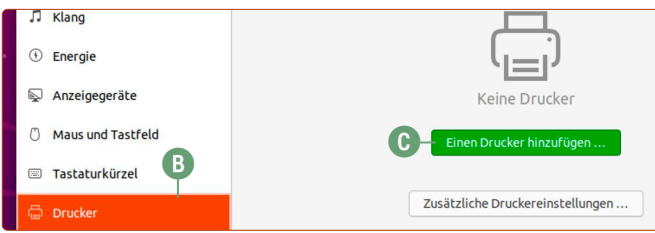

*Falls hier noch kein Drucker zu sehen ist, fügen Sie ihn mit wenigen Klicks hinzu.*

#### **So scannen Sie Dokumente und Bilder**

- **1.** Wenn Sie den Dokumenten-Scanner öffnen, sehen Sie rechts neben **Scan** ein **Blatt**-Symbol **d**. Klicken Sie auf dieses und stellen Sie ein, welche Art von Dokument bzw. ob Sie Text oder ein Bild einscannen möchten.
- **2.** Klicken Sie dann auf **Scan e** und Sie erhalten eine Vorschau des Dokuments bzw. des Fotos. Wenn die Vorschau in Ordnung ist, klicken Sie auf **Speichern**.

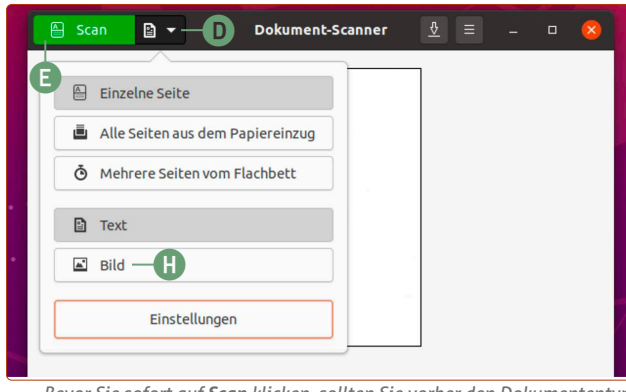

*Bevor Sie sofort auf Scan klicken, sollten Sie vorher den Dokumententyp (Text oder Bild) festlegen.*

**3.** Wählen Sie unten links, in welchem Format Sie die gescannte Datei speichern möchten **f**. Für Textdokumente eignet sich **PDF** am besten, für Bilder das Format **JPEG**. Klicken Sie dann auf **Speichern g**.

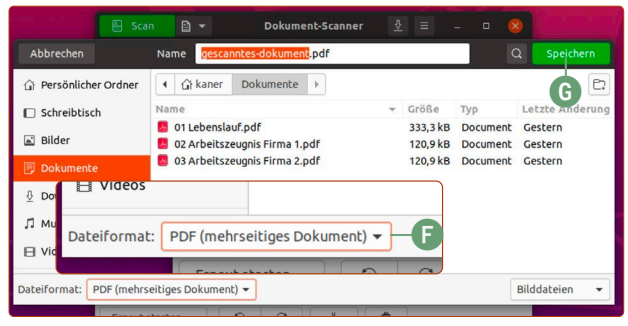

*Gescannte PDFs können Sie bequem archivieren oder weiterversenden.*

#### **Scannen Sie Dokumente möglichst effizient**

Je nachdem, ob Sie ein Dokument oder ein Bild scannen, sollten Sie entsprechend die Auswahl treffen. Optimale Ergebnisse für Dokumente erhalten Sie im **Text-Modus**. Es wird zwar nur in Schwarz-Weiß gescannt, eine DIN-A4-Seite benötigt auf diese Weise jedoch gerade mal etwa 50 KB bei einer sehr guten Lesbarkeit. Ein Foto-Scan benötigt dagegen 500 KB.

#### **Fotos mit optimaler Qualität digitalisieren**

Möchten Sie Dokumente mit Bildern oder Fotos einscannen, sollten Sie den **Bild**-Modus verwenden. Klicken Sie auf das **Blatt-Symbol d** neben **Scan** und dann auf **Bild h**. Klicken Sie dann auf **Scan e**. Einzelne Fotos können Sie dann über den Button am Fenster unten **zuschneiden i**, damit Sie nicht die gesamte Scan-Fläche als Datei abspeichern und somit unnötig Speicherplatz verbrauchen.

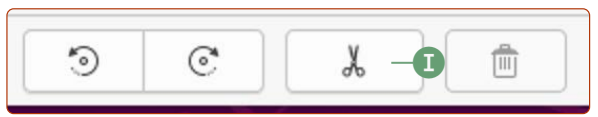

*Gescannte PDFs können Sie bequem archivieren oder weiterversenden.*

## <span id="page-12-0"></span>**CDs und DVDs brennen mit Xfburn**

Auch wenn in Zeiten von USB-Sticks und externen Festplatten die Verwendung von CDs und DVDs immer seltener geworden ist – ganz verschwunden sind die runden Datenträger noch nicht. Mit dem kostenlosen Programm Xfburn können Sie Ihre eigenen Kopien erstellen und CDs/DVDs brennen.

Xfburn ist nicht von Anfang an bei Ubuntu Linux dabei und muss noch nachinstalliert werden.

Daher zeige ich Ihnen mit diesem Programm auch gleichzeitig, wie Sie neue Programme aus Ubuntu Software installieren.

#### **So installieren Sie Programme über Ubuntu Software**

**Ubuntu Software** befindet sich auf der Favoritenleiste. Klicken Sie auf das Einkaufstaschensymbol **a**, um Ubuntu Software zu öffnen.

**1.** Wenn Sie das Fenster von Ubuntu Software sehen, geben Sie auf der Tastatur einfach, ohne irgendwohin zu klicken, den Begriff *xfburn* ein. Damit starten Sie automatisch den Suchvorgang **b**.

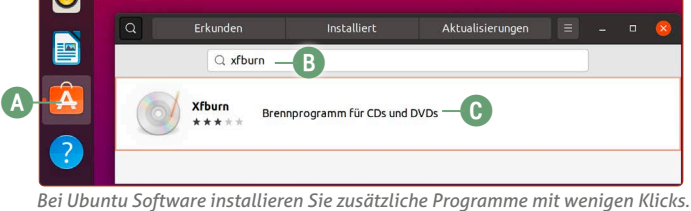

**2.** Klicken Sie auf das Ergebnis **Xfburn c**. Sie sehen nun die Schaltfläche **Installieren d**. Klicken Sie darauf.

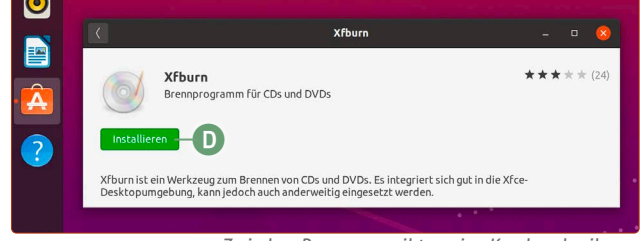

*Zu jedem Programm gibt es eine Kurzbeschreibung.*

- **3.** Sie sehen eine Aufforderung zur Passworteingabe. Geben Sie Ihr Ubuntu-Passwort ein, das Sie auch zum Anmelden verwenden, und klicken Sie auf **Anmelden e**.
- **4.** Das Programm wird nun installiert. Wenn die Installation beendet ist, können Sie das Ubuntu-Software-Fenster wieder schließen.

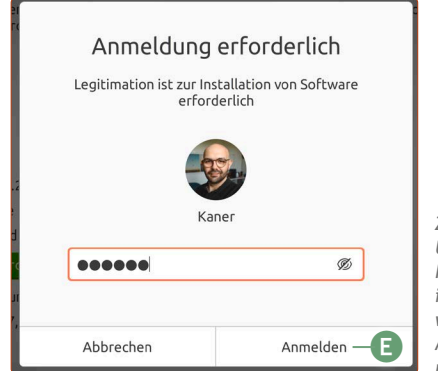

*Zur Sicherheit verlangt Ubuntu Linux bei jeder Programminstallation Ihr Kennwort, das Sie auch zur Anmeldung auf Ubuntu nutzen.*

Neu installierte Programme finden Sie immer in der Anwendungsübersicht. Dazu klicken Sie unten links auf die Anwendungen-Schaltfläche. Hier finden Sie Xfburn.

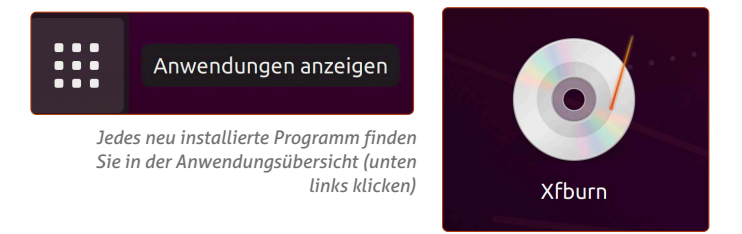

#### **Mit Xfburn CDs und DVDs brennen**

Wählen Sie dann aus, ob Sie eine **Daten-CD** (**Daten-Zusammenstellung f**) oder eine **Audio-CD g** brennen möchten.

- Eine **Daten-CD** nutzen Sie ganz normal auf anderen Rechnern.
- Eine **Audio-CD** kann mit etwa 14 Musiktiteln bespielt werden und funktioniert in handelsüblichen Musik-CD-Playern, Musikanlagen und Autoradios mit CD-Laufwerk.

Anschließend sehen Sie folgendes Fenster. Über die Schaltfläche **Hinzufügen h** können Sie nun Ordner und Dateien der CD bzw. DVD hinzufügen.

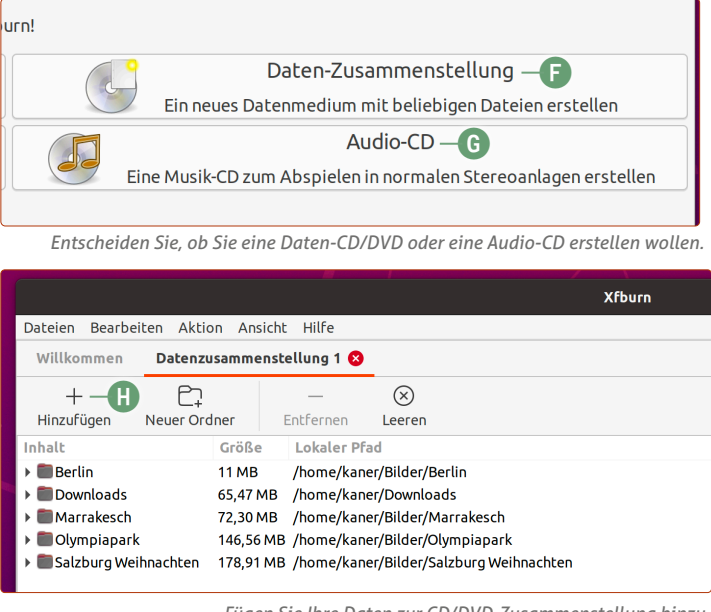

*Fügen Sie Ihre Daten zur CD/DVD-Zusammenstellung hinzu.*

Klicken Sie anschließend unten rechts auf **Weiter zum Brennen i** und dann auf **Zusammenstellung brennen**.

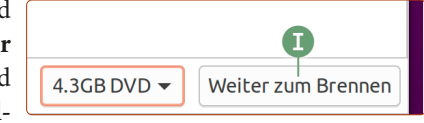

Damit wird Ihre CD/DVD nun gebrannt. Nach der Erstellung wird die CD/DVD automatisch ausgeworfen.

## <span id="page-13-0"></span>**Diese 7 Tricks machen Ihr Ubuntu-Erlebnis noch besser**

Nach der Installation von Ubuntu Linux haben Sie ein stabiles und sicheres System, mit dem Sie im Internet surfen, Fotos bearbeiten, Briefe schreiben und noch vieles mehr tun können – und das alles vollkommen kostenfrei. Um das Ubuntu-Erlebnis noch besser zu machen, gebe ich Ihnen sieben einfache Tricks, um Ihr Ubuntu Linux optimal für Ihre persönlichen Bedürfnisse einzurichten.

#### **Trick 1: Schauen Sie mal, was es bei Ubuntu Software so alles gibt – kostenlos!**

Über **Ubuntu Software** haben Sie Zugriff auf über 2.500 Programme. Vielleicht kennen Sie das Konzept von Ihrem Smartphone, das auch einen eigenen App Store hat. Und so einfach installieren Sie ein Programm:

**1.** Öffnen Sie in der Favoritenleiste links **Ubuntu Software**.

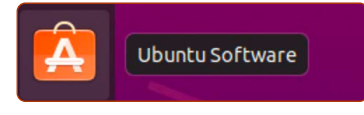

*Ubuntu Software ist stets nur einen Klick entfernt.*

**2.** Stöbern Sie einfach durch die empfohlene Programmauswahl oder klicken Sie auf die gewünschten Kategorien. Sie können auch nach einem bestimmten Programm suchen: Tippen Sie einfach drauflos, um die Suche anzuwerfen.

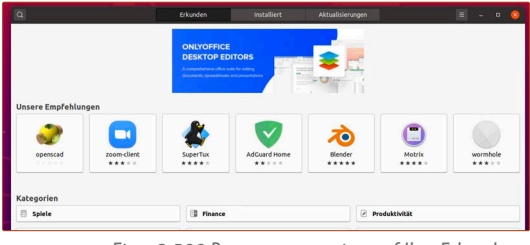

*Etwa 2.500 Programme warten auf Ihre Erkundung.*

**3.** Passendes Programm gefunden? Klicken Sie einfach auf den Namen und dann auf **Installieren**. Nach Eingabe Ihres Passworts wird das Programm sofort heruntergeladen und installiert. Anschließend finden Sie das Programm unter Ihren Anwendungen! So einfach funktioniert das unter Ubuntu Linux!

**Übrigens:** Wenn Ihnen das hier zu schnell geht – in der nächsten Lektion 7 schauen wir uns Ubuntu Software und die Installation von Programmen noch genauer an!

#### **Trick 2: Legen Sie weitere Benutzerkonten an**

Wenn Sie Ubuntu installiert haben, existiert erst mal nur ein Benutzer – Sie selbst. Wird aber in Ihrem Haushalt der Rechner von mehreren Personen benutzt, ist die Einrichtung mehrerer Benutzerkonten sinnvoll. So hat jeder seine eigenen Dateien und Einstellungen.

**1.** Klicken Sie oben rechts auf den Infobereich und dann auf **Einstellungen a**. Damit öffnen Sie die Systemeinstellungen.

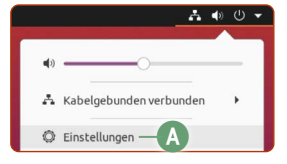

- **2.** Klicken Sie in der linken Spalte auf **Benutzer h**.
- **3.** Klicken Sie oben rechts im Fenster auf **Entsperren** und geben Sie Ihr Benutzer-Passwort ein.
- **4.** An der Stelle der Entsperren-Schaltfläche steht nun **Benutzerkonto hinzufügen**. Klicken Sie darauf.
- **5.** Nun können Sie einen neuen Nutzer hinzufügen. Hier haben Sie zunächst die wichtige Wahl zwischen **Standard** oder **Systemverwalter b**. Bei **Standard** kann der neue Benutzer regulär alle installierten Programme verwenden, jedoch keine neuen installieren oder bestehende Programme deinstallieren. Ein Systemverwalter dagegen kann alles machen.

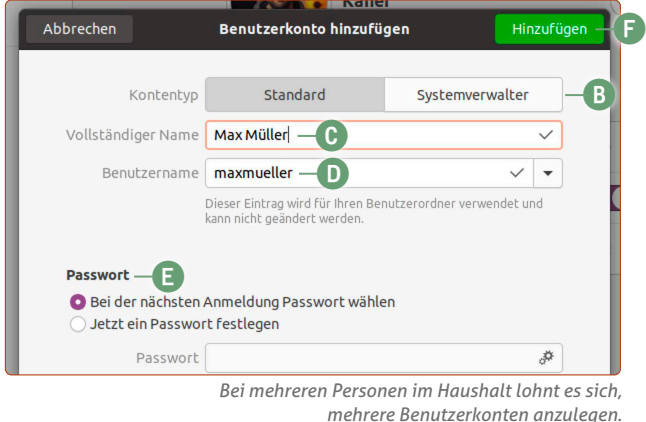

- **6.** Geben Sie den **Vollständigen Namen** des Benutzers ein (Nachname ist optional) **c**. Der **Benutzername d** wird automatisch generiert. Sie können ihn auf Wunsch jetzt noch ändern. Der Benutzername kann jedoch nach Erstellung des Kontos nicht mehr geändert werden.
- **7.** Bei **Passwort e** haben Sie die Wahl, ob sich der Benutzer bei der nächsten Anmeldung das Passwort selbst aussuchen soll oder ob Sie es festlegen möchten.
- **8.** Fertig? Dann klicken Sie oben rechts auf **Hinzufügen f**.

#### **Trick 3: Setzen Sie Ihr eigenes Profilbild**

Beim Login und bei dem Passworteingabe-Feld wird auf Ubuntu Linux das Benutzerprofilbild groß angezeigt. Standardmäßig ist Ihr Profilbild der Anfangsbuchstabe Ihres Namens. Wenn Sie das aufpeppen möchten, dann gehen Sie so vor:

- **1.** Klicken Sie oben rechts auf die **Infoleiste** und klicken Sie auf **Einstellungen g**.
- **2.** Klicken Sie auf der linken Spalte auf **Benutzer h**.

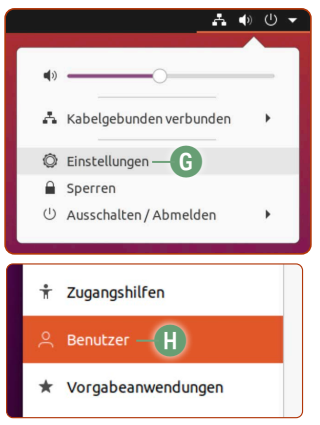

*Oben rechts gelangen Sie jederzeit zu den Systemeinstellungen.*

**3.** Klicken Sie auf den großen Buchstaben links neben Ihrem **Benutzernamen i**. Hier können Sie eine Reihe mitgelieferter Bilder mit einem Klick auswählen.

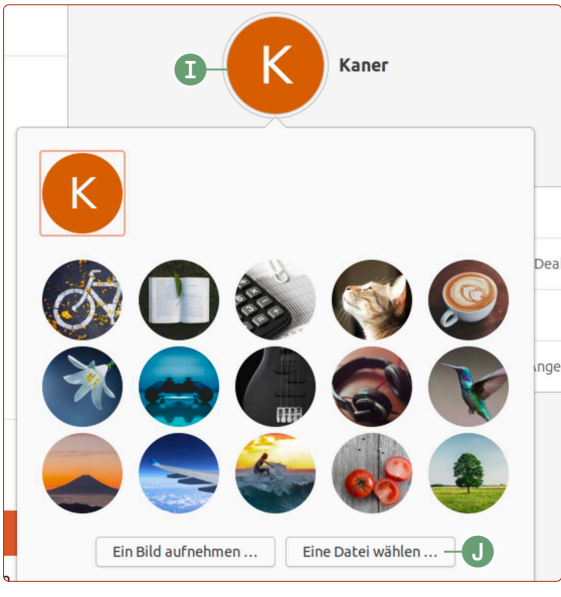

*Sie können sowohl die mitgelieferten Bilder als auch Ihre eigenen Fotos als Hintergrundbild einstellen.*

**4.** Möchten Sie ein anderes bzw. ein eigenes Bild von sich einstellen, klicken Sie auf **Eine Datei wählen j** und navigieren Sie zum Ordner, der das gewünschte Bild enthält. Wählen Sie das Bild mit einem Doppelklick aus.

Damit haben Sie Ihr Ubuntu Linux ein Stück weit persönlicher eingerichtet – gerade bei mehreren Benutzerkonten macht die Anzeige der persönlichen Profilbilder mehr Spaß!

#### **Trick 4: Sperren Sie den Rechner bei Abwesenheit**

Wenn Sie Ihren Rechner unbeaufsichtigt lassen, um sich etwa kurz einen Kaffee in der Küche zu machen, dann sind für ein paar Minuten Ihre Daten ungeschützt und für jeden einsehbar. Falls Sie das verhindern möchten, bietet Ubuntu einen Schutz vor neugierigen Blicken während Ihrer Abwesenheit.

Klicken Sie dafür einfach oben rechts auf den Infobereich und dann auf **Sperren**. Alternativ können Sie auch die Tastenkombination  $\blacksquare$  +  $\blacksquare$  verwenden ( $\blacksquare$  steht für das englische "lock", also sperren).

Standardmäßig ist Ubuntu bereits so eingestellt, dass Ihr Rechner nach fünf Minuten Inaktivität automatisch gesperrt wird.

#### **Trick 5: Ändern Sie Ihren Ubuntu-Schreibtisch**

Ubuntu Linux liefert eine Auswahl an wunderschönen Hintergrundbildern mit. Das Hintergrundbild ändern Sie so:

- **1.** Rechtsklicken Sie auf einer freien Fläche des Schreibtisches und klicken Sie auf **Hintergrund ändern.**
- **2.** Klicken Sie einfach auf ein Vorschaubild Ihrer Wahl, um das Hintergrundbild zu ändern.
- **3.** Möchten Sie ein eigenes Foto, beispielsweise aus dem letzten Urlaub, als Hintergrundbild einstellen, klicken Sie oben einfach auf **Bild hinzufügen k**. Navigieren Sie dann zu Ihrem Foto und klicken Sie auf **Öffnen**. Klicken Sie anschließend auf das Vorschaubild Ihres Fotos.

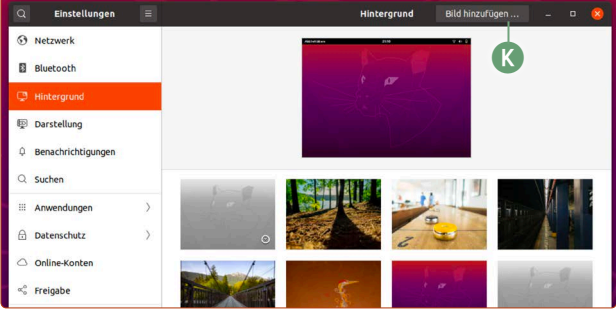

*Selbstverständlich können Sie auf Ubuntu Linux das Hintergrundbild wechseln.*

#### **Trick 6: Wechseln Sie in den Dunkelmodus!**

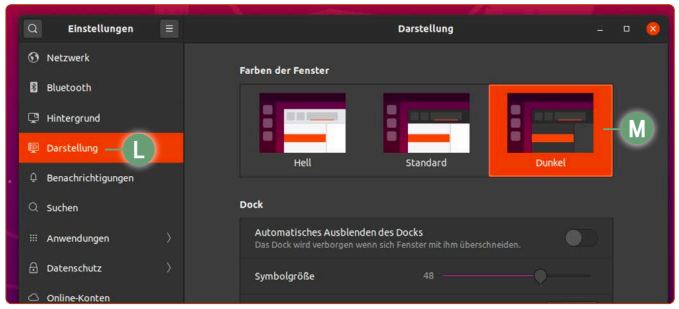

*Schont Ihre Augen: Der Dunkel-Modus in Ubuntu Linux.*

Ich persönlich finde, dass der neue Dunkel-Modus in Ubuntu 20.04 die beste Darstellung ist. Denn das Vermeiden von hellen Darstellungen auf dem Bildschirm schont unsere Augen und hilft uns in der Nacht, besser einschlafen zu können.

- **1.** Klicken Sie oben rechts auf den Infobereich und anschließend auf **Einstellungen a**.
- **2.** Klicken Sie auf **Darstellung l**.
- **3.** Wählen Sie den Modus **Dunkel m**.

#### **Trick 7: Nutzen Sie diese nützlichen Tastenkombinationen**

Mit den folgenden Tastenkombinationen bedienen Sie Ubuntu Linux in Windeseile – nach einer nur kurzer Eingewöhnungsphase sind Sie mit diesen Kombinationen viel schneller im System unterwegs als mit Ihrer Maus!

#### **Die nützlichsten Tastenkombinationen**

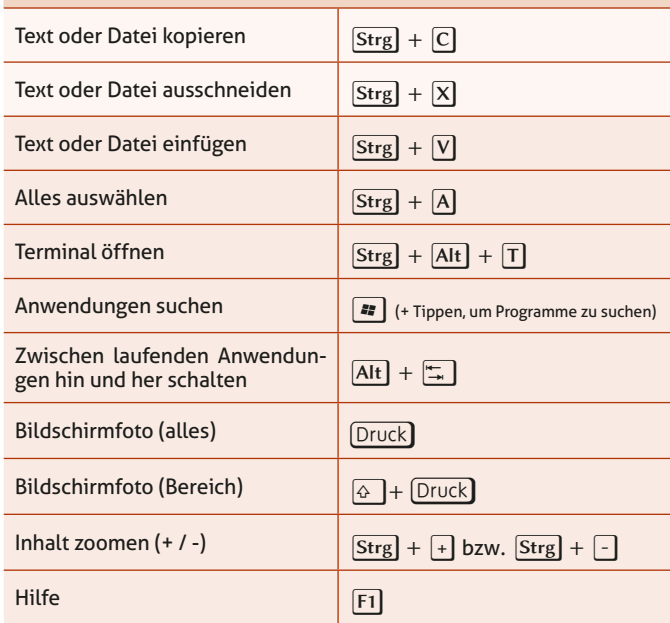

## <span id="page-15-0"></span>**5 Tipps für Ihre Datenorganisation im Datei-Manager**

Der Datei-Manager ist auf den ersten Blick durchaus selbsterklärend: Sie öffnen Ihren persönlichen Ordner, durch einen Doppelklick öffnen Sie Ordner und Dateien! Doch einige Funktionen sind mehr oder weniger gut versteckt und helfen Ihnen bei der täglichen Organisation Ihrer Daten.

Der Datei-Manager ist der Dreh- und Angelpunkt des Ubuntu-Systems, schließlich verwalten wir unsere sämtlichen Daten. Gut, wenn Sie hier ein paar Tipps und Tricks kennen, mit denen Sie Ihre Arbeit noch schneller erledigen.

#### **Tipp 1: Ihr persönlicher Ordner**

Wenn Sie den Datei-Manager öffnen, öffnet sich automatisch Ihr persönlicher Ordner. Hier bewahren Sie Ihre eigenen Daten auf, wie gescannte Dokumente, geschriebene Textdateien aus LibreOffice, Ihre Fotos oder Ihre Videos. Das ist für Sie auch eine bequeme Sache: Im Gegensatz zu anderen Systemen sind Ihre Daten nicht quer auf der ganzen Festplatte verteilt. Ihre Daten haben Ihren festen Platz im persönlichen Ordner. Sie öffnen Ihren persönlichen Ordner entweder durch einen Klick auf das **Ordner**-Symbol **a** auf der Favoritenleiste oder wenn Sie den Ordner auf dem Schreibtisch doppelklicken, worunter Ihr Benutzername steht **b**.

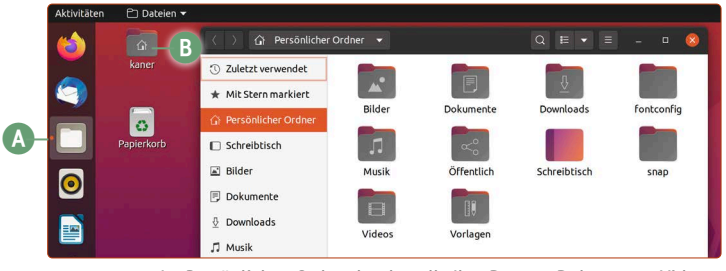

*Im Persönlichen Ordner landen alle Ihre Daten – Dokumente, Videos, Musik, Fotos etc.*

#### **Tipp 2: Wechseln Sie zwischen Symbol- und Listenansicht**

Klicken Sie auf die **Listenansicht**-Schaltfläche **c**, um alle Ordner und Dateien in einer Liste anzuzeigen. Mit einem Klick auf dieselbe Schaltfläche wechseln Sie wieder zurück zur Symbolansicht. Vorteil bei der Listenansicht: Sie sehen auf einen Blick mehrere Informatioen wie Dateigröße und Dateityp.

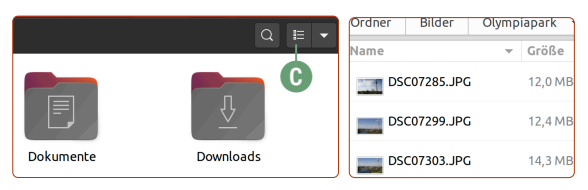

*Mit einem Klick wechseln Sie zwischen Symbol- und Listenansicht.* 

#### **Tipp 3: Ändern Sie die Symbolgröße und Sortierung / Ansicht neu laden**

Sie möchten die Symbole größer angezeigt haben oder die Sortierung ändern? Kein Problem: Klicken Sie auf die Pfeil-unten-Schaltfläche neben der Listenansicht-Schaltfläche **d**. Über die Lupen-Schaltflächen **e** passen Sie die Größe nach Ihrem Geschmack an und weiter unten die Sortierung **f**. Ebenso praktisch: Hier verbirgt sich **Neu-Laden**-Schaltfläche **g**. Wenn Sie etwa sicher sind, dass im Ordner neue Dateien da sein müssten, können Sie so den Ordnerinhalt neu laden.

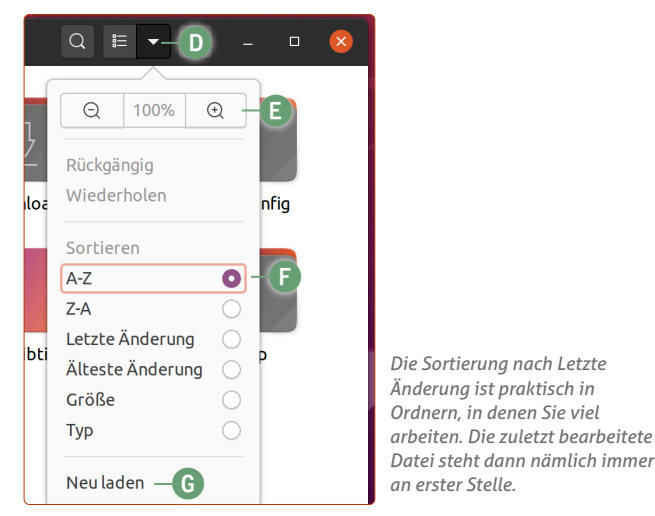

#### **Tipp 4: Finden Sie innerhalb von Sekunden Ihre gesuchte Datei**

Eines Tages passiert es jedem einmal: Sie benötigen eine ganz bestimmte Datei und können sich absolut nicht erinnern, wo Sie sie abgelegt haben. Was nun? Ganz einfach: Öffnen Sie den Datei-Manager und tippen Sie einfach drauflos. Entweder einen Dateinamen oder einen Inhalt aus einem Dokument, an den Sie sich erinnern (z. B. "Klaus Müller", wenn Sie wissen, dass dieser Name im gesuchten Dokument vorkommt). Schon sehen Sie oben im Datei-Manager-Fenster eine Texteingabe, und es werden Ihnen im Nullkommanichts passende Ergebnisse angezeigt.

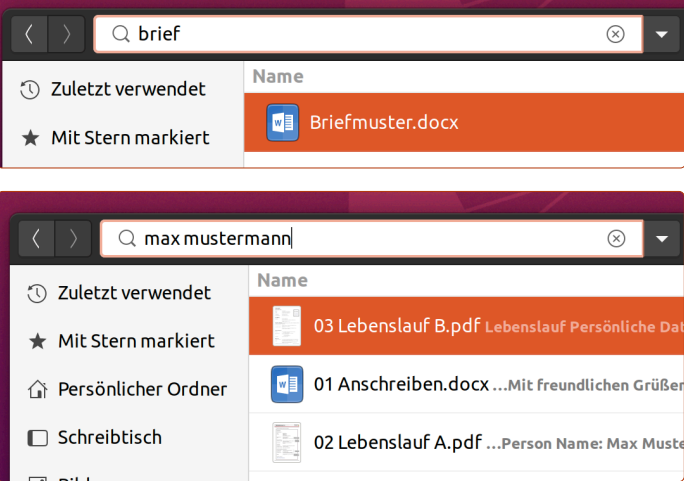

**Extratipp:** Wenn Sie Ihre Suche weiter spezifizieren möchten, klicken Sie auf den Pfeil neben Ihrer Sucheingabe **h**. Dann können Sie die Suchergebnisse nach Datum und Dateityp (z. B. Bild, Film oder Dokument) eingrenzen.

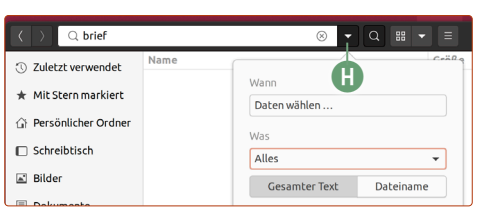

#### <span id="page-16-0"></span>**Tipp 5: Praktische Schaltflächen für den Alltag**

Unter dem Menüsymbol **i** befinden sich einige praktische Schaltflächen.

In der oberen Reihe finden Sie die Schaltflächen, um ein neues Datei-Manager-Fenster zu öffnen **j**, um einen neuen Reiter im selben Datei-Manager-Fenster zu öffnen **k** (praktisch, wenn Sie Dateien von einem Ordner in einen anderen kopieren möchten) oder um einen neuen Ordner zu erstellen **l**.

In der zweiten Reihe können Sie mit diesen Schaltflächen Dateien und Ordner bequem ausschneiden **m**, kopieren **n** oder einfügen **o**.

Wenn Sie einfach alle Ordner und Dateien markieren möchten, klicken Sie auf **Alles auswählen p**.

Wenn Sie Systemordner und -dateien anzeigen lassen möchten, setzen Sie den Haken bei **Verborgene Dateien anzeigen q**. **Meine Empfehlung:** Lassen Sie diese Dateien versteckt, solange Sie nicht genau wissen, was Sie tun möchten.

Ebenso gelangen Sie hier zu den **Einstellungen r** des Datei-Managers. Unter **Tastenkombinationen s** können Sie praktische Tastenkombinationen nachschlagen, wie z. B.  $\boxed{\text{Strg}} + \boxed{\text{C}}$ und  $\boxed{\text{Strg}}$  +  $\boxed{V}$  für das Kopieren und Einfügen.

Sehen Sie einmal in den Einstellungen nach, was der Datei-Manager noch für Sie parat hält. Empfehlenswert ist die Einstellung gleich beim ersten Reiter **Ansichten -> Ordner können ausgeklappt werden**. In der Listenansicht können Sie mit einem Klick auf den Pfeil den Inhalt des Ordners betrachten

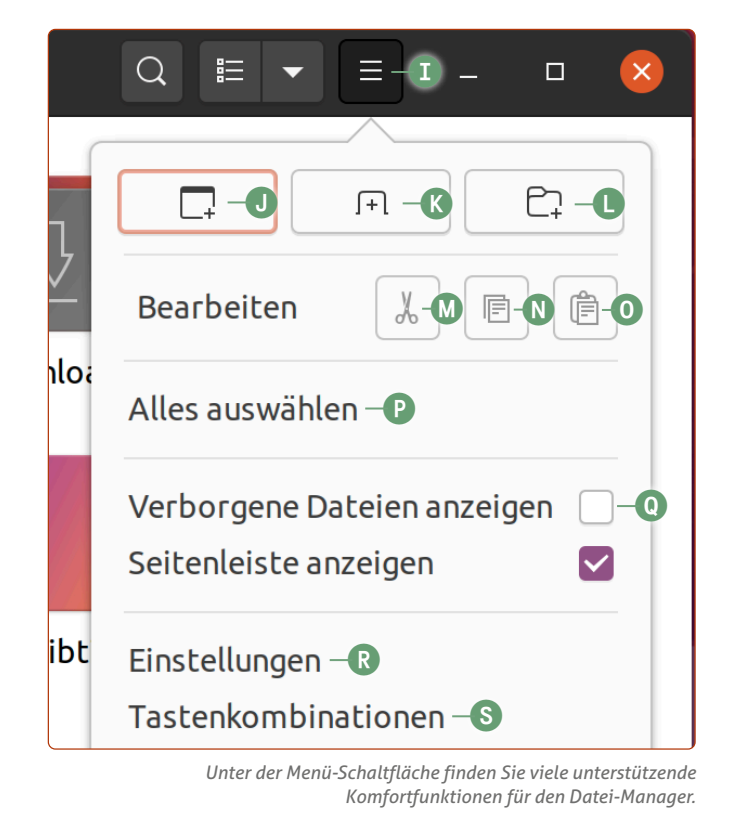

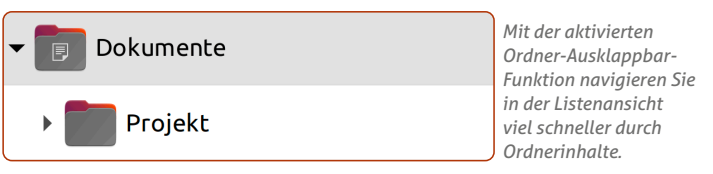

### **Der Ubuntu-Linux-Nachtmodus: Für einen angenehmeren Schlaf**

Spätabends noch vor dem Monitor Nachrichten lesen und Filme schauen – für uns ganz normal, doch für unsere Augen und unser Gehirn bedeutet das Stress. Denn durch die ständige Lichtquelle kommt unser Körper schwer in den Schlafmodus. Dafür hat Ubuntu einen Gute-Nacht-Schalter, der unsere Augen schont.

Das Einschalten des Nachtmodus kann ich Ihnen generell empfehlen, weil ich an mir selbst gemerkt habe, dass das Einschlafen nach der Rechnernutzung so wesentlich leichter fällt. Nach Sonnenuntergang wechselt Ubuntu Linux automatisch in den Nachtmodus, das Monitorbild wird auf wärmere Farben gestellt und der bläuliche Farbanteil reduziert. Denn gerade, wenn unsere Augen ständig von hellen, kalten Farben angestrahlt werden, wähnt sich unser Körper noch im Tageslicht und denkt nicht ans Schlafen.

Einmal eingerichtet, müssen Sie nichts weiter tun: Der Nachtmodus aktiviert sich automatisch nach Sonnenuntergang und deaktiviert sich nach Sonnenaufgang.

**1.** Klicken Sie oben rechts auf den Infobereich und klicken Sie dann auf **Einstellungen a**.

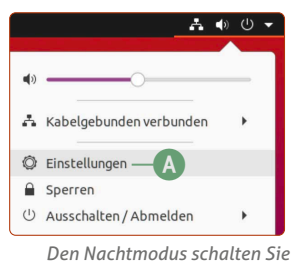

*in den Einstellungen ein.*

**2.** In der linken Spalte klicken Sie auf **Anzeigegeräte**. Klicken Sie dann oben auf **Nachtmodus b**und Sie sehen folgendes Fenster: Hier stellen Sie nur noch den Schalter auf **An c** und klicken auf das **Schließen-Symbol** oben rechts.

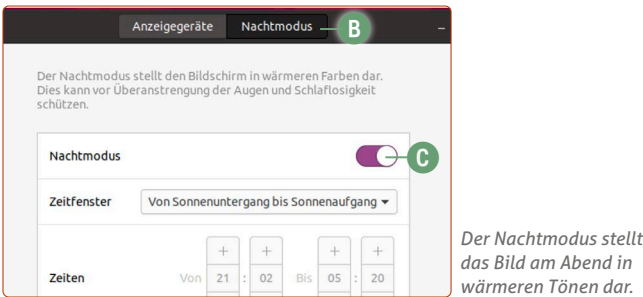

**Übrigens:** Die automatische Nachtmodus-Zeit richtet sich nach der eingestellten Zeitzone. Sind Sie also mit dem Laptop im Ausland, sollten Sie die Zeitzone ggf. unter **Datum und Zeit -> Zeitzone** anpassen.

# <span id="page-17-0"></span>**LEKTION 7**

## **Programme installieren, Einstellungen ändern und Geräte verbinden**

## <span id="page-18-0"></span>**Installation und Deinstallation von neuen Programmen auf Ubuntu Linux**

Über Ubuntu Software können Sie etwa 2.500 Programme installieren – vollkommen sicher und kostenlos. Wie Sie neue Programme zum Ausprobieren finden und wie Sie nicht mehr benötigte Programme wieder entfernen, zeige ich Ihnen hier.

Mit Ubuntu Linux lernen Sie einen weiteren großen Vorteil kennen: In **Ubuntu Software** finden Sie eine Vielzahl an Programmen, die Sie einfach mit einem Klick installieren.

Bei Windows dagegen müssen Sie ein Programm von irgendeiner Webseite laden und sich mit zehn Klicks auf "Weiter" durch das Installationsprogramm hangeln – häufig aber verstecken viele Programmierer im Installationsprogramm Werbeoder Spionageprogramme, die Ihren Rechner und Ihre Informationen aushorchen. Es reicht häufig, aus Unachtsamkeit einen Haken nicht zu entfernen.

Ein weiterer zentraler Pluspunkt von Ubuntu Software ist, dass Sie alle Software-Aktualisierungen automatisch erhalten – Sie sind also stets mit den aktuellsten Versionen Ihrer Programme automatisch versorgt. Derzeit werden Software-Aktualisierungen in der Version 20.04 bis April 2022 unterstützt und Sicherheitsaktualisierungen sogar bis April 2025.

#### **Installation von neuen Programmen**

Das Software-Center rufen Sie über das Einkaufstaschen-Symbol in der Favoritenleiste auf.

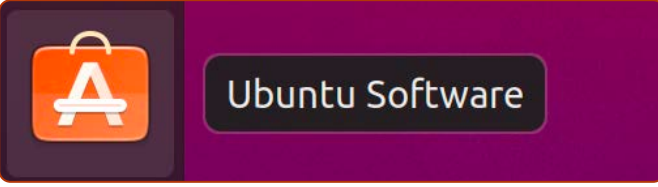

*Ubuntu Software: Immer nur einen Klick entfernt.*

Daraufhin sehen Sie die Übersicht des Software Centers, eingeteilt in viele Oberkategorien wie Produktivität, Büro oder Grafik.

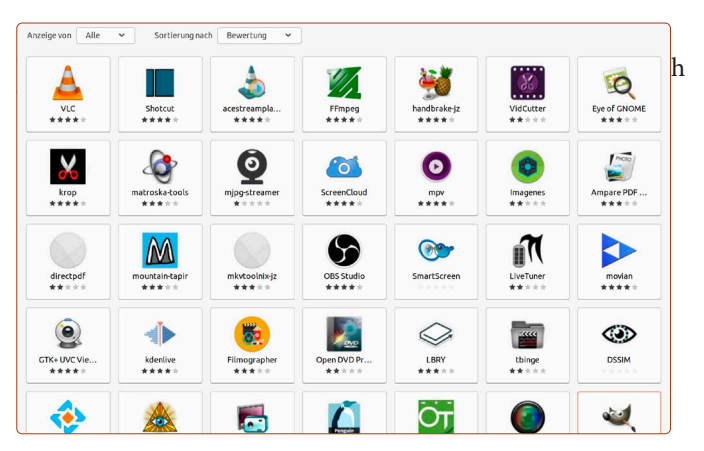

*Sehr viele Programme warten darauf, von Ihnen getestet zu werden.*

Wenn Sie auf ein Programm klicken, sehen Sie dessen Beschreibung und die **Installieren**-Schaltfläche **a**. Mit einem Klick und der Eingabe Ihres Benutzerpassworts haben Sie das Programm auch schon installiert.

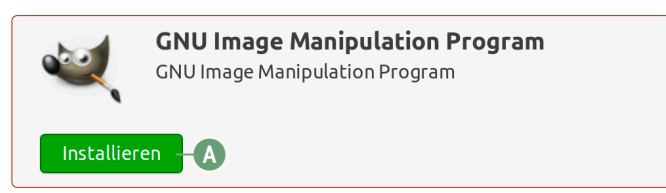

*Alle Programme in Ubuntu Software sind mit einem Klick installiert.*

#### **Programme suchen**

Wenn Sie wissen, welches Programm Sie installieren möchten, dann öffnen Sie Ubuntu Software mit einem Klick auf das Einkaufstaschensymbol. Sobald das Fenster erscheint, tippen Sie einfach ohne Umwege den Suchbegriff ein und klicken Sie auf das Ergebnis.

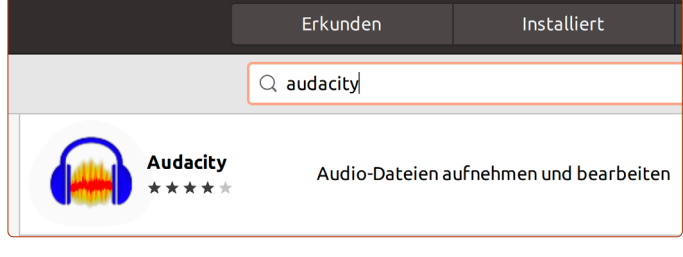

*Mit der Suchfunktion finden Sie gewünschte Programme blitzschnell.*

#### **Doppelte Ergebnisse bei der Programmsuche – welches davon soll ich installieren?**

Hierbei handelt es sich um ein technisches Detail von Ubuntu Linux. Seit der Version 20.04 verwendet Ubuntu Linux zwei Installationsarten gleichzeitig.

Es gibt einmal die sogenannte **Debian-Methode**, die in der Linux-Gemeinschaft historisch gewachsen und etabliert ist.

Die andere Methode ist die sogenannte **Snap-Methode** ("snäp"), die das Ubuntu-Team entwickelt hat.

Der Unterschied zwischen beiden Methoden ist sehr technisch. Daher möchte ich nur darauf eingehen, was es für Sie als Anwender bedeutet, wenn Sie zwei identische Ergebnisse in der Suche erhalten.

 **Debian-Methode:** Die Anwendung ist besser ins Ubuntu-System integriert. Dafür sind die Versionen in der Debian-Variante nicht so aktuell wie bei der Snap-Methode. Die Debian-Variante erkennen Sie daran, dass in der Programmbeschreibung weiter unten als Quelle ubuntufocal-universe **b** (oder eine andere Bezeichnung, die mit ubuntu anfängt) angezeigt wird.

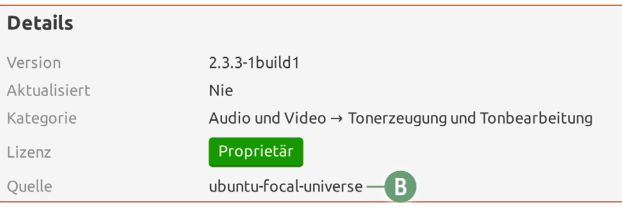

*Wenn die Quelle mit ubuntu anfängt, handelt es sich um die Debian-Variante.*

<span id="page-19-0"></span> **Snap-Methode:** Die Snap-Variante eines Programms ist häufig aktueller und kann daher mehr neue Funktionen beinhalten. Nachteile: Die zu herunterladenden Dateien sind bei Snap viel größer, häufig über 100 Megabyte. Bei Debian werden dagegen nur wenige Megabyte geladen. Der erste Start von Snap-Programmen kann bis zu einer Minute dauern, die nachfolgenden Starts sind dann aber normal. Snap-Pakete erkennen Sie, dass unten in der Beschreibung unter Quelle snapcraft.io **c** steht (oder eine andere, die mit snap anfängt).

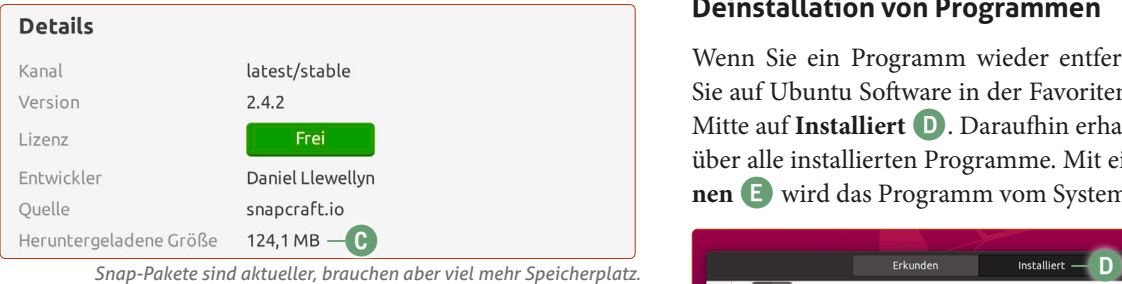

Für welche Methode Sie sich entscheiden, hängt vom Programm und Ihren Wünschen ab. Möchten Sie ein rundlaufendes Programm, dessen Version sich bewährt hat und frei von Fehlern ist? Dann entscheiden Sie sich für die Debian-Variante. Möchten Sie die neueste Version eines Programms und die neuesten Funktionen, können aber dafür auch mit auftretenden Fehlern leben, entscheiden Sie sich für die Snap-Variante. Persönlich entscheide ich mich lieber für die Debian-Variante.

#### **Programm nach der Installation finden**

Nach der Installation eines Programms finden Sie dieses in der Anwendungsübersicht. Dazu müssen Sie einfach nur auf die Anwendungen-Schaltfläche unten links klicken.

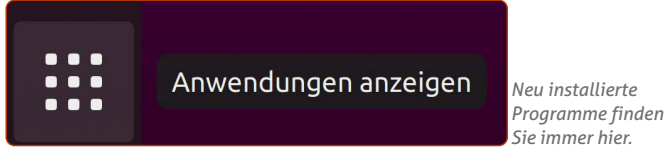

#### **Deinstallation von Programmen**

Wenn Sie ein Programm wieder entfernen möchten, klicken Sie auf Ubuntu Software in der Favoritenleiste und oben in die Mitte auf **Installiert d**. Daraufhin erhalten Sie eine Übersicht über alle installierten Programme. Mit einem Klick auf **Entfernen e** wird das Programm vom System gelöscht.

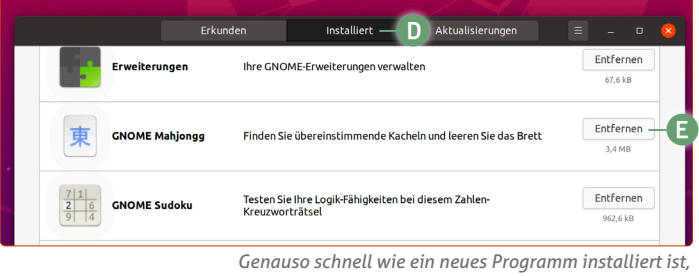

*können Sie es auch wieder deinstallieren.*

### **Alternative Installationsmethoden**

Wenn Sie im Internet nach Linux-Programmen suchen, werden Sie auf Webseiten auf Installationspakete für Linux stoßen. Doch was genau hat es damit auf sich?

Es gibt populäre Programme, die sich ein Ubuntu-Anwender noch klassisch aus dem Internet herunterladen muss, allen voran der alternative Browser Google Chrome. Dieser ist als Debian-Paket mit der Dateiendung .deb erhältlich unter der Adresse www.google.de/chrome. Auf Webseiten werden häufig auch andere Pakete angeboten wie etwa RPM oder .tar.gz-Pakete. Was genau sollten Sie hier beachten?

#### **.deb-Dateien aus dem Internet herunterladen und installieren**

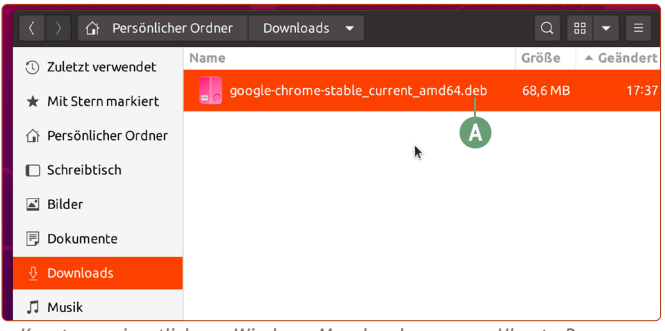

*Kennt man eigentlich von Windows: Manchmal muss man Ubuntu-Programme noch herunterladen. Diese kommen in Form von .deb-Dateien.*

.deb-Dateien (auch "Debian-Pakete" genannt) sind in Ubuntu das Äquivalent zu den .exe-Installationsdateien in Windows. Debian-Pakete finden Sie auch frei im Internet, wie in der Beispielabbildung für den Browser Google Chrome **a**, und installieren diese mit einem einfachen Doppelklick.

Allerdings ist hier wie bei Windows-Programmen eine potenzielle Gefahr vorhanden, wenn Sie .deb-Dateien aus nicht vertrauenswürdigen Quellen herunterladen und installieren. Daher sollten Sie so weit wie möglich Ihre Programme über **Ubuntu Software** beziehen – bei dem Angebot von über 2.500 Programm in Ubuntu Software wird es Ihnen aber auch an nichts fehlen.

#### **.tar.gz- und rpm-Installationspakete**

Diese Software-Pakete seien nur am Rande und der Vollständigkeit halber erwähnt: .tar.gz-Pakete finden Sie zwar, wenn Sie im Internet nach Linux-Programmen suchen, jedoch müssen Sie diese über das Linux-Terminal installieren. Diese Installationsart ist jedoch Experten überlassen und bei jedem Programm ist der genaue Installationsverlauf etwas unterschiedlich.

Diese Installationsart benötigen Sie in aller Regel nicht, da Sie das Programm entweder im Software Center oder als fertiges Debian-Paket (.deb-Dateien) finden können, das sich mit einem Doppelklick installieren lässt.

Sie finden auch sogenannte .rpm-Pakete in Verbindung mit Linux vor. Diese sind jedoch nicht mit dem Ubuntu-System kompatibel, sondern für andere Linux-Betriebssysteme wie RedHat oder OpenSuse konfiguriert. Diese haben eine andere Datenstruktur und sind nicht mit Ubuntu kompatibel.

## <span id="page-20-0"></span>**Die Schaltzentrale von Ubuntu Linux – die Systemeinstellungen**

Um Ubuntu Linux an Ihre Bedürfnisse anzupassen und neue Geräte mit Ubuntu Linux zu verbinden, gibt es eine zentrale Stelle für alle Einstellungen, die das System betreffen.

Die Systemeinstellungen von Ubuntu Linux erreichen Sie sehr leicht und gelangen auf drei verschiedene Arten dorthin:

 Klicken Sie oben rechts in den **Infobereich a**, wo die Symbole zu sehen sind (genau zielen müssen Sie nicht), und dann auf **Einstellungen b**.

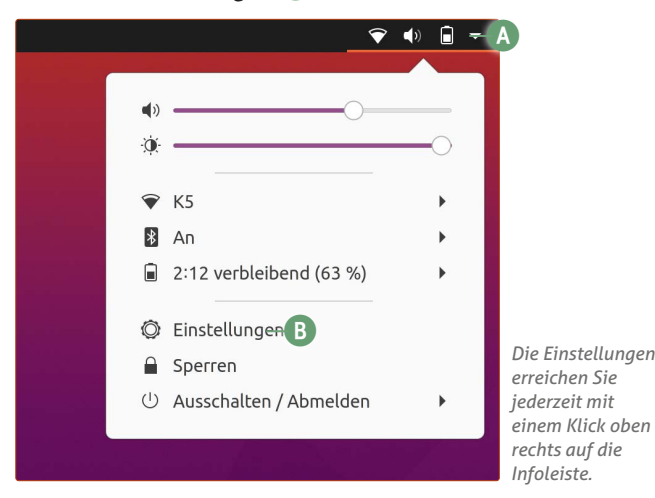

 Rechtsklicken Sie irgendwo auf das Hintergrundbild und klicken Sie auf **Einstellungen c**. **Tipp:** Wenn Sie Einstellungen am Monitor vornehmen möchten, können Sie auch gleich auf **Anzeigeeinstellungen d** klicken.

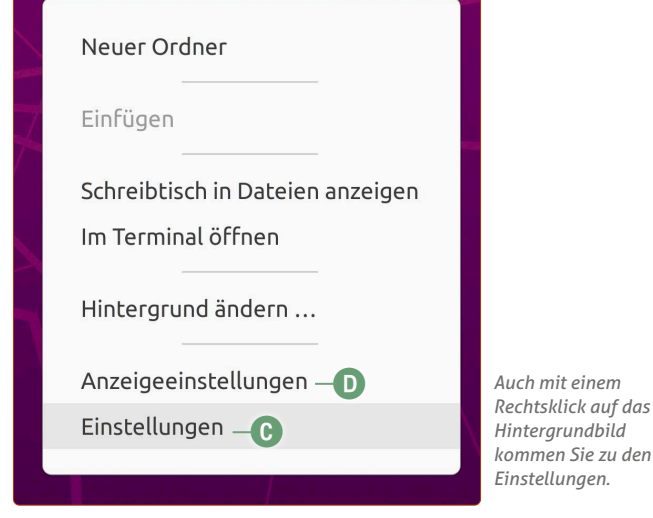

 Klicken Sie unten links auf die **Anwendungen**-Schaltfläche und klicken Sie dann auf **Einstellungen**.

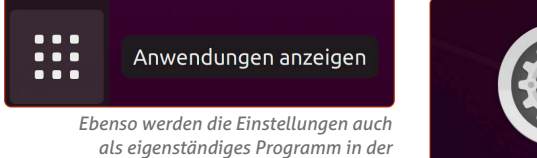

*Anwendungsübersicht angezeigt.*

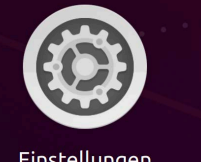

Einstellungen

#### **Die Systemeinstellungen**

Die Einstellungen von Ubuntu Linux sind sehr übersichtlich und vor allem nicht so verschachtelt wie bei Windows 10. Die meisten Anwender finden sich hier schnell zurecht, da die meisten Einstellungen klar benannt sind.

Auf der linken Seite sehen Sie die Oberkategorien der Einstellungen. Klicken Sie auf eine Kategorie, sehen Sie die Detaileinstellungen hierzu.

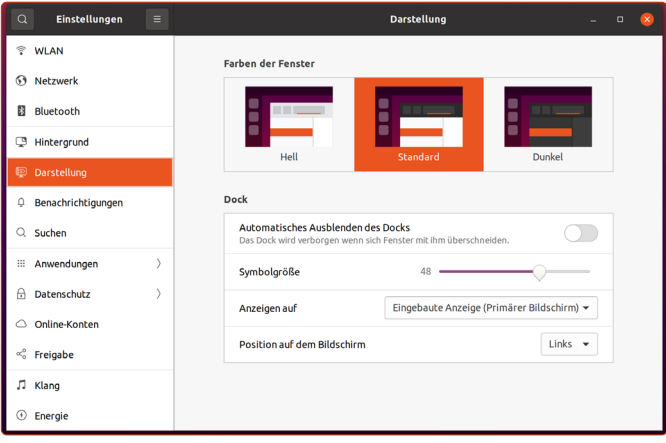

*Die Systemeinstellungen von Ubuntu Linux sind sehr übersichtlich gestaltet.*

Und wenn Sie einmal nicht sicher sind, wo sich eine Einstellung verbirgt? Oben links gibt es eine Suchen-Schaltfläche. Klicken Sie auf die Lupe und geben Sie den Suchbegriff ein. Ubuntu Linux ist auch schlau genug, um Synonyme zu erkennen. Wenn Sie etwa Monitor eingeben, kommt das richtige Ergebnisse Anzeigegeräte.

#### **Die Systemeinstellungen**

Im Folgenden beschreibe ich für Sie kurz, in welcher Kategorie Sie bestimmte Einstellungen vornehmen können:

- **WLAN:** Hier können Sie die Detaileinstellungen für Ihr WLAN vornehmen – für die meisten Anwender ist dies jedoch nicht notwendig. Außerdem können Sie viel einfacher auf die WLAN-Einstellungen direkt mit einem Klick auf die Infoleiste oben rechts zugreifen. Beachten Sie: Der Punkt WLAN wird nicht angezeigt, wenn Ihr Rechner nicht über WLAN verfügt.
- **Netzwerk:** Hier finden Sie die Einstellung rund um das Kabel-Netzwerk.

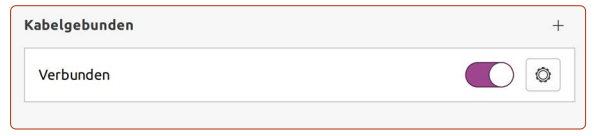

 **Bluetooth:** Hier können Sie Bluetooth-Geräte wie Maus, Kopfhörer etc verbinden. Außerdem haben Sie die Übersicht über bereits verbundene Geräte.

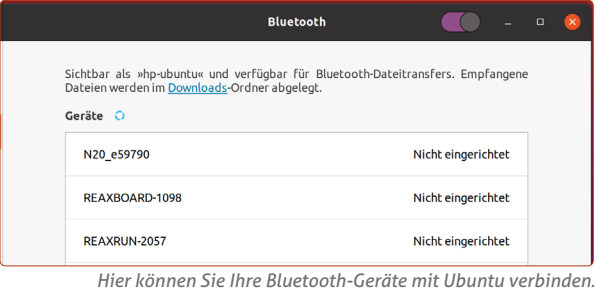

 **Hintergrund:** Hier verändern Sie das Hintergrundbild. Sie können aus mitgelieferten Hintergrundbildern wählen oder ein eigenes Urlaubsfoto verwenden.

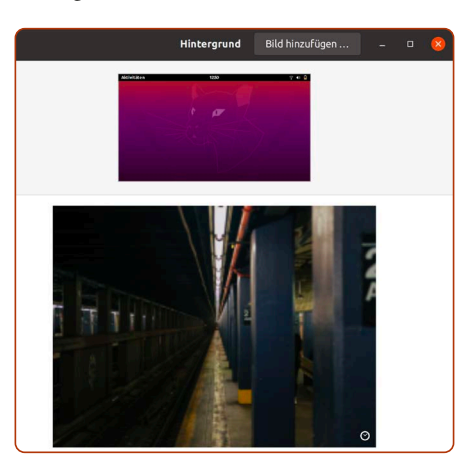

*Auch eigene Urlaubsbilder können Sie als Hintergrundbild einstellen.*

 **Darstellung:** Sie können neben der Standard-Darstellung auch die helle oder dunkle Variante **e** wählen. Darüberhinaus können Sie die Favoritenleiste, hier Dock genannt, in der Größe anpassen, automatisch ausblenden lassen oder die Position ändern, also etwa von links nach unten verschieben **f**.

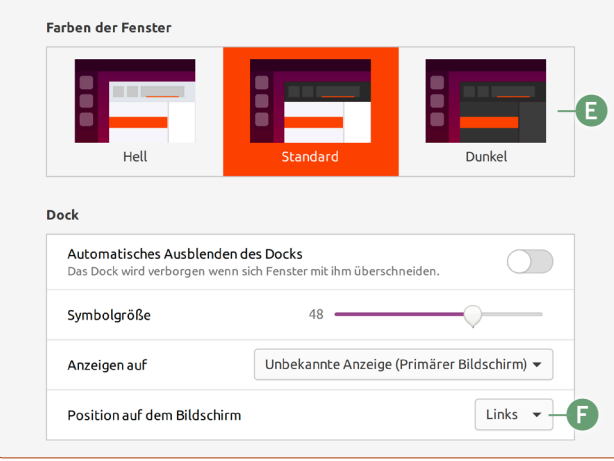

*Testen Sie die verschiedenen Darstellungsmöglichkeiten auf Ubuntu.*

- **Benachrichtigungen:** Die Programme auf Ubuntu Linux können Ihnen Benachrichtigungen anzeigen, etwa wenn im Kalender bald ein Termin ansteht oder Thunderbird Sie über eine neue E-Mail benachrichtigt. Hier können Sie für einzelne Fälle oder Programme die Benachrichtigungen deaktivieren.
- **Suchen:** Die Ubuntu-Suche hat neben der normalen Dateisuche auch weitere Funktionen, wie etwa eine Taschenrechner-Funktion oder das Anzeigen von Kalendereinträgen, die zum Suchbegriff passen. Sie können die Zusatzfunktionen auf Wunsch ein- oder ausschalten.

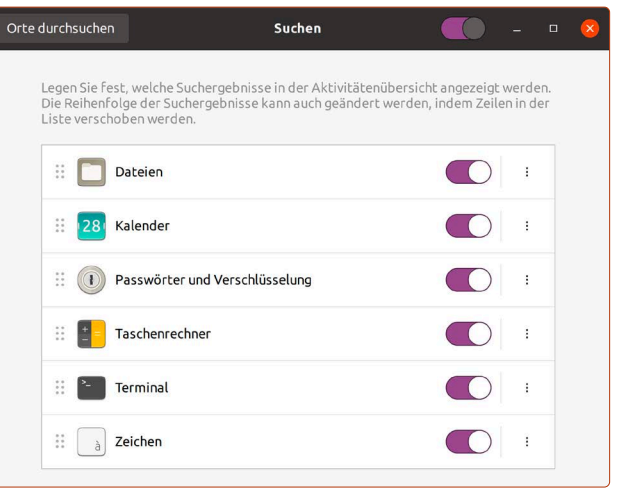

*Die Suchfunktion kann nicht nur klassisch suchen, sondern auch andere Aufgaben erfüllen. Diese können Sie hier ein- oder ausschalten.*

- **Anwendungen:** Die einzelnen Ubuntu-Programme können hier weitere Detaileinstellungen für sich hinterlegen. Da jedoch die einzelnen Programme-Einstellungen in den Programmen selbst zu finden sind, ist dieser Bereich größtenteils nicht weiter wichtig für Sie.
- **Datenschutz:** Hier können Sie alles einstellen, was Ihren Datenschutz betrifft. Ortungsdienste etwa, womit z. B. eine Webseite Ihren Standort feststellen kann, um Ihnen regionale Angebote zu zeigen, können Sie hier ein- und ausschalten **g**. Desweiteren können Sie auch den Verlauf der aufgerufenen Dateien löschen.

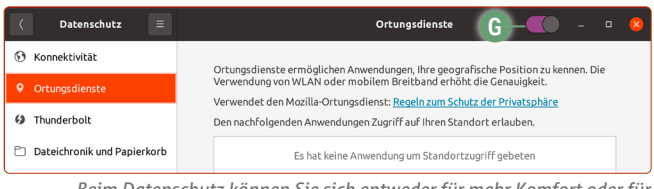

*Beim Datenschutz können Sie sich entweder für mehr Komfort oder für mehr Datenschutz entscheiden – es liegt ganz bei Ihnen.*

 **Online-Konten:** Sie können Ihr Google- oder Microsoft-Konto mit Ubuntu Linux verbinden, um etwa Ihre E-Mails, Kontakte oder Kalendertermine mit Ubuntu zu synchronisieren.

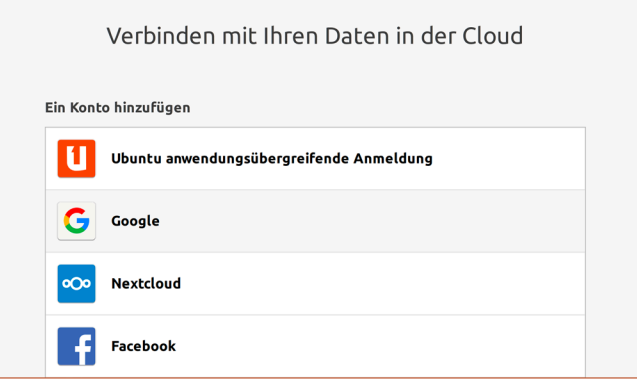

*Sie können Ubuntu Linux mit populären Anbietern wie Google oder Facebook verbinden und Daten synchronisieren, wie z. B. Kalendereinträge oder Kontakte.* 

 **Freigabe:** Hier können Sie Ihren Ubuntu-Linux-Rechner im Netzwerk freigeben. So kann dann etwa Ihr Laptop im Wohnzimmer auf die Daten des Ubuntu-Rechners im Arbeitszimmer zugreifen. Dafür müssen die Geräte im selben Netzwerk oder WLAN verbunden sein. Sie können zudem auf andere freigegebene Geräte zugreifen, indem Sie

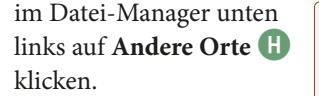

 **Klang:** Hier können Sie detaillierte Einstellungen für die Lautstärke und das Mikrofon vornehmen und Ihr **Ausgabegerät i** wechseln, wie etwa von Lautsprecher zu Kopfhörer.

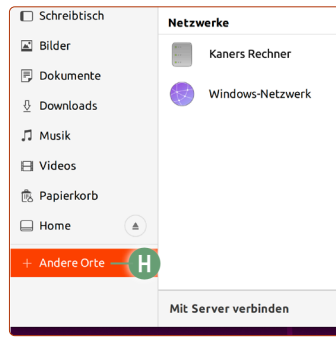

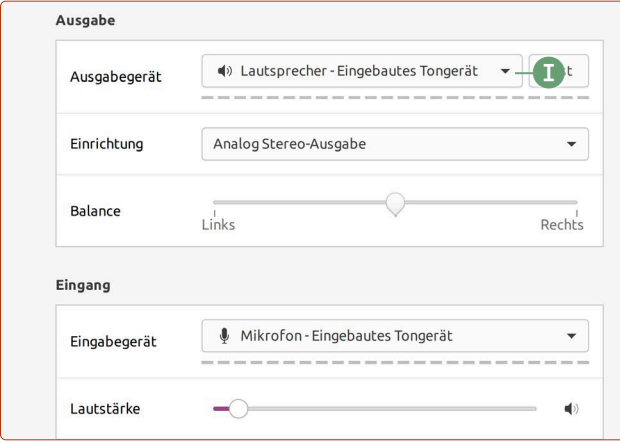

*Beim Klang stellen Sie ein, wo die Musik laufen soll – und natürlich wie laut.*

 **Energie:** Stellen Sie hier ein, ob Sie Energiesparmaßnahmen nutzen möchten – zum Beispiel, dass sich der Monitor nach einer Zeit der Inaktivität automatisch selbst ausschaltet.

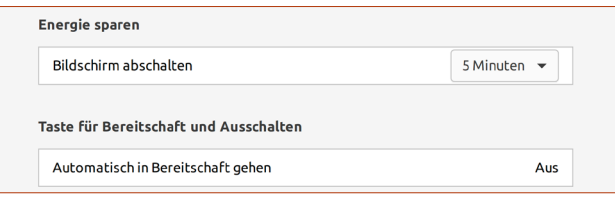

*Vor allem bei Laptops können Sie hier die Akkulaufzeit etwas verlängern.*

 **Anzeigegeräte:** Hier können Sie die Auflösung Ihres Monitors einstellen. Da jedoch Ubuntu Linux in der Regel die richtige Auflösung automatisch erkennt, dürfte eine Änderung nicht notwendig sein. Für sehr hochauflösende Monitore haben Sie hier aber auch die Möglichkeit, die Skalierung der Benutzeroberfläche zu ändern **j**. Ändern Sie die Skalierung auf 200 %, wird alles doppelt so groß angezeigt.

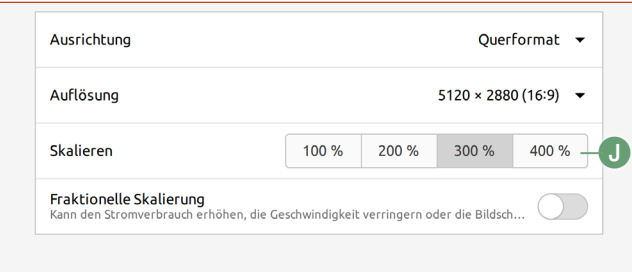

*Bei hochauflösenden Monitoren ist die Skalierungsoption sehr willkommen.*

 **Maus und Tastfeld:** Stellen Sie hier die Geschwindigkeit der Maus bzw. des Tastfelds (auch "Trackpad" bei Laptops genannt) ein. Darüberhinaus können Sie die Scrollrichtung beim Mausrad bzw. beim Tastfeld verändern.

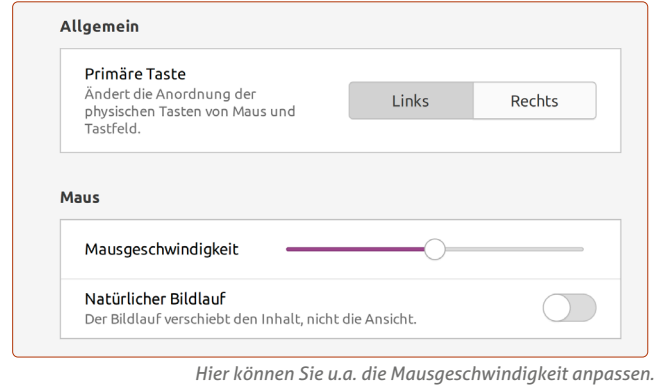

 **Tastaturkürzel:** Hier können Sie die vorhandenen Tastaturkürzel für alle Befehle einsehen und selber welche erstellen.

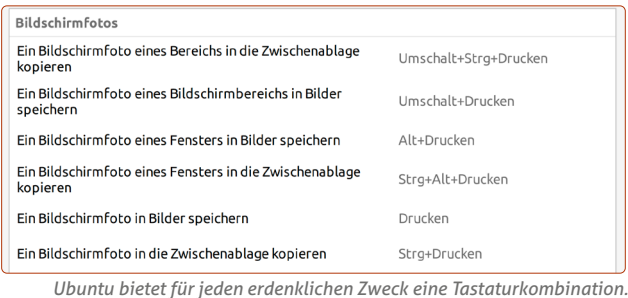

- **Drucker:** Hier richten Sie Ihren Drucker ein und haben die
- Übersicht über alle eingerichteten Drucker. Über das **Zahnrad** sehen Sie den Tintenstand der Patronen **k**.

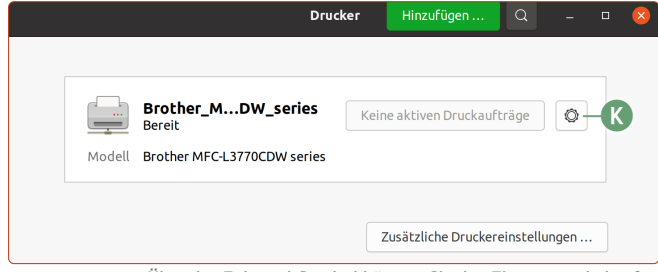

*Über das Zahnrad-Symbol können Sie den Tintenstand abrufen.*

 **Wechselmedien:** Hier können Sie einstellen, was passieren soll, wenn Sie etwa eine DVD einlegen oder eine Foto-Speicherkarte einstecken. Die Standard-Einstellung steht immer auf "Nachfragen", Sie können aber z. B. festlegen, dass bei einer Foto-Speicherkarte automatisch das Foto-Programm Shotwell geöffnet wird.

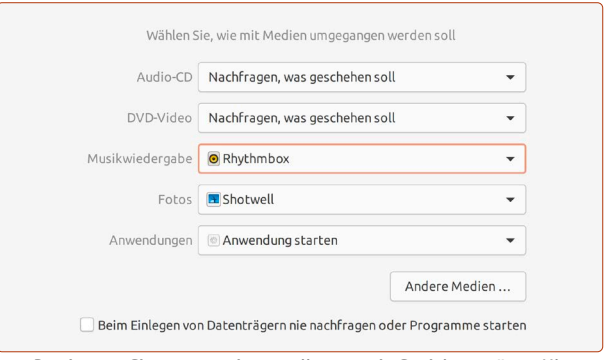

*Bestimmen Sie, was passieren soll, wenn ein Speichergerät an Ubuntu angeschlossen wird.*

 **Farbe:** Sie können das Farbprofil Ihres Monitors ändern. Da dies jedoch nur für fortgeschrittene Grafiker relevant ist, sollten Sie hier nichts verändern.

 **Region und Sprache:** Hier finden Sie alle Einstellungen rund um die Anzeige der Formate (z. B. Datum und Währung) und der Tastatursprache. Haben Sie bei der Installation bereits **German - German** ausgewählt, ist hier alles korrekt auf die deutsche Sprache eingestellt.

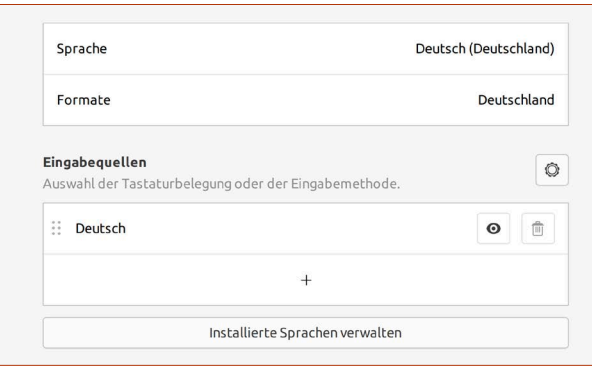

*Hier sollte alles auf Deutsch eingestellt sein.*

 **Zugangshilfen:** Hier können Sie Funktionen aktivieren, die das Lesen und Bedienen von Ubuntu Linux vereinfachen, wie etwa einen **höheren Kontrast l**einstellen oder den **Mauszeiger vergrößern m**.

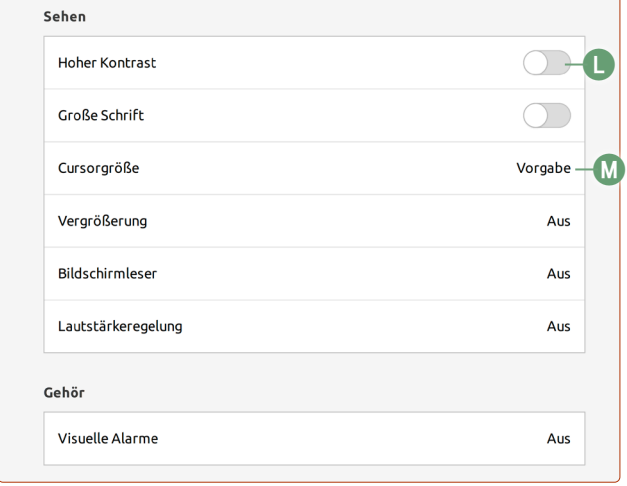

*Für körperlich eingeschränkte Nutzer bietet Ubuntu eine Reihe von Hilfen an.*

 **Benutzer:** Hier verwalten Sie vorhandene Benutzer und können neue Benutzer hinzufügen **n**.

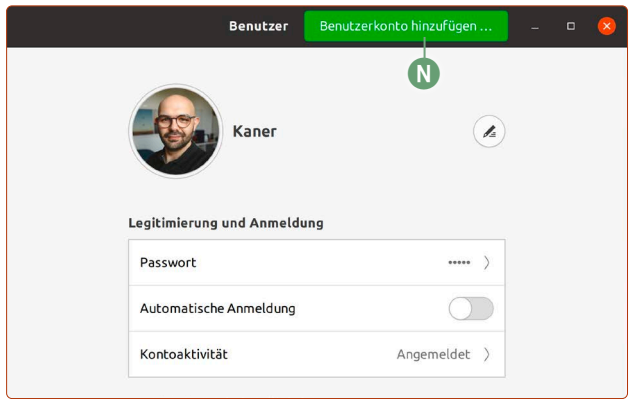

*Hier können Sie Ihr Passwort ändern oder zusätzliche Benutzer hinzufügen.*

 **Vorgabeanwendungen:** Legen Sie hier fest, mit welchem Programm bestimmte Anwendungsbereiche geöffnet werden sollen. Für das Internet ist etwa Firefox voreingestellt und für E-Mails Thunderbird.

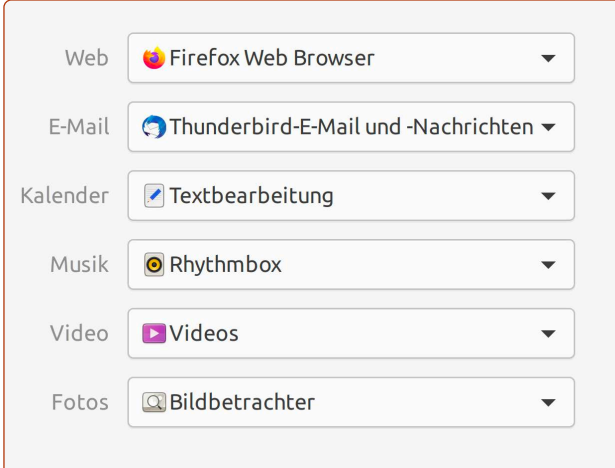

*Für die wichtigsten Kategorien können Sie hier Ihre Favoritenprogramme hinterlegen, die bei bestimmten Formaten geöffnet werden sollen.*

 **Datum und Uhrzeit:** Hier können Sie Datum und Uhrzeit festlegen. In der Regel macht das Ubuntu Linux automatisch über die Internetverbindung, sodass Sie hier nichts ändern müssen. **Tipp:** Wenn **Zeitzone automatisch ermitteln o** und die Ortungsdienste unter Datenschutz gleichzeitig aktiv sind, passt sich die Uhrzeit auch automatisch mit dem Ortswechsel an. Das ist praktisch, wenn Sie mit dem Laptop oft im Ausland unterwegs sind.

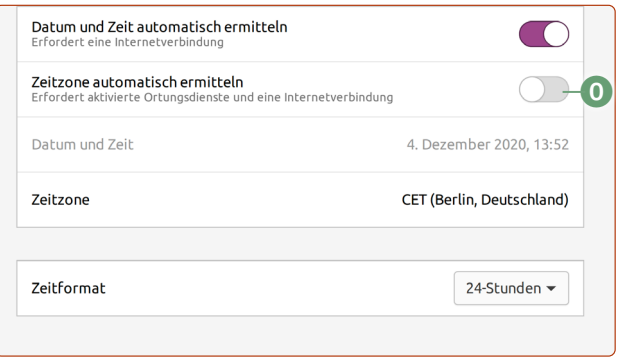

*In der Regel müssen Sie hier nichts einstellen – Ubuntu stellt die Uhrzeit immer automatisch und synchronisiert sich mit einer Uhr aus dem Internet.*

 **Info:** Hier können Sie die Informationen über die derzeit verwendete Ubuntu-Version einsehen, und welche Komponenten in Ihrem Rechner verbaut sind und wie viel Festplatten- und Arbeitsspeicher Sie haben.

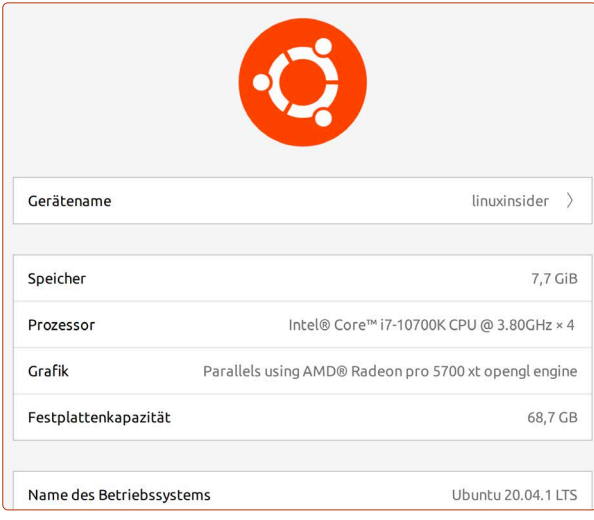

*Hier sehen Sie die Zusammenfassung über Ihren Rechner.*

## <span id="page-24-0"></span>**Bluetooth-Geräte mit Ubuntu Linux verbinden**

Es gibt eine Vielzahl an Zubehör, die Sie über Bluetooth mit Ubuntu Linux verbinden können. Darunter gehören zum Beispiel Maus, Tastatur, Kopfhörer oder Ihr Smartphone. Wie Sie diese Geräte mit Ubuntu verbinden, zeige ich Ihnen hier.

Einrichtung

Sollten Sie ein kompatibles Bluetooth-Modul in Ihrem Laptop haben, sehen Sie das Bluetooth-Menü, wenn Sie auf den Infobereich oben rechts klicken.

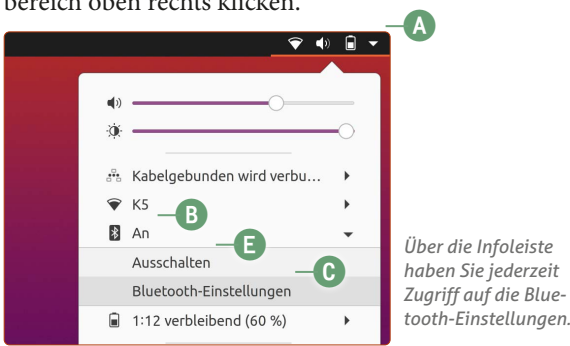

So können Sie mit Ubuntu etwa Bluetooth-Kopfhörer zum Musikhören nutzen oder Dateien an Ihr Handy senden.

#### **Ein neues Bluetooth-Gerät verbinden**

- **1.** Klicken Sie oben rechts auf den **Info**-Bereich **a**, dann auf das **Bluetooth-Symbol b** und auf **Bluetooth-Einstellungen c**. **Achtung:** Sollte Bluetooth bei Ihnen ausgeschaltet sein, sehen Sie hier die Bluetooth-Einstellungen nicht. Dann müssen Sie auf **Einstellungen -> Bluetooth** klicken und oben am Fenster auf den **Schalter d** (rechts unten auf dieser Seite) klicken, um Bluetooth einzuschalten.
- **2.** Sie sehen nun eine Übersicht der Bluetooth-Geräte in der Nähe. Bringen Sie das zu verbindende Bluetooth-Gerät in den "Pairing"-Modus. Wie das geht, steht in der Bedienungsanleitung des Geräts.

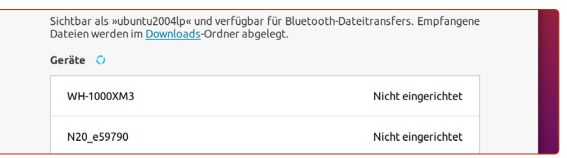

*Ubuntu sucht nach neuen Geräten in der Nähe. Klicken Sie auf Ihr Gerät, das gefunden wurde, um es einzurichten.*

- **3.** Klicken Sie auf das gewünschte Gerät.
- **4.** Sie bekommen ggf. auf Ubuntu als auch auf dem Wunschgerät einen Zahlencode angezeigt. Wenn der Code auf beiden Geräten übereinstimmt, klicken Sie auf **Bestätigen**. Bei Bluetooth-Geräten ohne Display, wie etwa Bluetooth-Kopfhörern oder -Mäusen, entfällt dieser Schritt.
- **5.** Damit sind Ihr Ubuntu Linux und das Bluetooth-Gerät verbunden.

Wenn Sie nun auf die Infoleiste klicken, sehen Sie ob und wie viele Bluetooth-Geräte gerade verbunden sind **e**. Möchten Sie einen Bluetooth-Kopfhörer nutzen, müssen Sie unter den **Einstellungen -> Klang -> Ausgabegerät f** den Kopfhörer als Ausgabegerät per Mausklick einstellen.

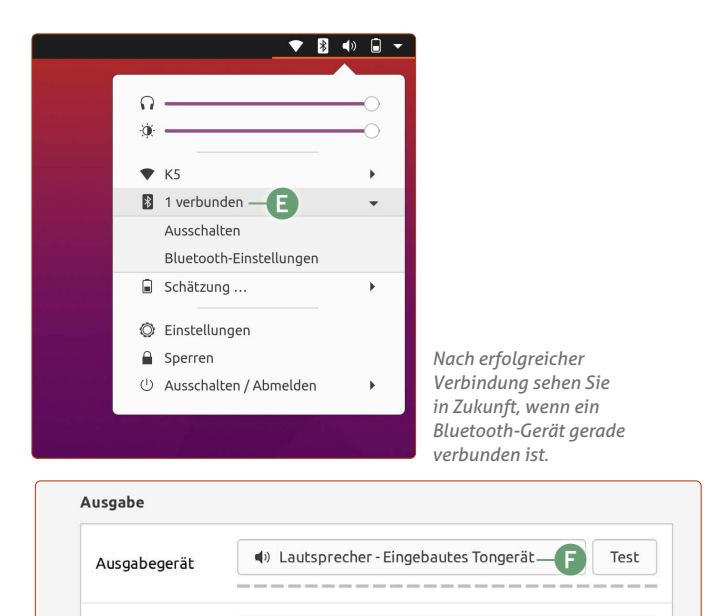

*Um Töne und Musik über Bluetooth-Kopfhörer zu hören, stellen Sie* 

*es unter Klang als Ausgabegerät ein.*

 $\overline{\phantom{0}}$ 

Möchten Sie zusätzlich den Kopfhörer als Mikrofon nutzen, um sie z.B. zu einer Videokonferenz zu nutzen, stellen Sie sie zusätzlich in den Systemeinstellungen als Eingabegerät ein unter **Klang -> Eingang g.**

Analog Stereo-Ausgabe

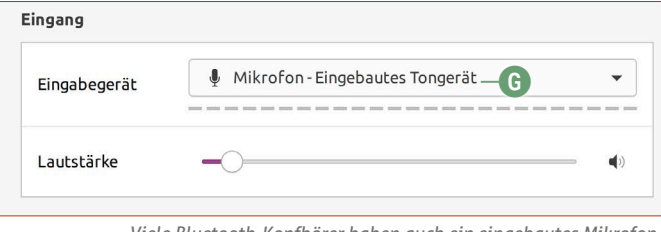

*Viele Bluetooth-Kopfhörer haben auch ein eingebautes Mikrofon. Dieses können Sie hier als Eingabegerät einstellen.*

#### **Bluetooth ausschalten, um Akku zu sparen**

Wenn Sie Bluetooth nicht für andere Geräte benötigen, können Sie es ausschalten. Dies spart Strom und verlängert Ihre Akkulaufzeit am Laptop.

Klicken Sie dafür einfach oben rechts auf die **Infoleiste a -> Bluetooh-Symbol b -> Ausschalten e**

Möchten Sie Bluetooth dagegen wieder einschalten, müssen Sie in die Einstellungen gehen, auf Bluetooth und dann auf den Bluetooth-Schalter **d** klicken.

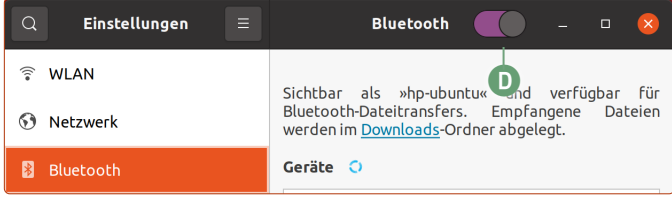

*Nutzen Sie Bluetooth nicht, schalten Sie es aus – das schont Ihren Laptop-Akku.*

## <span id="page-25-0"></span>**USB-Sticks, Speicherkarten und externe Festplatten – so teilen Sie Daten am besten mit Windows-PCs**

USB-Sticks, externe Festplatte und Speicherkarten für Kameras funktionieren auf Ubuntu Linux ohne Weiteres. Jedoch gibt es ab und an Situationen, in denen Sie Dateien mit Windows-Nutzern teilen möchten. Am schnellsten geht dies über USB-Sticks. Wie USB-Sticks und externe Festplatten beschaffen sein müssen, um sowohl auf Ubuntu als auch Windows zu funktionieren, sehen Sie hier.

Wenn Sie externe Medien wie USB-Sticks oder externe Festplatten anschließen, erscheinen unter der Uhrzeit oben eine Benachrichtigung sowie ein neues Symbol unten auf der Favoritenleiste. Klicken Sie auf die Benachrichtigung oder auf das USB-Symbol, um den Inhalt des externen Speichers zu sehen.

Ebenso sehen Sie in der linken Spalte des Datei-Managers den USB-Stick und können mit einem Klick darauf auf den Stick zugreifen.

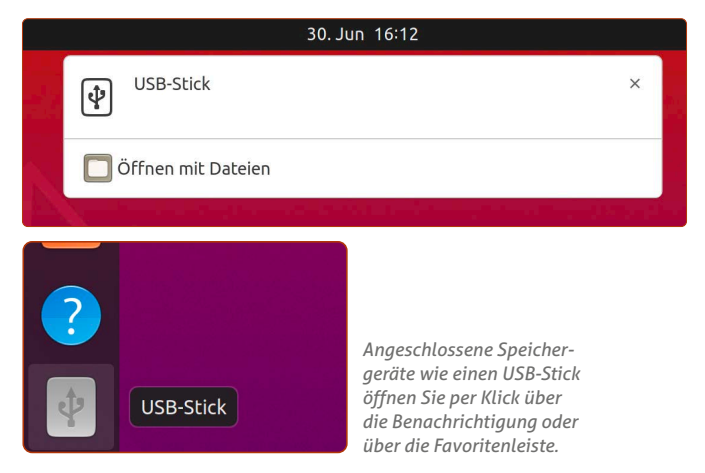

#### **Immer daran denken: Nach getaner Arbeit externe Medien sauber auswerfen!**

Wenn Sie den USB-Stick aus dem Rechner ziehen möchten, so müssen Sie ihn zuerst sicher aus dem System entfernen. Das können Sie auf zwei Arten machen:

- Rechtsklicken Sie auf das USB-Stick-Symbol auf dem Schreibtisch und klicken Sie auf **Auswerfen a.**
- oder Sie klicken im Datei-Manager beim USB-Stick auf das **Auswurf**-Symbol **b**.

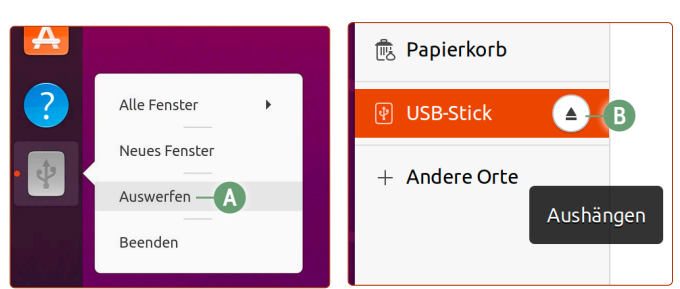

*Immer Pflicht: Speichermedien erst auswerfen, dann vom Rechner abziehen.*

**Ziehen Sie den USB-Stick oder andere externe Medien erst heraus, wenn Sie sie sicher entfernt haben.** Andernfalls riskieren Sie einen Datenverlust des gesamten Inhalts, wenn Sie das Medium mitten in einem Schreibvorgang herausziehen.

#### **Dateien und Ordner löschen**

Wenn Sie Dateien oder Ordner von externen Medien löschen, um Platz zu schaffen, beachten Sie, dass diese erst mal im Papierkorb landen.

Daher müssen Sie nach jeder Löschaktion auch den Papierkorb leeren, damit der Platz freigeräumt wird. Klicken Sie auf dem Schreibtisch auf den Papierkorb. Sie können hier jetzt den Papierkorb **leeren c** und somit die Dateien endgültig löschen oder, falls Sie es sich anders überlegen, die entsprechende Datei mit einem Klick markieren und wiederherstellen.

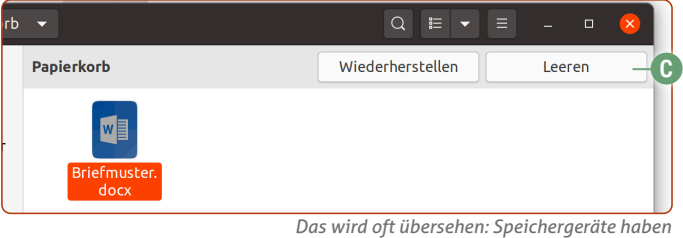

#### **USB-Sticks und externe Festplatten so formatieren, dass sie auch mit Windows funktionieren**

Laufwerke formatieren Sie mit dem gleichnamigen Programm **Laufwerke d**, das Sie über die Ubuntu-Suche finden.

**Beachten Sie unbedingt, dass bei einer Formatierung alle Daten auf dem Datenträger gelöscht werden!**

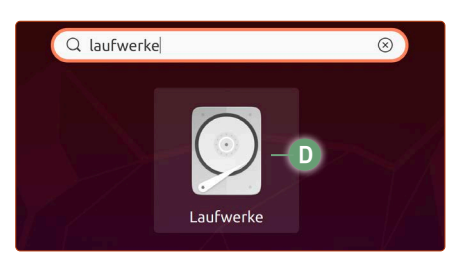

*Mit dem Laufwerke-Tool können Sie Speichermedien optimal vorbereiten, damit sie mit Windows und Ubuntu funktionieren.*

- **1.** Klicken Sie auf Ihr Laufwerk, das Sie an der Speicherplatzangabe im Namen identifizieren können (in der Beispielabbildung ein 32-GB-USB-Stick **e**).
- **2.** Klicken Sie dann auf die große Fläche unter **Datenträger f**, anschließend auf das **Zahnrad-Symbol g** unten und auf **Partition formatieren h**. Falls Sie eine EFI-Partition auf der linken Seite sehen, können Sie diese ignorieren.
- **3.** Geben Sie unter **Datenträgername i** einen Namen für den USB-Stick ein, wie er im Datei-Manager erscheinen soll, lassen Sie **Löschen** auf **Aus j** und wählen Sie unter Typ für die größte Kompatibilität **Zur Nutzung mit Windows (NTFS) k** aus. Klicken Sie abschließend auf **Weiter l** und **Erstellen**.

*einen eigenen Papierkorb, der ebenfalls geleert werden musss.*

<span id="page-26-0"></span>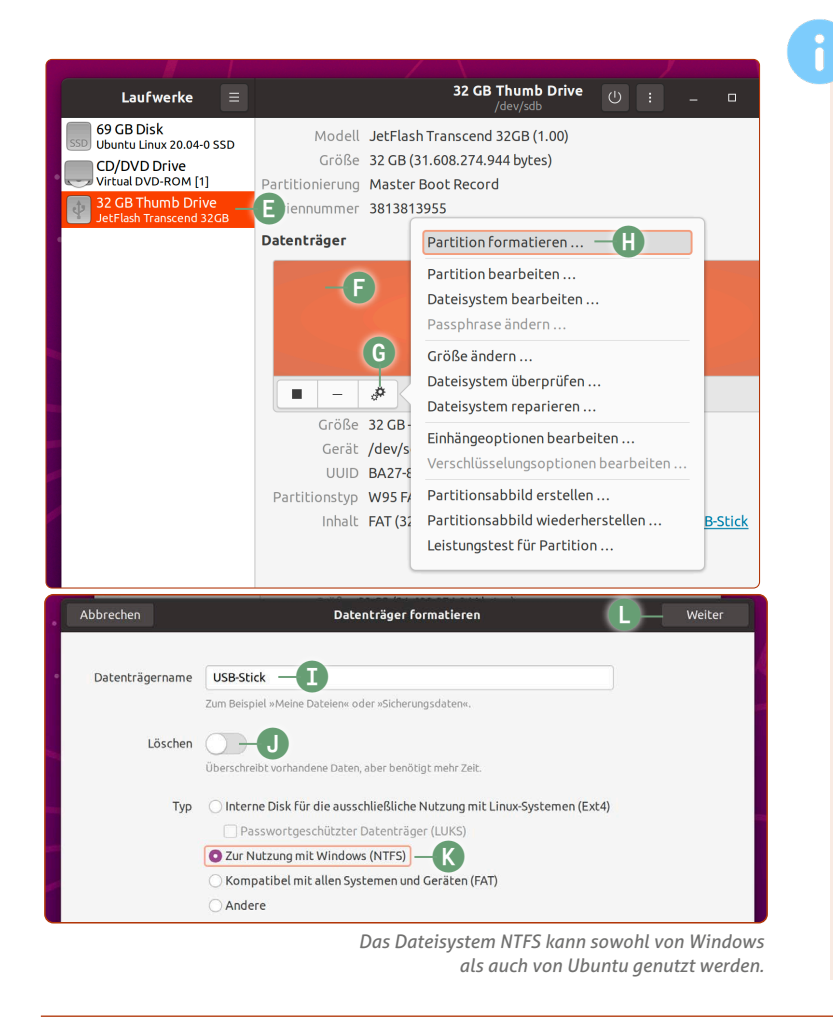

#### **Ubuntu Linux und Windows nutzen unterschiedliche Dateisysteme**

Wenn Windows-Anwender unter sich sind, müssen Sie sich um die richtige Formatierung von externen Speichermedien keine Sorgen machen. Schließlich stellt Windows sicher, dass diese auch auf anderen Windows-Geräten funktionieren werden.

Ubuntu Linux setzt auf der eigenen Festplattenpartition, worauf es installiert ist, allerdings auf ein anderes, modernes Dateisystem namens Ext4.

Ext4 ist ein Dateisystem, das sich selbst pflegt, sich selbst reparieren kann und sich selbst defragmentiert. Das sorgt dafür, dass Ihr Ubuntu-System immer so schön schnell wie am Tag der Installation bleibt.

Microsoft unterstützt dieses Ext4-Dateisystem jedoch nicht, sondern setzt auf die eigenen Dateisysteme NTFS und FAT. Diese sind zwar veraltet, werden aber heute immer noch verwendet.

Daher lautet die generelle Empfehlung, externe Speichermedien mit NTFS zu formatieren, was auch unter Windows 10 eingesetzt wird. NTFS kann von Ubuntu Linux ebenso gelesen und beschrieben werden.

## **So sehen Sie, wie viel Festplattenspeicher noch übrig ist**

Für eine gute Performance von Ubuntu Linux empfehle ich immer, mindestens 10 % der Festplattengröße freizulassen. Doch woher überhaupt wissen, wie viel Speicher noch übrig ist? Das erfahren Sie mit zwei Klicks.

Wenn Sie schnell wissen wollen, wie viel Speicherplatz Ihrer Festplatte belegt ist bzw. wie viel Speicher noch übrig ist, geht das ganz schnell so:

- **6.** Klicken Sie auf den **Datei-Manager** auf der Favoritenleiste.
- **7.** Klicken Sie auf **Andere Orte a**.
- **8.** Sie sehen ganz oben rechts neben **Rechner** den verfügbaren Speicherplatz **b**.

So wissen Sie immer, wie der aktuelle Speicherzustand ist.

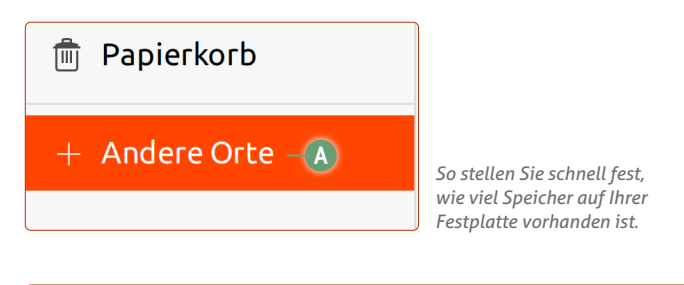

#### Auf diesem Rechner

Rechner

53,6 GB / 66,8 GB verfügbar $-$ **B** 

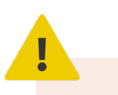

#### **Mindestens 10 % Festplattenspeicher sollten Sie immer frei lassen**

Ubuntu hat die tolle Eigenschaft, die Festplatte selbstständig und automatisch im Hintergrund zu defragmentieren.

Mit der Zeit fragmentieren Daten auf der Festplatte. Durch das laufende Bearbeiten, Erstellen und Löschen von Dateien und Ordnern werden Daten laufend "zerstückelt" – das bedeutet, dass zusammenhängende Dateien, die z. B. zum Programm Firefox gehören, kreuz und quer auf der Festplatte herumliegen und vom System immer wieder zeitraubend zusammengebastelt werden müssen.

Achten Sie daher darauf, den Festplattenspeicher nicht bis zum letzten Quentchen auszuschöpfen. Denn sonst funktioniert die automatische Defragmentierung aus Platzmangel nicht und dies bremst das System aus.

## <span id="page-27-0"></span>**LEKTION 8 Windows-Programme auf Ubuntu Linux nutzen**

## <span id="page-28-0"></span>**Nutzen Sie Windows-Programme auf Ubuntu mit VirtualBox!**

Manchmal gibt es dieses eine Programm, das nur unter Windows funktioniert. Sie wären sonst mit Ubuntu Linux glücklich, wenn nur dieses eine Programm auch auf Linux laufen würde! Für alle Leidtragenden habe ich hier die passende Lösung: Installieren Sie sich einfach ein virtuelles Windows auf Ubuntu!

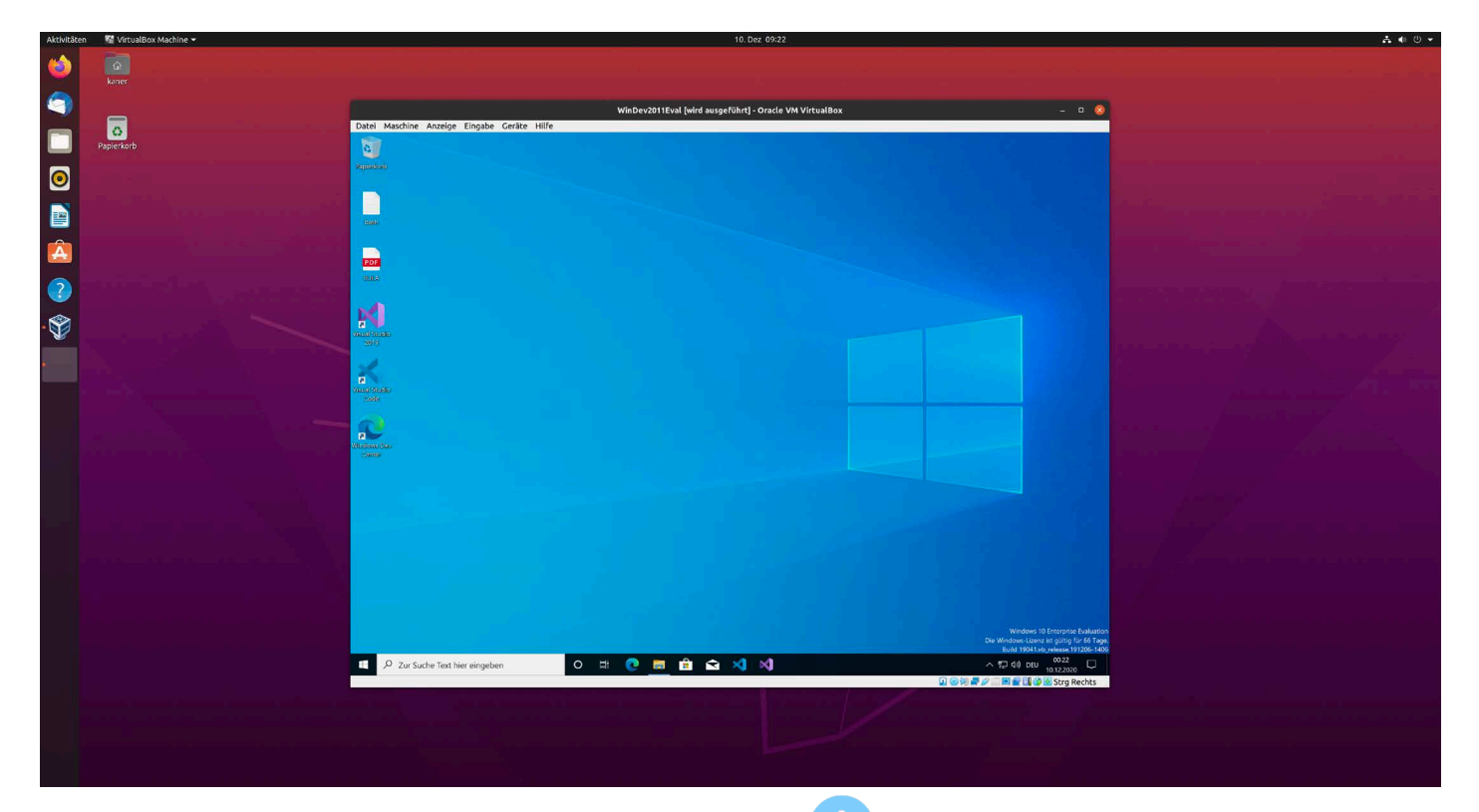

Auch wenn die Programmvielfalt unter Ubuntu Linux sehr rund ist und fast keine Wünsche offenlässt – manchmal gibt es dieses eine Windows-Programm, das Sie unbedingt benötigen, für das es aber keine Unterstützung für Ubuntu Linux gibt. Das ist vor allem bei Finanz- und Steuer-Programmen der Fall. Diese Programme, mit denen Sie etwa Ihre Steuerklärung machen und ans Finanzamt schicken können, werden fast ausschließlich für Windows hergestellt. In so einem Fall heißt es dann: Linux und Windows parallel betreiben. Aber die Lösung, die ich Ihnen hier biete, ist noch eleganter: **Installieren Sie sich einfach ein Mini-Windows auf Ubuntu!** Das ist möglich mit dem Programm **VirtualBox**. VirtualBox ist ein mächtiges Programm, denn es simuliert auf Ubuntu Linux einen PC mit eigenem Prozessor, Arbeitsspeicher, Festplatte etc. Auf diesem virtuellen PC installieren Sie anschließend Windows und verwenden es in einem separaten Fenster auf Ubuntu Linux.

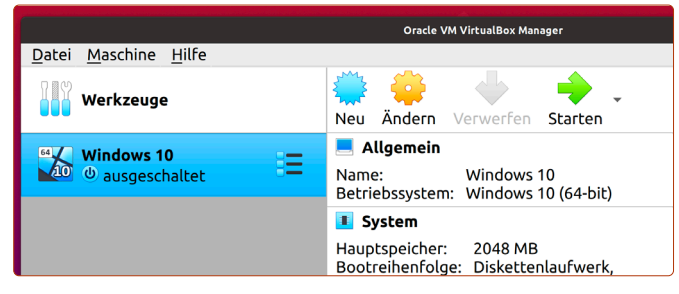

*Mit VirtualBox erstellen Sie einen virtuellen PC, worauf Sie ein beliebiges Betriebssystem wie Windows 10 installieren können.*

#### **Was ist VirtualBox und was sind virtuelle Maschinen?**

VirtualBox ist ein sogenanntes Virtualisierungsprogramm, mit dessen Hilfe Sie virtuelle Maschinen erstellen können.

Virtuelle Maschinen sind quasi noch einmal einzelne PCs auf Ihrem Ubuntu-System. Auf jedem virtuellen PC können Sie ein eigenes Betriebssystem installieren. So können Sie auf einem virtuellen PC etwa Windows 10 installieren, aber auch andere Linux-Systeme. Und das alles auf Ubuntu Linux.

#### **Muss es wirklich eine Windows-Installation sein?**

Viele Programme gibt es mittlerweile als vollumfängliche Web-Anwendung. Diese laufen selbstständig und ohne Installation im Browser wie Firefox und sind unabhängig vom Betriebssystem, das Sie verwenden. Beispiele: Microsoft Office, WISO oder Elster. Informieren Sie sich über das Internet oder bei der Hersteller-Hotline, ob womöglich von Ihrem Programm bereits eine Web-Version existiert!

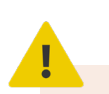

#### **Für Windows auf Ubuntu Linux benötigen Sie einen schnellen Rechner!**

VirtualBox gaukelt Windows vor, dass das System auf einem echten Rechner mit Prozessor, Arbeitsspeicher, Grafikkarte, Festplatte usw. installiert wird. Diese ganze Prozedur benötigt jedoch doppelte Ressourcen. Daher müssen Sie bei so einem Simulationsvorgang die Mindestanforderungen von Windows 10 zu den Anforderungen von Ubuntu Linux addieren.

Konkret bedeutet das, dass Ihr PC mindestens diese Anforderungen erfüllen sollte, damit Windows auf VirtualBox flüssig läuft:

- Prozessor: Intel i5 oder besser / AMD Ryzen 5 oder besser
- Arbeitsspeicher: 8 GB (4 GB für Windows 10)
- 50 GB freier Festplattenspeicher (und vorzugsweise eine SSD-Festplatte)

#### **So laden Sie VirtualBox herunter**

VirtualBox ist kostenlos. Sie können es sich einfach vom Entwickler Oracle von der Webseite besorgen: www.virtualbox.org/wiki/Downloads

Sie laden hier zwei Dateien herunter.

Die erste Datei befindet sich unter der Überschrift **VirtualBox 6.xx platform packages** hinter dem Link **Linux distributions a**. Klicken Sie darauf und anschließend auf **Ubuntu 19.10 / Ubuntu 20.04 b**. Klicken Sie auf **Datei speichern**  und dann auf **OK**.

VirtualBox 6.1.16 platform packages

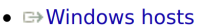

- $\bullet \Rightarrow$  OS X hosts
- **a**  $\bullet$  Linux distributions -
- $\bullet \Rightarrow$  Solaris hosts

The binaries are released under the terms of the GPL version 2

#### VirtualBox 6.1.16 for Linux

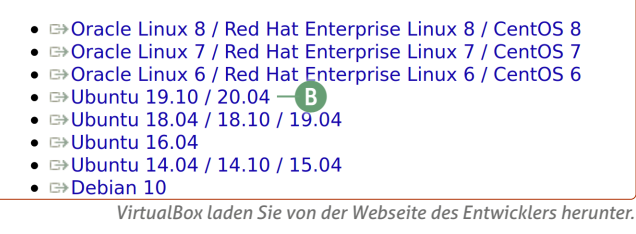

Während die Installationsdatei von VirtualBox heruntergeladen wird, navigieren Sie zur nächsten Datei – gleich laden Sie ein wichtiges Erweiterungspaket für VirtualBox herunter. Hierfür müssen Sie einfach eine Seite zurück. Klicken Sie hier auf die **Zurück**-Schaltfläche im Browser bzw. gehen Sie wieder auf den Link https://www.virtualbox.org/wiki/Downloads.

Klicken Sie unter der Überschrift **VirtualBox 6.xx Oracle VM VirtualBox Extension Pack** auf den Link **All supported platforms c**. Auch hier klicken Sie auf **Datei speichern** und auf **OK**.

VirtualBox 6.1.16 Oracle VM VirtualBox Extension Pack

**e**  $\Rightarrow$  All supported platforms – C

Support for USB 2.0 and USB 3.0 devices, VirtualBox RDP, disk encryption, introduction to this Extension Pack. The Extension Pack binaries are releas the same version extension pack as your installed version of VirtualBox.

*Das Erweiterungspaket benötigt VirtualBox für die USB-Unterstützung.*

#### **Installieren Sie jetzt VirtualBox**

Navigieren Sie im Datei-Manager zum **Downloads**-Ordner. Hier sehen Sie die beiden folgenden Dateien:

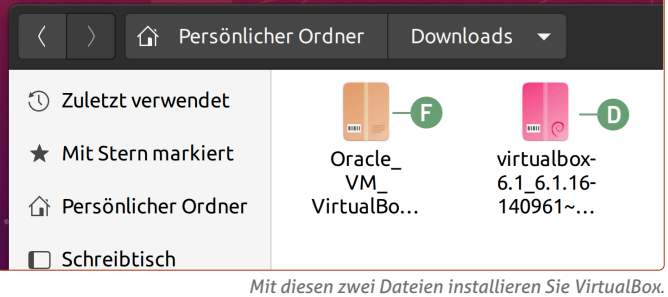

- **1.** Klicken Sie als Erstes auf die **pinkfarbene Datei**, die mit **virtualbox d** anfängt – das ist die Installationsdatei.
- **2.** Klicken Sie auf **Installieren e**, geben Sie Ihr Passwort ein und tippen Sie auf Enter  $\leftarrow$ .

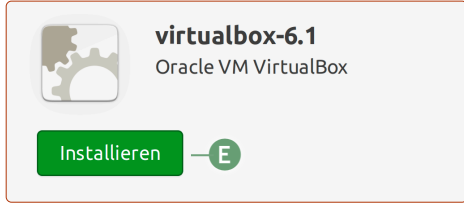

*Zuerst öffnen und installieren Sie die .deb-Datei.*

- **3.** Wenn die Installation abgeschlossen ist, doppelklicken Sie auf die **hellbraune Datei** im **Downloads**-Ordner, die mit **Oracle f** anfängt.
- **4.** Sie sehen eine Meldung, dass ein Zusatzpaket für Virtual-Box installiert wird. Bestätigen Sie dies mit einem Klick auf **Installieren**.
- **5.** Sie müssen einer Lizenzvereinbarung zustimmen aber die **Zustimmen**-Schaltfläche ist ausgegraut. Daher müssen Sie den **Scrollbalken rechts g** mit gedrückter Maustaste bis nach ganz unten der Lizenzvereinbarung schieben. Dann ist die **Zustimmen**-Schaltfläche **h** anklickbar.

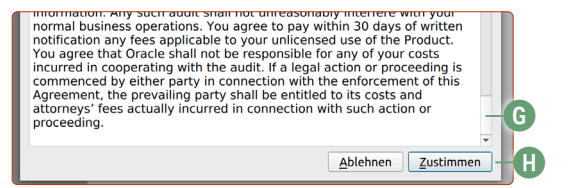

*Zustimmen ist anklickbar, wenn Sie zum Ende des Texts scrollen.*

**6.** Sie sehen die Meldung, dass VirtualBox erfolgreich installiert wurde. Damit ist die Installation von VirtualBox abgeschlossen.

<span id="page-30-0"></span>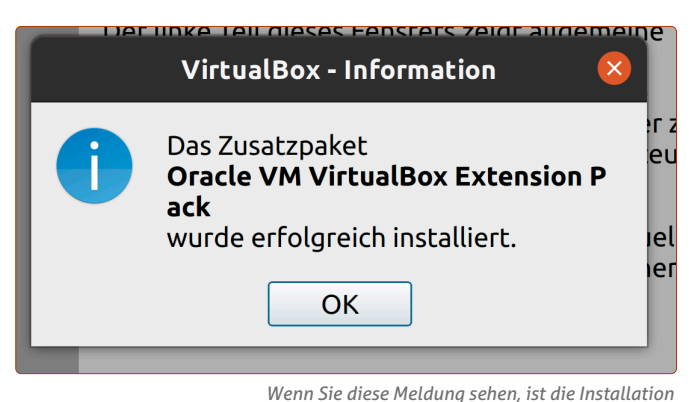

*von VirtualBox abgeschlossen. Windows 10 kann nun installiert werden.*

Nun können Sie auf VirtualBox einen virtuellen PC erstellen und darauf ein echtes Windows 10 installieren. Wie das im Detail geht, sehen Sie auf den nächsten Seiten.

#### **Installieren Sie VirtualBox nicht über Ubuntu Software**

**Achtung:** Grundsätzlich ist VirtualBox in Ubuntu Software enthalten und kann darüber heruntergeladen und installiert werden.

Allerdings hat diese Version aus Ubuntu Software keine Unterstützung für USB-Geräte, die Sie eventuell mit Windows nutzen möchten, z. B. um ein Navigationsgerät zu aktualisieren (mehr hierzu auf Seite 8).

Verwenden Sie daher, wie in dieser Anleitung beschrieben, die VirtualBox-Installationspakete von der Webseite des Entwicklers Oracle.

#### **Ubuntu und Windows: Option 1**

## **Installieren und nutzen Sie Windows 10 kostenlos**

Microsoft bietet Windows 10 für virtuelle PCs wie VirtualBox kostenlos an. Das klingt zu schön, um wahr zu sein? Ist es in diesem Fall leider auch. Die Sache hat einen Haken, wie Sie gleich lesen werden. Wenn Sie aber Windows nur hin und wieder benötigen, ist diese Lösung für Sie auf Dauer vollkommen kostenlos.

Für VirtualBox bietet Microsoft ein fertiges Windows-10-Paket an. Sie müssen diese Datei nur von der Microsoft-Webseite herunterladen und können den virtuellen Windows-PC mit ein paar Klicks sofort einrichten – Sie starten in ein fertiges Windows-10-System, das sich vollumfänglich nutzen lässt.

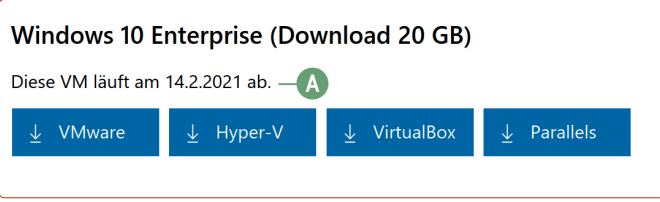

*Auf der Windows-10-Paket-Webseite von Microsoft steht das Ablaufdatum.*

Der einzige Haken: Diese Windows-10-Pakete für VirtualBox sind immer zeitlich zwischen 45 und 90 Tage limitiert. Auf der Webseite steht das **Datum a**, an dem die Lizenz dieser Windows-10-Pakete ausläuft und nicht mehr funktioniert.

Wenn diese Lizenz abgelaufen ist, können Sie sich von dieser Microsoft-Webseite einfach das neue Windows-10-Paket für VirtualBox herunterladen, das wieder ein neues Auslaufdatum zwischen 45 und 90 Tagen später hat. Allerdings sind dann alle Ihre installierten Windows-Programme und Daten, die Sie auf dem virtuellen Windows-PC gespeichert haben, gelöscht und Sie müssen alles von vorne einrichten.

Wenn Sie also Windows 10 nur alle paar Wochen oder Monate für eine kleine Sache benötigen oder Sie der Aufwand nicht stört, etwa alle drei Monate Windows neu einzurichten, ist diese Lösung für Sie grundsätzlich auf Dauer kostenlos.

#### **Möchten Sie Windows dauerhaft und ohne Zeiteinschränkung nutzen, benötigen Sie eine Lizenz**

Wenn Sie eine Lizenz für Windows 10 Home (oder Pro) kaufen, können Sie Windows 10 einfach mit dem gekauften Lizenzschlüssel installieren und ohne Zeitlimit nutzen. Eine Lizenz kostet jedoch 150 Euro (Windows 10 Home).

**Achtung:** Leider verbietet Microsoft, dass Sie eine Windows-Lizenz, die Sie mit Ihrem PC bereits gekauft und bezahlt haben, nach Ihrer freien Wahl auf einen anderen Rechner übertragen.

VirtualBox ist jedoch ein virtueller und damit auch "neuer" PC. Die Windows-10-Version, die Sie ursprünglich mit Ihrem Rechner gekauft haben, würde hier ihren Dienst verweigern.

Für die Nutzung mit VirtualBox benötigen Sie eine eigene Windows-10-Lizenz.

Details hierzu finden Sie auf Seite 6.

#### **Windows 10 Enterprise Evaluation** Die Windows-Lizenz ist gültig für 66 Tage. Build 19041.vb release.191206-1406

*Das Windows-10-Paket von Microsoft ist kostenlos, aber zeitlich limitiert. Während der Nutzung sehen Sie unten rechts, wie viele Tage noch verbleiben. Danach muss ein neues Windows-10-Paket installiert werden.*

#### **Laden Sie ein fertiges Windows 10 für VirtualBox herunter**

Windows 10 als eine sogenannte "virtuelle Maschine" können Sie sich ganz legal und kostenlos von Microsofts Webseite herunterladen: tiny.cc/windows-virtualbox

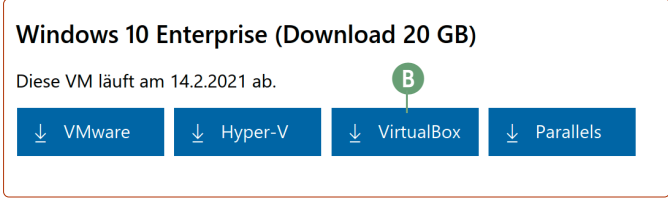

*Laden Sie hier das Paket für VirtualBox herunter.*

**1.** Klicken Sie auf die Schaltfläche **VirtualBox b**. **Beachten Sie:** Mit 18 GB laden Sie hier einen ganz schönen Brocken herunter. Bei einer durchschnittlichen Internetgeschwindigkeit von 50 MBit/s dauert der Download etwa 50 Minuten.

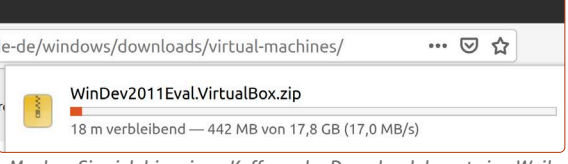

*Machen Sie sich hier einen Kaffee – der Download dauert eine Weile.*

- **2.** Wenn die Datei heruntergeladen wurde, navigieren Sie im Datei-Manager zum **Downloads**-Ordner.
- **3.** Rechtsklicken Sie auf die heruntergeladene .zip-Datei, die mit **WinDev c** anfängt, und klicken Sie auf **Hier entpacken d**. Der Entpackungsprozess kann je nach Geschwindigkeit Ihrer Festplatte bis zu fünf Minuten dauern.

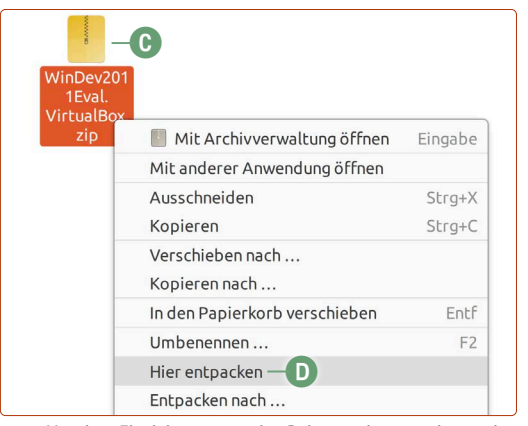

*Vor dem Einrichten muss das Paket noch entpackt werden.*

#### **Richten Sie das Windows-10-Paket ein**

Ist das Entpacken beendet, sehen Sie einen neuen Ordner, der mit **WinDev** anfängt.

**1.** Öffnen Sie diesen Ordner und doppelklicken Sie auf die .ova-Datei, die mit **WinDev e** anfängt.

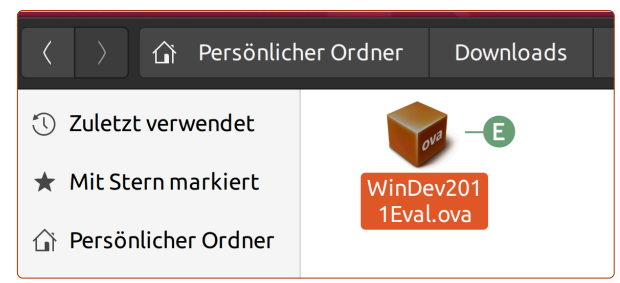

*Diese Datei wird nun in VirtualBox importiert.*

**2.** Sie sehen folgendes Fenster mit vielen Zahlen und Begriffen – klicken Sie hier aber einfach auf **Importieren f**.

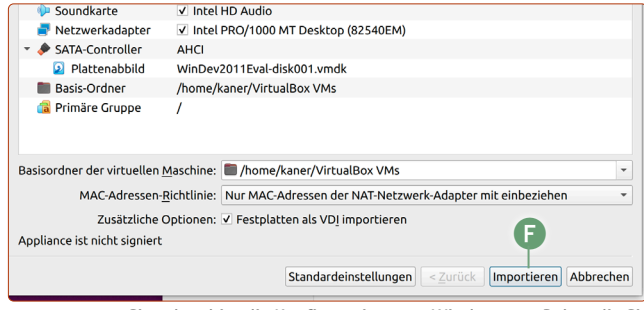

*Sie sehen hier die Konfiguration zum Windows-10-Paket, die Sie einfach übernehmen können.*

- **3.** Das Windows-10-Paket von Microsoft wird nun in Virtual-Box importiert. Das kann je nach Rechnergeschwindigkeit zwischen fünf und zehn Minuten dauern.
- **4.** Nach dem Import klicken Sie auf **Starten g**.

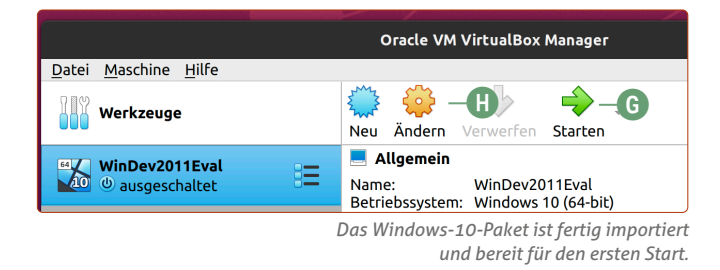

**Nur notwendig, wenn Windows nicht startet:** Wenn Sie feststellen, dass es nach dem Erscheinen des Windows-Logos nicht weitergeht, gehen Sie so vor:

- Klicken Sie auf **Ändern h**.

- Klicken Sie auf die Kategorie **System i**, dann auf den Reiter **Beschleunigung j** und wählen Sie unter **Paravirtualisierung** die Option **KVM k**.

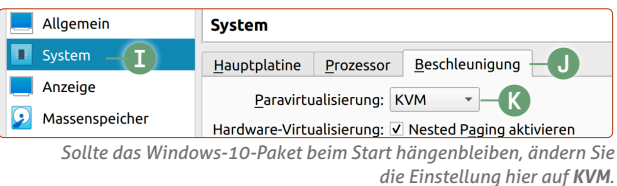

**5.** Nun startet Windows 10. Da ein Benutzer schon eingerichtet ist und kein Passwort verlangt wird, startet das System auch direkt in den Desktop von Windows 10.

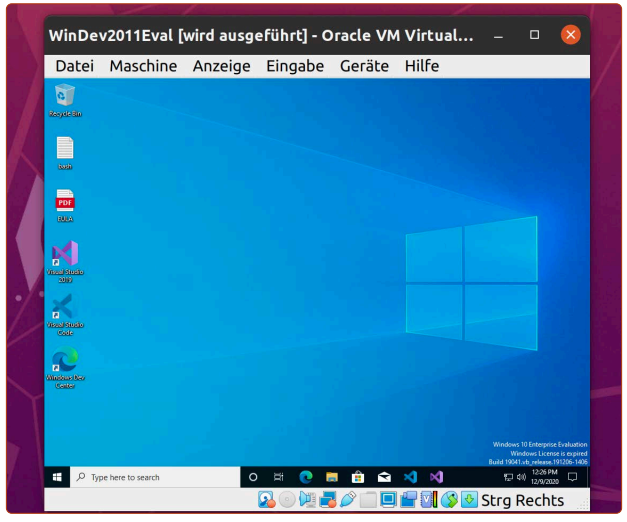

*Da ist es: Windows 10 läuft auf Ubuntu Linux!*

Wenn das Fenster für Sie zu klein ist, vergrößern Sie es einfach, indem Sie mit gedrückter Maustaste eine Fensterecke festhalten und das Fenster größer ziehen. Lassen Sie dann die Maustaste los. Das virtuelle Windows passt die Auflösung automatisch an die Fenstergröße an. **Tipp:** Klicken Sie bei den Meldungen auf die **durchgestri-**

**chene Sprechblase l**, dann kommen sie nicht wieder.

wird die Tastatur automatisch gefangen  $(x)$ 

*Diese Meldungen können Sie ausblenden.*

**l**

#### **Symbole und Schriften sind winzig klein?**

Wenn in Windows 10 die Symbole und Bezeichnungen viel zu klein sind, gehen Sie so vor:

- Rechtsklicken Sie auf den Hintergrundbildschirm.
- Klicken Sie auf **Display settings.**
- Wählen Sie unter der Kategorie **Scale and Layout** die Option **150** oder **200 %** – Sie sehen dann gleich, ob die Größe für Sie in Ordnung ist.

#### **Windows 10 auf Deutsch umstellen**

Sie werden schnell feststellen, dass die Bediensprache auf Englisch ist. Natürlich muss das nicht so sein.

So stellen Sie die Sprache in Windows 10 auf Deutsch um:

- **1.** Tippen Sie in die Suche unten links **language m** ein.
- **2.** Klicken Sie auf **Edit language and keyboard options n.**

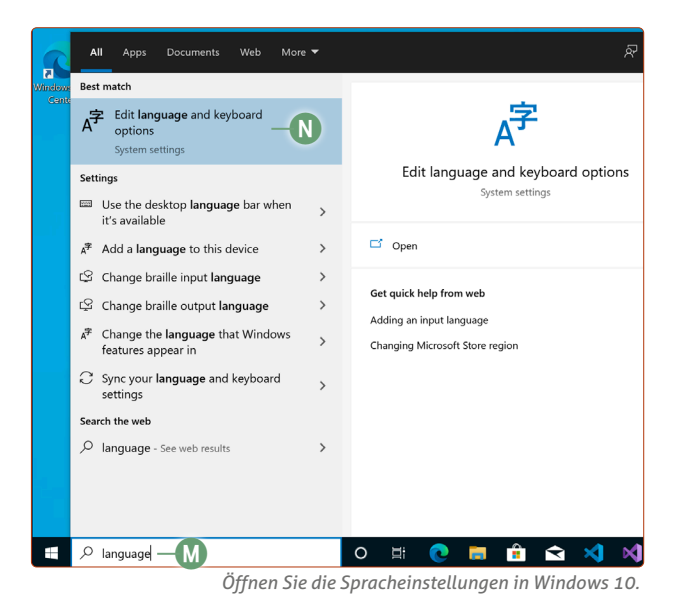

**3.** Klicken Sie auf **Add a language o**.

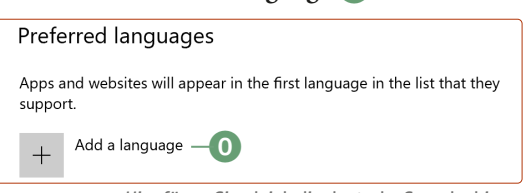

*Hier fügen Sie gleich die deutsche Sprache hinzu.*

**4.** Geben Sie in die Suche *Deutsch* **p** ein. Klicken Sie auf das Ergebnis **Deutsch (Deutschland) q** und auf **Next**.

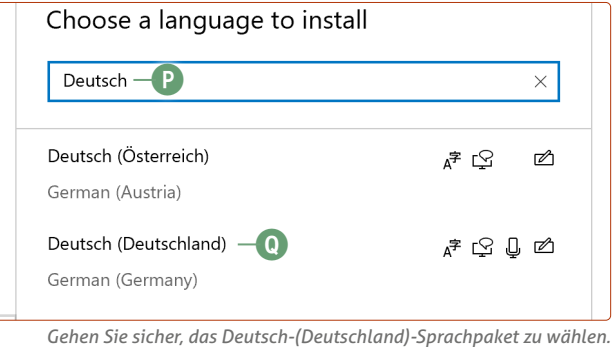

**5.** Übernehmen Sie die Optionen wie auf der folgenden Abbildung, insbesondere der Haken bei **Set as my Windows display language r** sollte gesetzt sein. Dann wird das deutsche Sprachpaket nach dem Herunterladen sofort aktiviert. Klicken Sie anschließend auf **Install**.

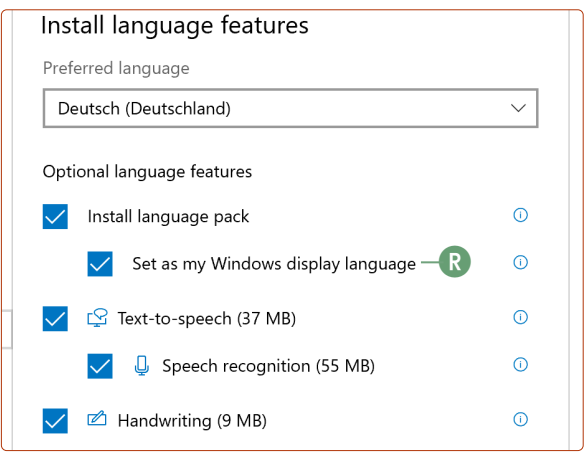

*Setzen Sie hier einfach alle Haken.*

**6.** Die Installation dauert etwa zehn Minuten. Wenn diese beendet ist, sehen Sie die Meldung, dass Sie sich einmal an- und abmelden sollen. Die sauberere Lösung ist jedoch, erst mal auf **No, sign out later** zu klicken und dann manuell das virtuelle Windows neu zu starten (Klick auf **Windows-Logo s** -> **Ausschalt**-Schaltfläche **t** -> **Restart u**).

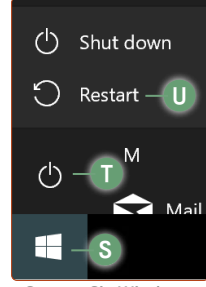

*Starten Sie Windows 10 nach der Installation des Sprachpakets neu.*

**Fazit:** Damit können Sie nun Windows 10 im vollen Umfang bis zum Ablaufdatum verwenden, der auf der Webseite stand. Nach dem Ablaufdatum **entfernen v** Sie das Windows-10-Paket, um Speicherplatz freizumachen. Leider müssen Sie dann diese Anleitung wiederholen, um Windows 10 wieder nutzen zu können.

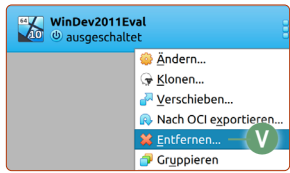

*Ist die Zeit des Pakets abgelaufen, können Sie es entfernen. Windows 10 muss dann mit einem neuen Paket eingerichtet werden.*

Wenn Sie Windows 10 jedoch nur selten benötigen, ist diese Anleitung die einzige kostenlose und legale Möglichkeit.

#### <span id="page-33-0"></span>**Ubuntu und Windows: Option 2**

## **So kaufen Sie eine Windows-10-Lizenz und nutzen Windows auf Ubuntu Linux ohne Limit**

Wenn Sie Windows auf Ubuntu Linux ohne zeitliches Limit nutzen möchten, können Sie auch einfach eine Windows-Lizenz im Internet kaufen und Windows 10 mit dem Lizenzschlüssel installieren.

Wenn Sie Windows 10 regelmäßig benötigen, ist es sinnvoll, eine vollwertige Installation mit einer Lizenz durchzuführen, die kein Zeitlimit mehr hat.

#### **Wie und wo Windows 10 kaufen?**

Auf der Microsoft-Webseite können Sie einen Lizenzschlüssel erwerben. Nach dem Kauf wird Ihnen der Lizenzschlüssel per E-Mail zugestellt. Mit diesem Lizenzschlüssel können Sie Windows 10 auf VirtualBox dauerhaft installieren.

#### **Microsoft-Webseite:** tiny.cc/windows-10-kaufen

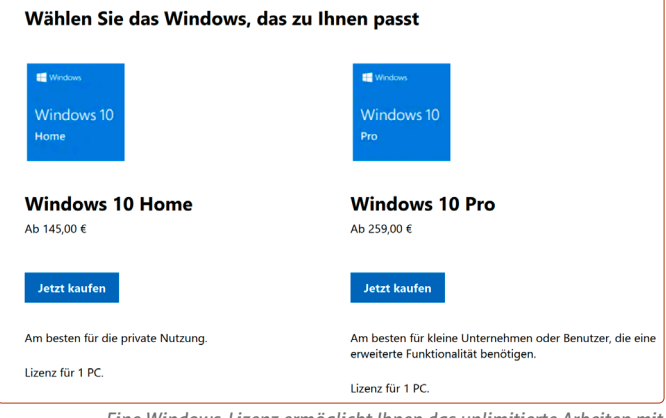

*Eine Windows-Lizenz ermöglicht Ihnen das unlimitierte Arbeiten mit einer Windows-Installation auf VirtualBox.*

Zum Redaktionsschluss betrug der Preis für Windows 10 Home 145 Euro. Die Pro-Version benötigen Sie für Virtual-Box nicht.

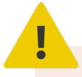

#### **Günstige Windows-10-Angebote im Internet**

Wenn Sie nach Preisen für Windows 10 googeln, erhalten Sie schnell Angebote für Windows-10-Lizenzen im Bereich von 15 Euro.

Solche Angebote können funktionieren, sind aber umstritten. Denn die Herkunft dieser Schlüssel ist oft unbekannt. Es kann sich hier um Lizenzen handeln, die aus einem Unternehmenskontingent gestohlen worden sind, und günstig verhökert werden – digitale Hehlerware also.

Microsoft hat hier jederzeit die Möglichkeit, die Lizenz über das Internet abzuschalten und Sie zum Neukauf einer echten Lizenz aufzufordern.

**Fazit:** Wenn Sie so ein Angebot z. B. auf Amazon sehen, lesen Sie sich vorher die Kundenbewertungen durch. Es gibt jedoch auch dann keine Garantie, dass ein günstiger Lizenzschlüssel auf Dauer funktioniert.

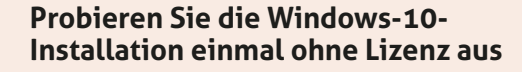

Die Installation von Windows 10 können Sie vorab auch ohne Lizenzschlüssel testen, um zu sehen, ob die virtuelle Windows-Installation reibungslos auf Ihrem Rechner funktioniert. Nach einem erfolgreichen Test können Sie einen gekauften Lizenzschlüssel auch nachträglich auf Windows registrieren. Windows 10 lässt sich ohne Lizenz 30 Tage lang nutzen.

#### **Laden Sie Windows 10 herunter**

Das DVD-Abbild von Windows 10 laden Sie von Microsoft herunter und nutzen es für die Installation auf VirtualBox.

**Windows 10 herunterladen:** tiny.cc/windows-10-download

**1.** Wählen Sie unter Editionsauswahl **Windows 10 a** aus und klicken Sie auf **Bestätigen b**.

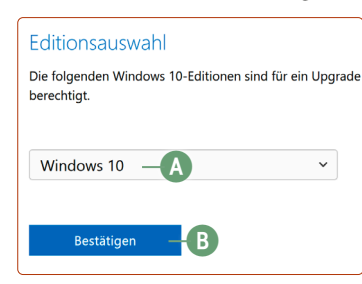

*Hier können Sie nichts falsch machen: Microsoft bietet Windows 10 als einziges Betriebssystem an.*

**2.** Wählen Sie als Sprache **Deutsch c** aus und klicken Sie auf **Bestätigen d**.

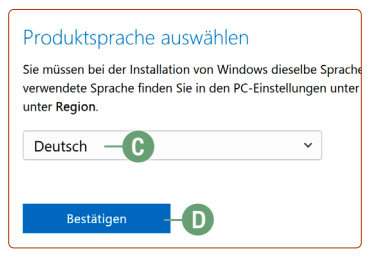

*Wählen Sie die Sprache Deutsch, damit Windows 10 gleich mit der richtigen Sprache installiert wird.*

**3.** Klicken Sie auf die Schaltfläche für die **64-Bit-Version e**.

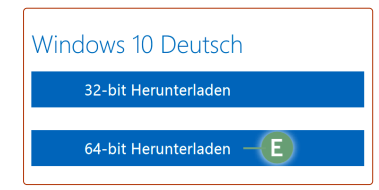

*In Kürze wird Microsoft 32-bit nicht mehr unterstützen. Wählen Sie daher die 64-Bit-Version.*

**4.** Klicken Sie auf **Datei speichern** und dann auf **OK**. Warten Sie, bis das Herunterladen abgeschlossen ist.

#### **Installieren Sie Windows 10 jetzt**

Nun sind Sie bereit für die Installation auf VirtualBox:

**1.** Öffnen Sie in der Anwendungsübersicht **Oracle VM VirtualBox**.

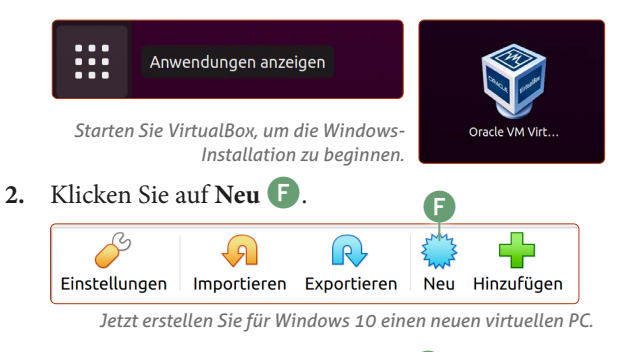

**3.** Geben Sie als Name **Windows 10 g** ein. Aufgrund des Namens passt VirtualBox die restlichen Optionen optimal an. Klicken Sie auf **Weiter**.

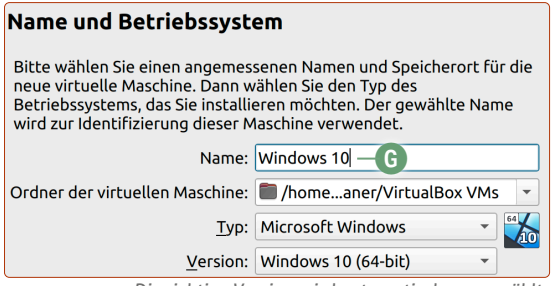

*Die richtige Version wird automatisch ausgewählt.*

**4.** Nun bestimmen Sie, wie viel Arbeitsspeicher Sie Windows 10 zur Verfügung stellen möchten **h**. Mindestens sollten hier **2048 MB** (2 GB) stehen, empfohlen sind **4096 MB** (4 GB) für eine flüssigere Geschwindigkeit.

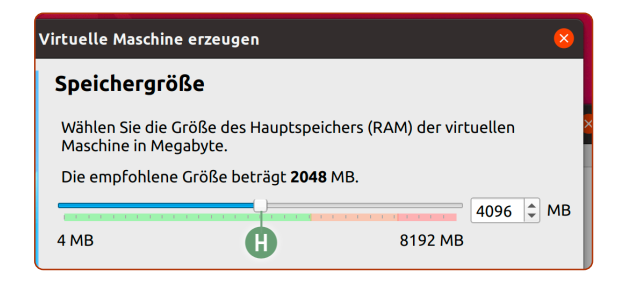

- **5.** Belassen Sie die Option bei **Festplatte erzeugen** und klicken Sie auf **Erzeugen**.
- **6.** Belassen Sie die Option bei **VDI** und klicken Sie auf **Weiter**.
- **7.** Belassen Sie die Option bei **dynamisch alloziiert** und klicken Sie auf **Weiter**.
- **8.** Bestimmen Sie, wie viel Festplattenspeicher das virtuelle Windows 10 haben soll. Vorgegeben sind 50 GB, aber Sie können auch mehr Speicherplatz zuweisen **i**. Klicken Sie auf **Erzeugen**.

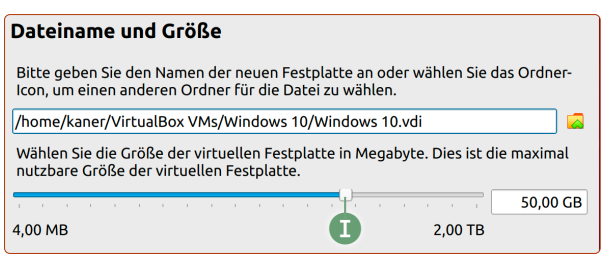

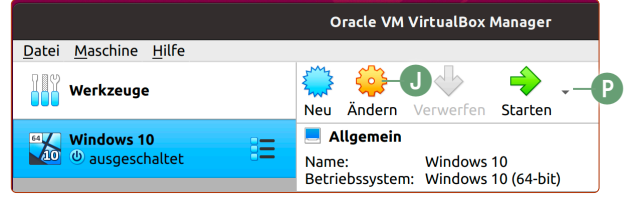

**9.** Zur optimalen Installation von Windows 10 müssen zuerst ein paar Einstellungen geändert und Hardware-Komponenten deaktiviert werden. Klicken Sie daher auf **Ändern j** und nehmen Sie folgende Einstellungen vor: - **System** -> **Hauptplatine** -> **Chipsatz: ICH9 k**.

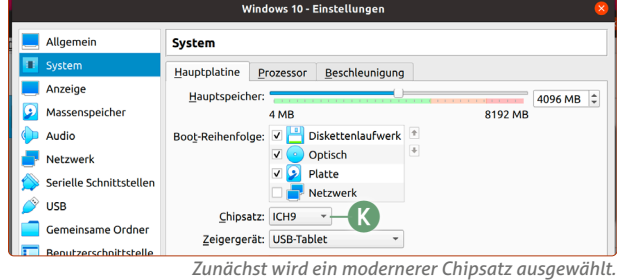

- **System** -> **Beschleunigung** -> **Paravirtualisierung: KVM <b>D**.

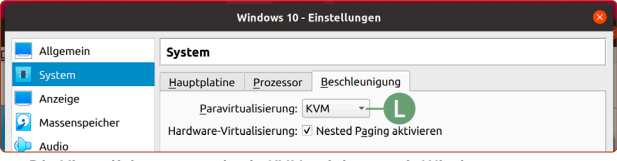

*Die Virtualisierungsmethode KVM spielt gut mit Windows 10 zusammen.*

#### - **Audio** -> **Audio aktivieren m** ausschalten.

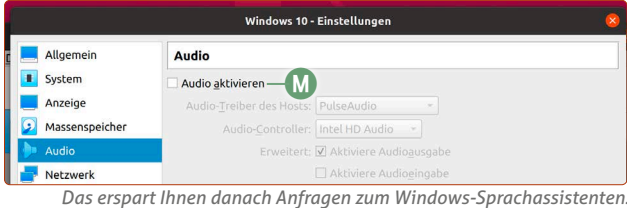

#### - **Netzwerk** -> **Netzwerkadapter aktivieren n** aus.

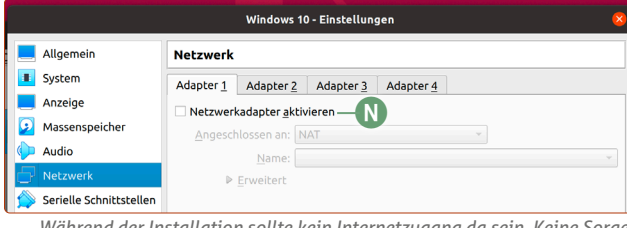

*Während der Installation sollte kein Internetzugang da sein. Keine Sorge: Nach der Installation aktivieren wir das Internet für Windows wieder.*

#### - **USB** -> **USB-1.1-Controller (OHCI) o** auswählen.

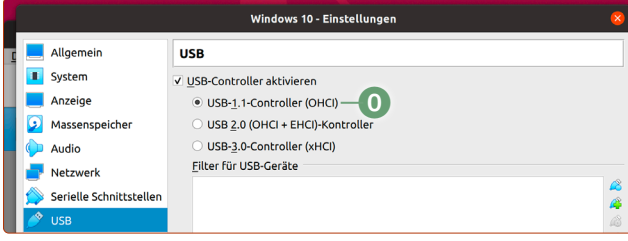

*Für bessere Kompatibilität bei der Windows-Installation wird vorerst eine alte USB-Version ausgewählt – das werden wir später ändern.*

- **10.** Klicken Sie unten rechts auf **OK**.
- **11.** Klicken Sie jetzt auf **Starten** (Abbildung ganz oben)**p**.

*<sup>50</sup> GB sind für eine normale Windows-Installation und ein paar Programme völlig ausreichend.*

**12.** Klicken Sie auf das **kleine Ordner-Symbol q**, klicken Sie auf **Hinzufügen r** und wählen Sie die heruntergeladene **Win10-ISO-Datei s** im **Downloads**-Ordner mit einem Doppelklick aus. Klicken Sie unten rechts auf **Auswählen** und dann auf **Starten**.

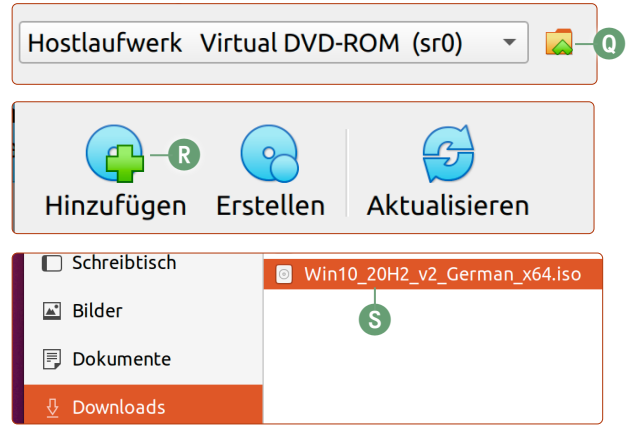

- **13.** Es startet nun die Windows-Installation. Klicken Sie auf **Weiter** und dann auf **Jetzt installieren**.
- **14. Tipp:** Die Hinweise oben können Sie deaktivieren, indem Sie auf die durchgestrichenen Sprechblasen **t** klicken.

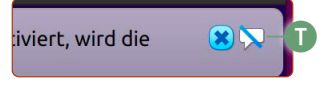

**15.** Klicken Sie bei der Frage nach dem Lizenzschlüssel unten auf **Ich habe keinen Product Key u**. Falls Sie einen Lizenzschlüssel gekauft haben, können Sie diesen nachträglich nach der Installation aktivieren – wichtig ist, dass Sie Windows erst einmal testen.

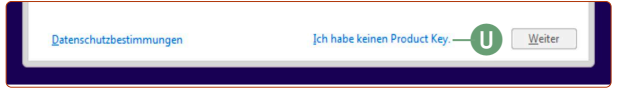

- **16.** Klicken Sie auf **Windows 10 Home** und auf **Weiter**.
- **17.** Setzen Sie den Haken bei **Ich akzeptiere die Lizenzbedingungen** und klicken Sie auf **Weiter** und dann auf **Benutzerdefiniert: Nur Windows installieren v**.

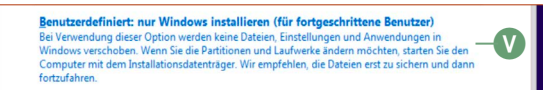

**18.** Sie sehen eine Übersicht des Festplattenspeichers. Hier müssen Sie nichts weiter konfigurieren. Klicken Sie daher einfach auf **Weiter w**.

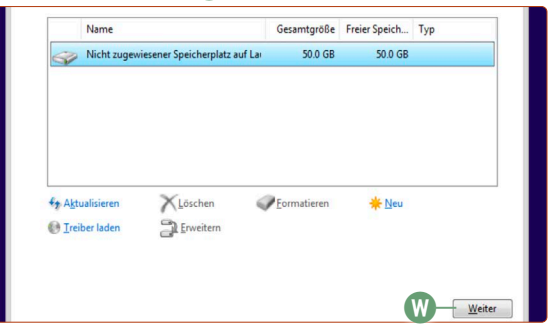

**19.** Windows wird nun installiert, was etwa fünf bis 30 Minuten dauert, je nach Festplattengeschwindigkeit. Nach der Installation startet Windows von selbst einige Male neu.

- **20.** Nach einer Weile erscheint der Windows-Einrichtungsassistent. **Achtung:** Da noch keine VirtualBox-Treiber installiert sind, ist Windows noch etwas langsam.
- **21.** Die vorgegebenen Optionen bei der Region wie **Deutschland** und **deutsches Tastaturlayout** können Sie einfach übernehmen. Bei der Frage nach einem zweiten Tastaturlayout klicken Sie auf **Überspringen**.
- **22.** Kommt die Frage nach dem Internetanschluss, klicken Sie auf **Ich habe kein Internet** links unten.
- **23.** Microsoft möchte Sie überreden, ein Online-Konto zu eröffnen, aber das müssen Sie nicht. Klicken Sie auf **Weiter mit eingeschränktem Setup.**
- **24.** Richten Sie Ihren Benutzernamen, das Passwort und die Sicherheitsfragen ein. Mit diesem Benutzernamen und Passwort melden Sie sich künftig auf dieser Windows-Installation an.
- **25.** Die Werbefragen danach beantworten Sie mit **Nein**.
- **26.** Ist alles eingerichtet, erscheint (endlich) der Desktop von Windows.
- **27.** Fahren Sie Windows 10 wieder herunter. Klicken Sie hierfür unten links auf das Windows-Symbol -> Power-Schalter -> Herunterfahren.
- **28.** Klicken Sie bei VirtualBox auf **Ändern** und führen Sie folgende Einstellungen durch:
	- **Audio** -> **Audio aktivieren** einschalten.
	- **Netzwerk** -> **Netzwerkadapter aktivieren** einschalten.
	- **USB** -> **USB-3.0-Controller (xHCI)** auswählen.

#### **Installieren Sie die VirtualBox-Erweiterung**

Ohne die VirtualBox-Treiber ist Windows noch sehr langsam. Daher müssen diese noch installiert werden, damit Windows 10 in VirtualBox flüssig läuft.

- **1.** Klicken Sie im Win-**x** dows-Fenster auf der Menüleiste auf **Geräte x -> Gasterweiterungen einlegen y**.
- **2.** Daraufhin erscheint in Windows unten rechts die Meldung, dass eine neue CD eingelegt wurde. Klicken Sie auf diese Meldung und dann oben rechts auf **VboxWindowsAd-**

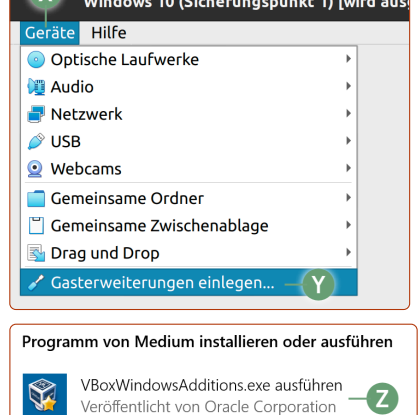

**ditions.exe ausführen z**. **Achtung:** Erscheint die Meldung nicht, klicken Sie auf den **Explorer -> Dieser PC -> CD-Laufwerk D: -> VBoxWindowsAdditions.exe.**

- **3.** Führen Sie die Installation durch falsch machen können Sie nichts. Klicken Sie immer auf **Weiter** und **Installieren**.
- **4.** Nach der Installation klicken Sie auf **Neu starten**.

**Geschafft!** Damit haben Sie ein vollwertiges Windows-System. Die Eingabe des Lizenzschlüssels holen Sie nach, indem Sie unten links in der Suche **Aktivierung** eingeben **-> Aktivierungseinstellungen -> Product Key ändern.**

#### <span id="page-36-0"></span>**Virtuelles Windows und USB**

## **So nutzen Sie Ihre USB-Geräte mit dem virtuellen Windows auf VirtualBox**

Häufig sind es nicht fehlende Windows-Programme, die Anwender bei Ubuntu Linux vermissen, sondern einige Geräte aus dem Alltag, die nur mit Windows funktionieren. Auch das ist mit VirtualBox kein Problem. Auf dieser Seite zeige ich Ihnen, wie Sie Ihre USB-Geräte mit der virtuellen Windows-Installation nutzen.

Viele Leser berichteten mir, dass sie an unerwarteter Stelle ein Problem mit Ubuntu Linux hatten: Auf einmal ließ sich nämlich das Navigationsgerät für Autofahrten nicht mehr mit dem neuesten Kartenmaterial aktualisieren – denn das Programm dafür funktioniert nur unter Windows.

Doch auch dieses Problem können Sie mit VirtualBox lösen. Sie können nämlich an Ubuntu angeschlossene USB-Geräte an das virtuelle Windows weiterreichen lassen, sodass auch Windows die USB-Geräte sehen und nutzen kann.

#### **USB-Geräte-Unterstützung in VirtualBox aktivieren**

Um die USB-Unterstützung in VirtualBox und somit für das Windows-System zu aktivieren, gehen Sie folgendermaßen vor:

**1.** Öffnen Sie ein neues Terminal-Fenster mit  $\overline{\text{Str}}_g$  +  $\overline{\text{Alt}}$  +  $\overline{\text{T}}$ und tippen Sie diesen Befehl ein: sudo adduser BENUTZERNAME vboxusers  $\boxed{\leftarrow}$ **Achtung:** Tippen Sie nicht BENUTZERNAME, sondern Ihren Benutzernamen – das ist die Bezeichnung, die unter dem Ordner oben links steht **a**.

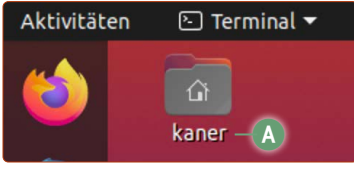

*Ihr Benutzername.*

*Unter dem Ordner steht*

In meinem Fall lautet der Befehl also: sudo adduser kaner vboxusers  $\boxed{\div}$ Geben Sie Ihr Passwort ein und tippen Sie auf **Enter** $\leftarrow$ . Nachdem der Befehl durchgeführt wurde, starten Sie Ubuntu einmal neu.

**2.** Öffnen Sie **VirtualBox** und klicken Sie einmal auf Ihre virtuelle **Windows-Installation b**. Klicken Sie anschließend in der Übersicht auf **USB c**.

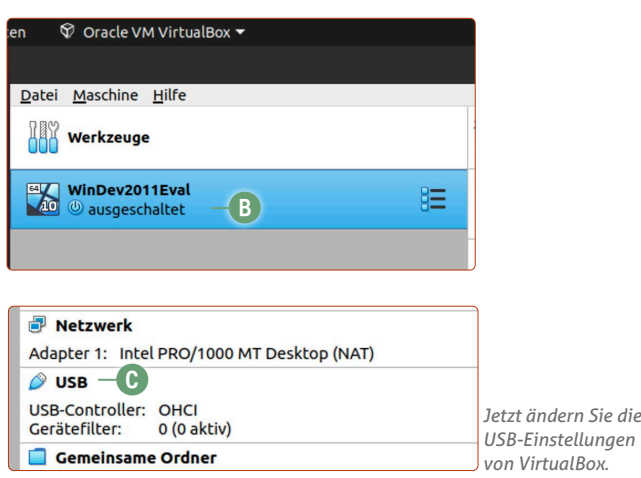

**3.** Wählen Sie die Option **USB-3.0-Controller** (**xHCI**) **D** und klicken Sie auf **OK**.

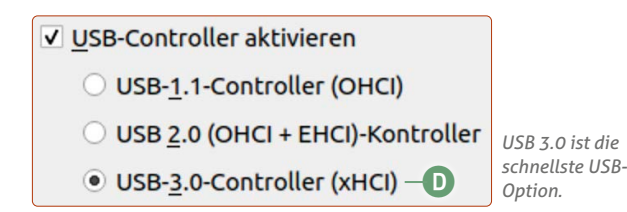

- **4.** Falls noch nicht geschehen, schließen Sie jetzt Ihr USB-Gerät an und starten Sie das virtuelle Windows 10.
- **5.** Klicken Sie oben auf der Menüleiste auf **Geräte e -> USB f** und wählen Sie ihr gewünschtes USB-Gerät aus der Liste aus.

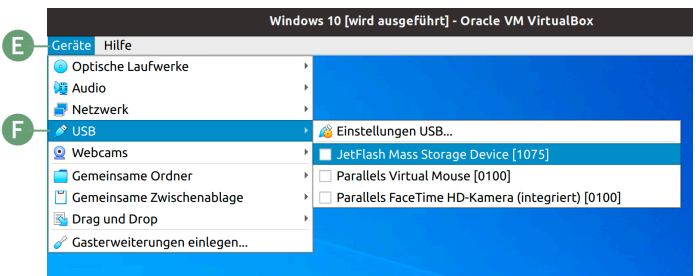

*Jetzt können Sie bequem USB-Geräte an das virtuelle Windows anschließen.*

- **6.** Das USB-Gerät ist an das virtuelle Windows angeschlossen und kann hier genutzt werden.
- **7.** Falls Sie einen USB-Stick oder ein anderes Speichermedium an das virtuelle Windows anschließen: Auch hier muss ein Speichermedium sauber aus dem virtuellen Windows ausgeworfen werden – sonst droht ein Datenverlust! Klicken Sie unten rechts auf das **Pfeil-Oben**-Symbol **g**, dann auf das **USB-Stick**-Symbol **h** und auf **(USB-Name) auswerfeni**.

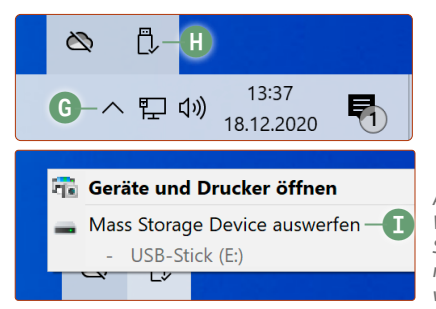

- *Auch beim virtuellen Windows gilt: USB-Speichermedien müssen korrekt ausgeworfen werden!*
- **8.** Wenn Sie das USB-Gerät am virtuellen Windows nicht mehr benötigen, entfernen Sie es auf die gleiche Weise wie in Schritt 5 – wählen Sie dasselbe USB-Gerät noch einmal aus. Das Gerät wird dann vom virtuellen Windows 10 getrennt.

**Fazit:** Damit haben Sie die Möglichkeit, über VirtualBox USB-Geräte zu verwenden, die nur mit Windows 10 funktionieren!

## <span id="page-37-0"></span>**LEKTION 9 Datensicherung und Tipps für Insider**

## <span id="page-38-0"></span>**Backup: So sichern Sie Ihre persönlichen Daten und das Ubuntu-System richtig!**

Ein guter Sicherungsplan sollte bei jedem Anwender und für jeden Rechner im Haushalt das A und O sein. Denn zu groß ist die Gefahr, dass ein Rechner (oder auch nur ein einzelnes Bauteil) defekt wird oder dass wir selbst etwas Wichtiges aus Versehen löschen. Daher erhalten Sie von mir die ultimative Lektion für die Sicherung Ihrer persönlichen Daten sowie des ganzen Ubuntu-Systems.

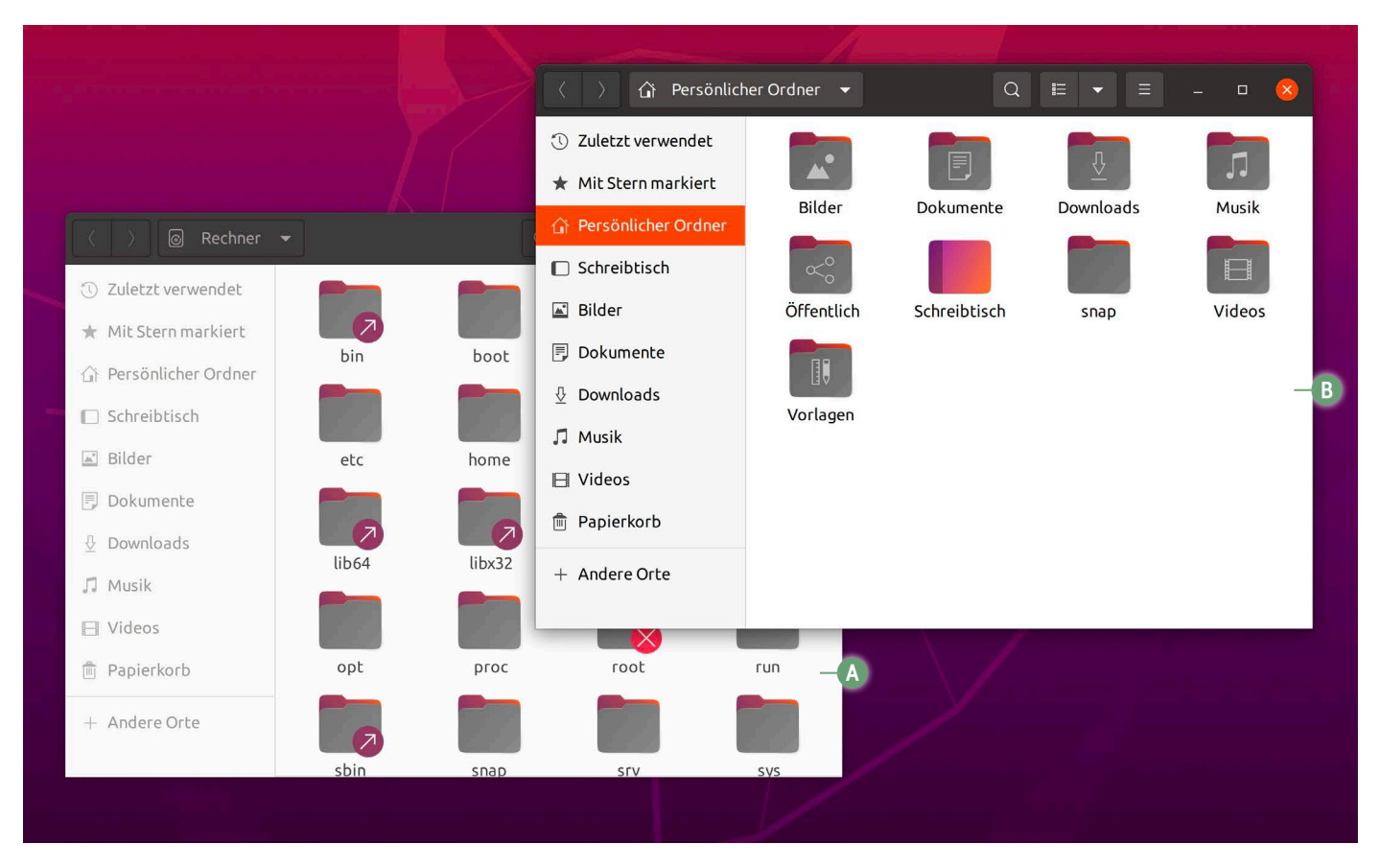

Die Erfahrung zeigt mir (leider): Viele Anwender machen sich erst Gedanken um eine Sicherung, wenn das Schlimmste bereits eingetreten ist. Die Festplatte geht von heute auf morgen nicht mehr. Urlaubsbilder? Gelöscht. Wichtige Abschlussarbeiten, Urkunden-Scans, viele persönliche Erinnerungen – einfach weg. Im Notfall muss ein professioneller Datenretter her. Der kann Ihnen jedoch schnell, je nach Datenmenge und Art des Schadens, über 1.000 Euro in Rechnung stellen.

Einfache Backups hingegen sind kostenlos. Und wenn Sie noch etwas sicherer sein möchten: Erstellen Sie Sicherungen außerhalb Ihres Rechners. Eine externe Festplatte mit 1 TB Speicherplatz kostet nur etwa 50 Euro. So viel sollte Ihnen Ihre Datensicherheit wert sein. Aber dazu komme ich gleich. Zunächst erkläre ich Ihnen meinen Ubuntu-Sicherungsplan.

Oben im Bild sehen Sie links unten die **Systemordner a** – hier ist das System von Ubuntu Linux gespeichert. Rechts oben sehen Sie den **persönlichen Ordner b** – hier sind alle persönlichen Daten wie Dokumente, Urlaubsbilder, Videos und auch persönliche Programmeinstellungen (z. B. Firefox-Lesezeichen) gespeichert. Übrigens ist Ihr persönlicher Ordner logischerweise auch ein Unterordner des Ubuntu-Systems.

Mein Sicherungsplan in dieser Lektion sieht hierbei vor, eine eigene Sicherung für Ihre persönlichen Daten zu erstellen und eine eigene Sicherung für das gesamte Ubuntu-System.

#### **Das Zwei-Sicherungen-Prinzip**

- **Sicherung Ihrer persönlichen Daten:** Hier werden Ihre Daten gesichert, die für Sie selbst wichtig sind: Fotos, Videos, wichtige Dokumente, Programmeinstellungen wie Firefox-Lesezeichen, Firefox-Passwörter usw. – hier kommt eher das Problem vor, dass persönliche, wichtige Daten aus Versehen gelöscht werden und nicht aufgrund eines Systemfehlers. Mit dieser Sicherung ist es sehr einfach, einzelne Dateien oder Ordner wiederherzustellen.
- **Sicherung Ihres Ubuntu-Systems:** Diese Sicherung ist dafür da, wenn Ubuntu aus irgendeinem Grund nicht starten sollte oder ein sonstiger gravierender Systemfehler auftritt, der Sie am Arbeiten mit Ubuntu hindert. Mit der Systemsicherung können Sie auf einen funktionierenden Systemzustand zurückspringen.

Wie die einzelnen Sicherungen zu machen sind, erfahren Sie auf den nächsten Seiten dieser Lektion.

## <span id="page-39-0"></span>**So sichern Sie Ihre persönlichen Daten**

Der persönliche Ordner beinhaltet mehr als nur Daten – sie sind wichtige Dokumente und in vielen Fällen auch eine Dokumentation unseres Lebens. Daher ist eine gute Sicherung gerade für den persönlichen Ordner von essenzieller Bedeutung.

Da Ihre persönlichen Daten am wichtigsten sind, hat Ubuntu glücklicherweise ein sehr gutes Sicherungsprogramm mitgeliefert: Sie finden es unter den Anwendungen im **Hilfsprogramme**-Ordner **a** unter dem Namen **Datensicherung b**.

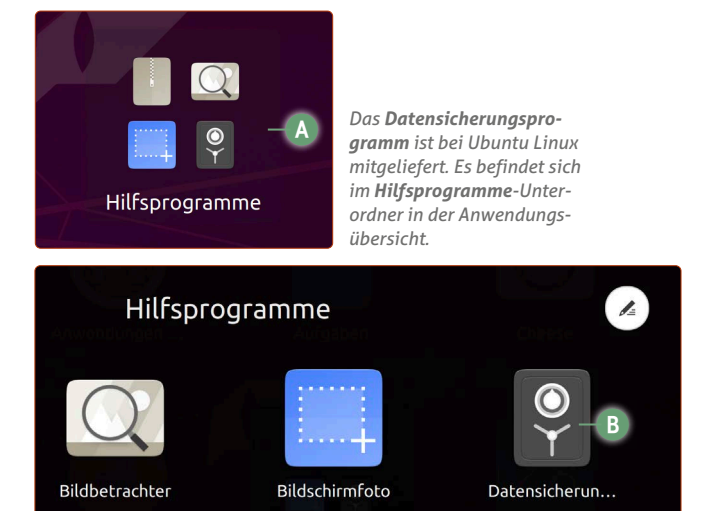

#### **Empfehlung: Datensicherung auf** Plus-Symbol und wählen Beachten Sie die Einstellungen bei **einer externen Festplatte**

Die Sicherung auf einer externen Festplatte sollte immer die erste Wahl sein. Prinzipiell können Sie die Datensicherung auf derselben Festplatte anlegen, auf der auch Ubuntu Linux installiert ist. In einem nicht so schlimmen Fall löschen Sie z. B. aus Versehen wichtige Bilder. Eine Wiederherstellung von der internen Festplatte ist kein Problem. Etwas anderes hingegen ist ein Festplatten-Defekt. Da hilft Ihnen die erstellte Sicherung überhaupt nicht, wenn auch die Sicherung mit der kaputten Festplatte ins Nirwana geht.

#### **Die Sicherung Ihres persönlichen Ordners – Schritt für Schritt**

Die Sicherung Ihrer persönlichen Daten ist schnell eingestellt und erfolgt nach der ersten Einrichtung auch automatisch regelmäßig, ohne dass Sie selbst Hand anlegen müssen.

- **1.** Öffnen Sie das Programm **Datensicherung b**.
- **2.** Beim Punkt **Zu sichernde Ordner c** ist standardmäßig Ihr persönlicher Ordner eingestellt. Hier muss also nichts geändert werden.
- **3.** Den Punkt **Zu ignorierende Ordner d** sollten Sie allerdings prüfen. Hier ist der **Downloads**-Ordner **e** aufgelistet. Dieser wird also ignoriert und nicht mitgesichert!

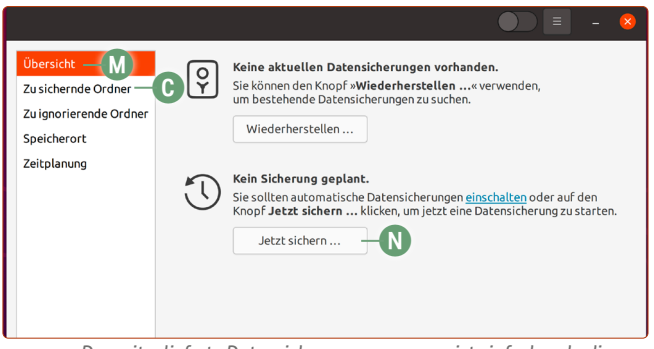

*Das mitgelieferte Datensicherungsprogramm ist einfach zu bedienen.*

Wenn Sie den Ordner doch in die Sicherung mitaufnehmen möchten, klicken Sie auf **Downloads** und unten auf die **Minus**-Schaltfläche **f**. Natürlich können Sie auch tatsächlich Ordner hinzufügen, die Sie nicht mitsichern möchten, um Speicherplatz bei der Sicherung einzusparen. Dafür klicken Sie einfach auf das Plus-Symbol und wählen den oder die entsprechenden Ordner aus.

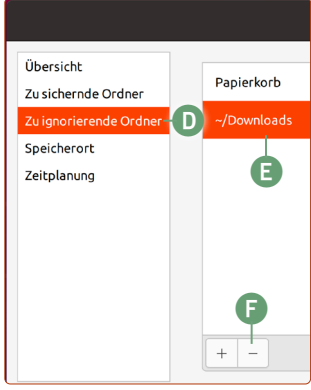

*Beachten Sie die Einstellungen bei* 

**4.** Beim **Speicherort g** ist standardmäßig Google eingestellt – das geht prinzipiell, doch dann benötigen Sie ein eigenes Google-Konto. Außerdem bietet Google nur 15 GB Speicherplatz kostenlos, was für die Datensicherung wahrscheinlich unterdimensioniert ist. Daher sollten Sie die Sicherung entweder in Ihrem persönlichen Ordner speichern (allerdings suboptimal aus vorher genannten Gründen) oder idealerweise auf einer externen Festplatte. Wählen Sie daher **Lokaler Ordner h** aus und navigieren Sie zum gewünschten Ordner auf der Festplatte, der die Sicherung Ihrer persönlichen Daten beinhalten soll. Alternativ können Sie auch direkt Ihre **externe Festplatte i** auswählen, wenn Sie sie zu diesem Zeitpunkt angeschlossen haben. Klicken Sie oben rechts auf **OK**.

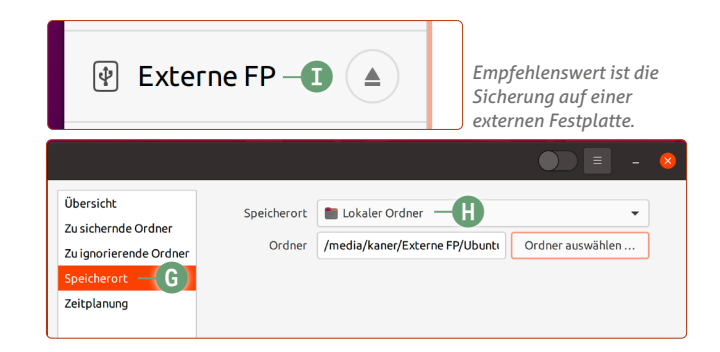

**5.** Klicken Sie auf **Zeitplanung j** und stellen Sie die **Automatische Datensicherung** mit einem Klick auf **An k**. Wählen Sie aus, ob Sie **jeden Tag** oder **jede Woche l** eine Sicherung automatisch durchführen lassen möchten. Eine tägliche Sicherung bietet mehr Sicherheit, verbraucht aber mehr Speicherplatz auf der Sicherungsfestplatte.

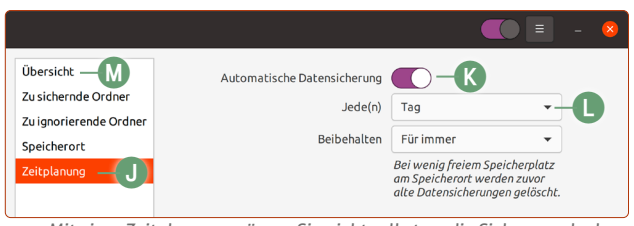

*Mit einer Zeitplanung müssen Sie nicht selbst an die Sicherung denken.*

- **6.** Nun sind Sie bereit, die erste manuelle Sicherung zu erstellen. Klicken Sie auf der linken Seitenleiste auf **Übersicht m** und dann auf **Jetzt sichern n**.
- **7.** Sie werden gefragt, ob Sie die Sicherungen mit einem Passwortschutz versehen möchten. Dies ist eine Entscheidung, die Sie selbst treffen müssen. Für Heimanwender ist er normalerweise nicht nötig. Haben Sie jedoch sensible Dokumente wie Kontoauszüge oder Ähnliches in Ihrem persönlichen Ordner gespeichert und sichern die Daten auf einer mobilen, externen Festplatte, kann ein Passwortschutz sinnvoll sein. Klicken Sie auf **Weiter o**.

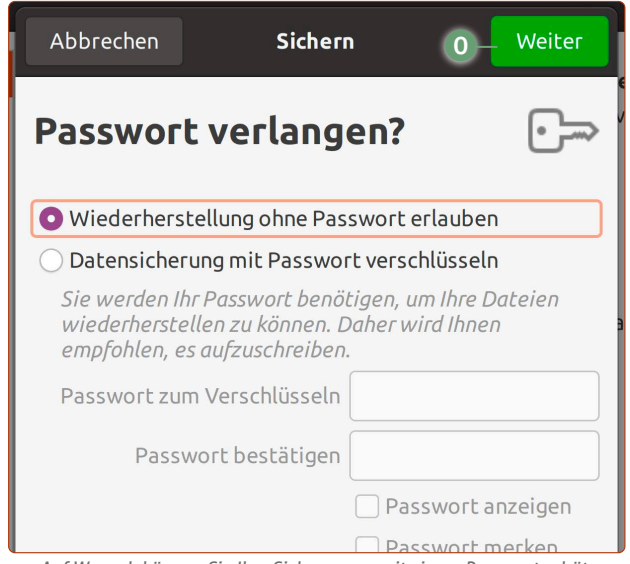

*Auf Wunsch können Sie Ihre Sicherungen mit einem Passwort schützen.*

**8.** Die Sicherung wird nun angelegt. Beachten Sie, dass die erste Sicherung am meisten Zeit in Anspruch nimmt, je nachdem, wie groß Ihr persönlicher Ordner ist. Faustregel: 100 GB zu sichern, dauert etwa 30 Minuten.

**Fertig!** Sobald die Sicherung beendet ist, erhalten Sie oben unter der Uhrzeit die Meldung, dass die Datensicherung erfolgreich abgeschlossen wurde.

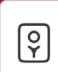

Datensicherung abgeschlossen

Falls Sie eine Meldung bekommen, dass einige Elemente nicht gesichert werden konnten, dann ist das nicht weiter schlimm. Die Dateien oder Ordner können manchmal gesperrt sein und zu dem Zeitpunkt nicht gesichert werden. Dies schränkt Ihre Sicherung nicht ein.

#### **Datensicherung beendet**

Die folgenden Dateien konnten nicht gesichert werden. Bitte prüfen Sie, ob diese geöffnet werden können. /home/kaner/.config/enchant /home/kaner/.dbus

> *Wenn einzelne Konfigurationsdateien nicht gesichert werden, ist das kein Grund zur Besorgnis.*

#### **Jetzt gehen Sicherungen automatisch und schnell**

Haben Sie unter **Punkt 5** die Zeitplanung eingeschaltet, wird die Datensicherung ab jetzt täglich oder wöchentlich durchgeführt.

Aber wird nun jedes Mal, wenn gesichert wird, Ihr gesamter persönlicher Ordner 30 Minuten oder länger kopiert?

Die gute Nachricht ist: Nein! Denn die Ubuntu-Datensicherung ist hier clever: Es werden nur noch die Daten der Sicherung hinzugefügt, die Sie verändert oder neu erstellt haben. Alle übrigen Ordner und Dateien, die sich schon in einer alten Sicherung befinden, werden nicht doppelt gesichert.

Daher laufen die künftigen Sicherungen sehr schnell ab, sofern Sie plötzlich keine neuen großen Datenmengen in Ihrem persönlichen Ordner speichern.

**Übrigens:** Falls Sie Ihre Daten auf einer externen Festplatte speichern und diese zum Zeitpunkt der Sicherung nicht angeschlossen haben, wird die Datensicherung Sie automatisch dazu auffordern, die externe Festplatte anzuschließen. So geht Ubuntu sicher, dass Sie keine Sicherung verpassen.

Und was machen Sie nun im Ernstfall, wenn Daten aus Ihrem persönlichen Ordner verloren gegangen sind?

Das zeige ich Ihnen auf den folgenden Seiten. Und auch hier keine Sorge: Das geht sehr einfach!

#### **Sie können Ihre externe Festplatte aus Lektion 3 weiterverwenden**

In Lektion 3 habe ich Ihnen gezeigt, wie Sie Ihre Windows-Installation und Ihre persönlichen Daten aus Windows auf einer externen Festplatte sichern. Genau diese externe Festplatte können Sie auch für die Ubuntu-Datensicherung verwenden. Die vorhandenen Daten auf der externen Festplatte werden nicht gelöscht.

Legen Sie auf der externen Festplatte einfach einen neuen Unterordner für die Ubuntu-Datensicherung an und geben Sie diese als Ziel für das Sicherungsprogramm an.

*Mit dieser Meldung sind Ihre Daten in Sicherheit.*

## <span id="page-41-0"></span>**So stellen Sie Ihre Dateien im persönlichen Ordner wieder her**

Nun ist es passiert: Ihr Enkel war an Ihrem Laptop und hat versehentlich den gesamten Bilderordner gelöscht. Oder Sie haben einen Brief verfasst, jedoch wichtige Passagen im Dokument gelöscht. Sollten Ihnen solche Malheure passieren, brauchen Sie in Zukunft nicht mehr ins Schwitzen zu kommen: Die Wiederherstellung ist kinderleicht.

Szenarien, die jedem den Angstschweiß auf die Stirn treiben: verlorene Daten. Vor allem, wenn es um Daten wie einmalige Fotoschnappschüsse geht oder wichtige amtliche Dokumente – und diese für immer weg wären. Leider wurde ich von Kunden gerufen, die genau das erlebt haben.

Kein Problem jedoch für alle, die die Ubuntu-Datensicherung verwenden: Denn das Wiederherstellen von gelöschten Daten ist damit ein Kinderspiel.

#### **Szenario 1: Einzelne Ordner oder Daten gelöscht**

Nehmen wir einmal an, aus welchen Gründen auch immer, verschwinden diese Fotoalben aus der Abbildung.

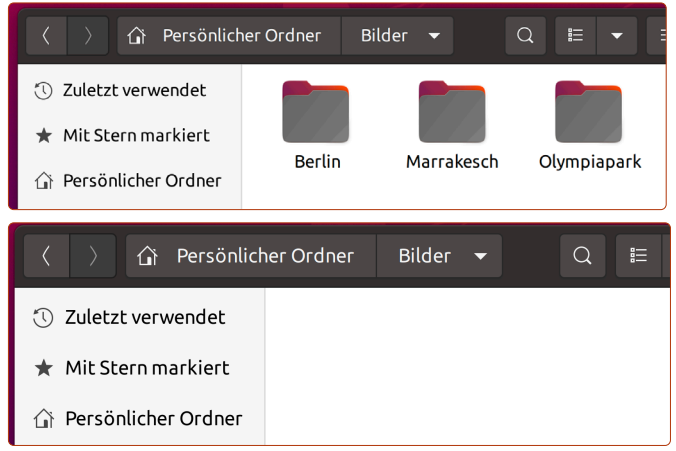

*Manchmal läuft etwas schief und die Daten sind auf einmal weg.*

Und aus irgendeinem Grund sind diese auch aus dem Papierkorb gelöscht.

#### **Aber wie gesagt – die Wiederherstellung ist kinderleicht:**

**1.** Klicken Sie mit der rechten Maustaste auf eine freie Fläche im Ordner, in dem die verlorenen Daten waren, und klicken Sie auf **Fehlende Dateien wiederherstellen a**.

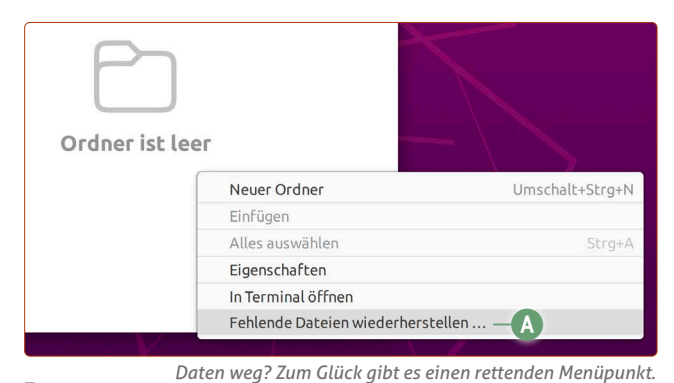

**2.** Die

Datensicherung sucht nun in Ihren vorhandenen Sicherungen Ihre gelöschten Daten und präsentiert Ihnen wenige Sekunden später eine Liste der fehlenden Daten dieses Ordners.

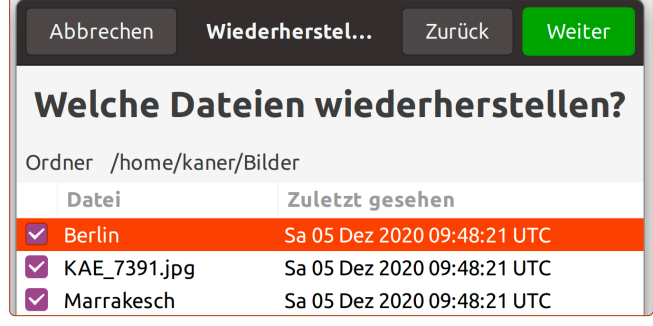

*Hier tauchen die verschwundenen Daten wieder auf – zum Glück!*

- **3.** Setzen Sie einfach die Haken vor die Daten, die Sie wiederherstellen möchten, und klicken Sie auf **Weiter**.
- **4.** Sie sehen eine Zusammenfassung der Daten, die wiederhergestellt werden sollen. Klicken Sie auf **Wiederherstellung b**.

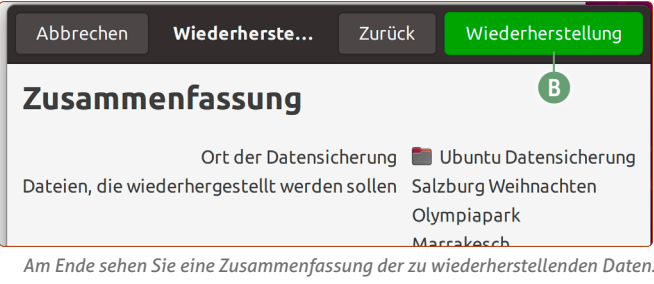

**5.** Ihre Daten werden nun wiederhergestellt und Sie können den Fortschritt beobachten.

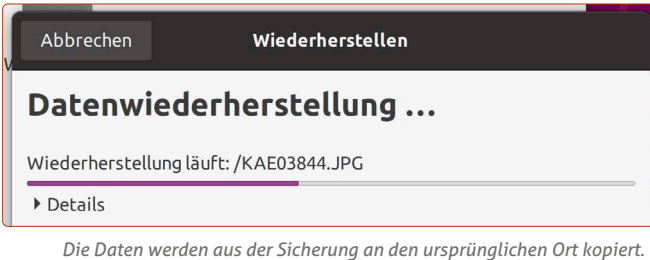

**Das war's!** Meine gelöschten Fotoalben sind nun wieder da, wo sie waren, und es ist so, als ob sie nie weg gewesen wären.

#### **Szenario 2: Eine wichtige Datei wurde falsch bearbeitet und versehentlich gespeichert**

Bleiben wir beim Thema Foto: Sie wollten ein Urlaubsbild an einen Bekannten schicken und haben es verkleinert. Dann merken Sie allerdings, dass Sie das Originalfoto bearbeitet und verkleinert haben, und statt "Speichern unter" einfach auf "Speichern" geklickt haben. Und nun haben Sie nur noch das verkleinerte und bearbeitete Foto.

Das wäre jetzt sehr schade, wenn Sie keine Datensicherung gemacht haben. Aber auch hier kein Problem: Sie können die Datei einfach wieder so herstellen, wie sie vorher war!

- **1.** Rechtsklicken Sie auf die Datei, bei der Sie zu einer früheren Version zurückkehren möchten.
- **2.** Klicken Sie auf **Auf frühere Version zurücksetzen c**.

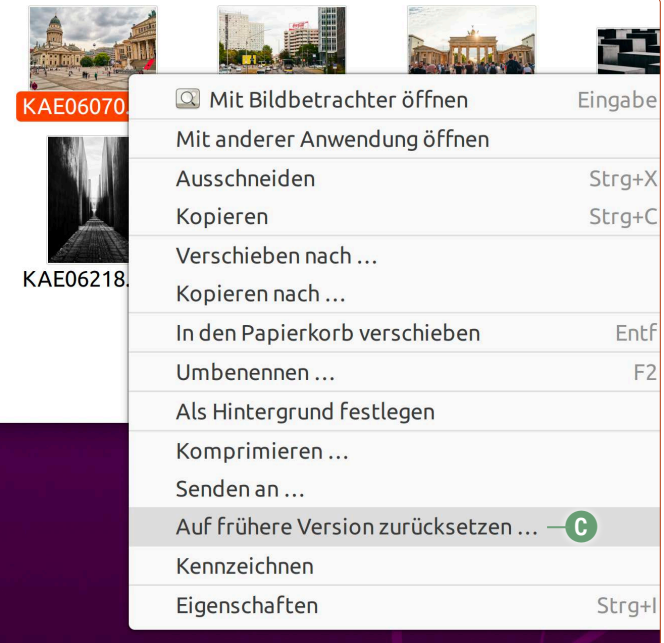

*Auch falsch bearbeitete Daten lassen sich wiederherstellen.*

**3.** Sie werden nun gefragt, von welcher Sicherung Sie die Datei wiederherstellen möchten. Die Datensicherung schlägt hier automatisch den letzten Ort vor, an dem die Sicherung gespeichert wurde. Klicken Sie auf **Weiter d**.

| Abbrechen                         | Wiederherstellen                                                    | n<br>Weiter      |  |  |  |  |  |
|-----------------------------------|---------------------------------------------------------------------|------------------|--|--|--|--|--|
| Von welchem Ort wiederherstellen? |                                                                     |                  |  |  |  |  |  |
| Ort der Datensicherung            | <b>Lokaler Ordner</b>                                               |                  |  |  |  |  |  |
| Ordner                            | /media/kaner/Externe FP,                                            | Ordner auswählen |  |  |  |  |  |
|                                   | Die Determinister von der der der dem Den der Schafe der Onderenden |                  |  |  |  |  |  |

*Die Datensicherung schlägt in der Regel den richtigen Ordner vor.*

**4.** Nun können Sie auswählen, welche Version Sie wiederherstellen möchten. Dabei werden Ihnen Datum und Uhrzeit der zurückliegenden Dateiversionen angezeigt. Wählen Sie das gewünschte Datum und die Zeit aus **e** und klicken Sie auf **Weiter f**.

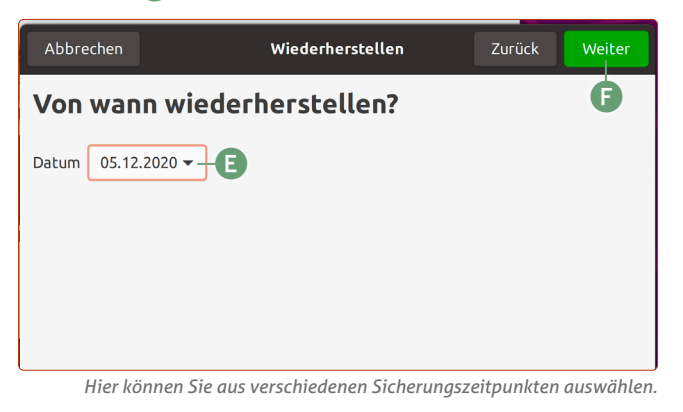

**5.** Sie sehen eine Zusammenfassung der wiederherzustellenden Daten. Klicken Sie auf **Wiederherstellung**.

Das war's! Ihre Datei ist nun erfolgreich wiederherstellt, so als ob das Malheur an der Datei niemals geschehen wäre. Klicken Sie nun einfach auf **Schließen**.

#### **Szenario 3: Sie möchten alles wiederherstellen (z. B. Umzug auf neuen Rechner, defekte Festplatte)**

Das "schlimmste" Szenario: Sie müssen alle Daten im persönlichen Ordner wiederherstellen. Sie haben aus verschiedenen Gründen eine Ubuntu-Neuinstallation vornehmen müssen oder Sie ziehen Ihre Daten auf einen neuen Rechner.

In so einem Fall starten Sie einfach die Datensicherung über die **Anwendungen**-Schaltfläche unten links **-> Hilfsprogramme -> Datensicherung.**

#### **5.** Klicken Sie auf **Wiederherstellen g**.

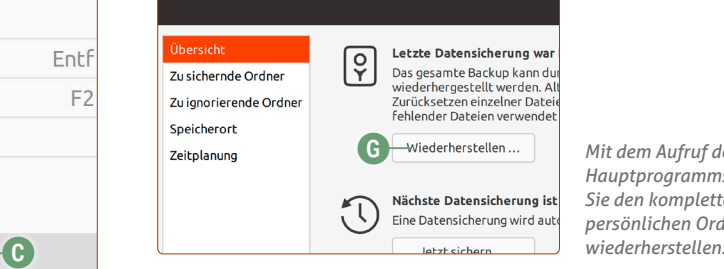

*Mit dem Aufruf des Hauptprogramms können Sie den kompletten persönlichen Ordner* 

- **6.** Wenn Sie das Datensicherungsprogramm auf einem neuen Rechner zum ersten Mal starten, werden Sie nach der Installation eines Helferprogramms gefragt. Klicken Sie auf **Installieren**.
- **7.** Sie werden nun gefragt, von welchem Ort Sie die Daten wiederherstellen möchten. Da dieser auf einem neuen Rechner nun nicht automatisch vorgeschlagen wird, müssen Sie über **Lokaler Ordner h** den Sicherungsordner auf der externen Festplatte auswählen.

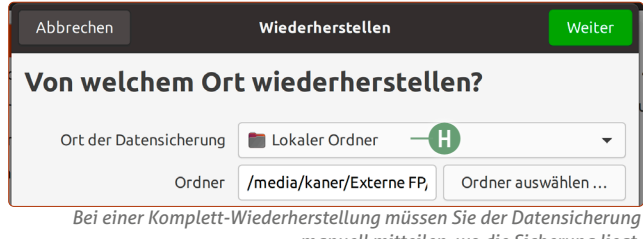

- **8.** Sie werden gefragt, von welchem Datum Sie die Sicherung wiederherstellen wollen. Wählen Sie das gewünschte Datum aus und klicken Sie auf **Weiter**.
- **9.** Nun fragt Sie das Programm, ob die Daten an Ihren ursprünglichen Ort zurückgespielt werden sollen oder ob Sie die alten persönlichen Daten doch lieber in einem separatem Ordner speichern möchten. Treffen Sie hier Ihre Auswahl und klicken Sie auf **Weiter i**.

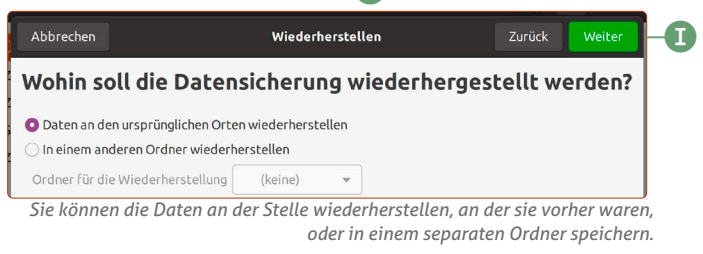

**10.** Sie sehen eine Zusammenfassung – klicken Sie nun auf **Wiederherstellung**. Beachten Sie, dass das Zurückspielen einer kompletten Sicherung länger dauern kann.

Geschafft! Damit wissen Sie nun auch, wie Sie Ihren kompletten persönlichen Ordner im schlimmsten Fall wiederherstellen können!

*manuell mitteilen, wo die Sicherung liegt.*

## <span id="page-43-0"></span>**So sichern Sie das Ubuntu-Linux-System und stellen es im Notfall wieder her**

Sie starten Ubuntu Linux neu und bekommen dann einen Schreck: Es erscheint ein schwarzer Bildschirm oder eine Fehlermeldung. Das System startet nicht mehr. Den Schreck bekommen Sie dagegen nicht, wenn Sie einmal Timeshift eingerichtet haben. Denn dann können Sie sich entspannt zurücklehnen und Ubuntu wiederherstellen.

#### **Jetzt kümmern wir uns um die Systemebene**

Auf Seite 3 habe ich Ihnen erklärt, dass mein Backup-Plan daraus besteht, die (wichtigeren) persönlichen Daten mit der Ubuntu-Datensicherung zu sichern. Dies habe ich auf Seite 4 bis 5 abgedeckt. Ab hier widme ich mich der Systemebene von Ubuntu. Diese Sicherung schließt NICHT die persönlichen Daten mit ein, sondern macht Momentaufnahmen vom Systemzustand von Ubuntu. Diese Art von Sicherung benötigen Sie dann, wenn Ubuntu nicht mehr startet.

Mit dem Programm Timeshift, dessen Name übersetzt "Zeitverschiebung" bedeutet, können Sie zu jeder Zeit zu einem früheren Systemzustand von Ubuntu Linux wechseln. Time-Shift verwenden Sie dann, wenn das Ubuntu-System beschädigt wurde (diese Wahrscheinlichkeit ist sehr gering, dennoch überlasse ich nie etwas dem Zufall – Vorsorge ist besser als Nachsicht!).

#### **So installieren Sie Timeshift**

Um Timeshift zu installieren, öffnen Sie ein neues Terminal-Fenster mit  $\boxed{\text{Strg}} + \boxed{\text{Alt}} + \boxed{\text{T}}$  und führen folgenden Befehl aus:

sudo apt install timeshift  $\Box$ 

Wenn Sie den Befehl eingetippt haben und auf Enter  $\leftarrow$  drücken, wird Ihr Ubuntu-Passwort verlangt. Achtung: Sie sehen nicht, dass das Passwort eingetippt wird, es wird aber registriert. Tippen Sie Ihr Passwort einfach ein und drücken Sie noch einmal auf **Enter** 

Danach ist Timeshift installiert und Sie können es unten links unter der **Anwendungen**-Schaltfläche finden.

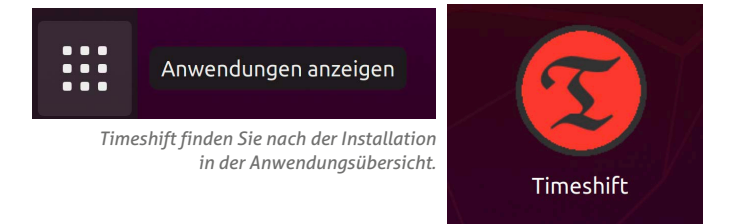

#### **Automatische Sicherungen mit Timeshift planen**

Öffnen Sie Timeshift, verlangt es stets Ihr Passwort. Denn zum Sichern des ganzen Systems benötigt Timeshift alle Systemrechte. Diese können Sie dem Programm bedenkenlos geben.

Nun geht es um die Konfiguration der regelmäßigen Sicherungspläne:

- **1.** Belassen Sie bei **Schnappschusstyp auswählen** die Option bei **rsync** und klicken Sie auf **Weiter**.
- **2.** Timeshift rechnet nun die Größe des Systems aus. Danach zeigt es Ihnen an, wo die Sicherungen gespeichert werden können. Wählen Sie aus, wo Timeshift die Sicherung speichern soll – wahrscheinlich wird Ihre bestehende Ubuntu-Festplatte vorgeschlagen **a**. Planen Sie für Ihre Sicherungen etwa 20 GB Speicherplatz auf Ihrer Festplatte ein. Der verbleibende Speicherplatz wird unter **Frei b** angezeigt. Klicken Sie auf **Weiter**.

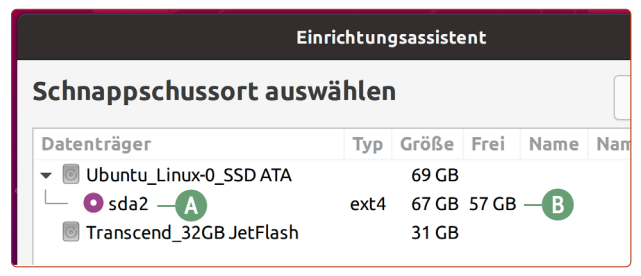

*Die Systemsicherung können Sie auf derselben Festplatte anlegen, eine externe Festplatte bringt aber mehr Sicherheit.*

#### **Timeshift kann nur auf Ext4 sichern**

Beachten Sie, dass Timeshift nur auf dem Linux-Dateisystem ext4 das Ubuntu-System sichern kann. Ihr Ubuntu-System selbst verwendet das Dateisystem ext4. Daher wird wahrscheinlich nur Ihre eigene Festplatte als Sicherungsort vorgeschlagen.

Ideal wäre zwar, dass die Sicherung auf einer externen Festplatte stattfindet, die mit dem ext4- Dateisystem formatiert wurde. Manche Laptops verfügen auch über zwei interne Festplatten. So können Sie die zweite Festplatte als Sicherungsort nutzen. Aber auch, wenn Sie nur auf der internen Festplatte Timeshift-Sicherungen anlegen können: Timeshift erspart Ihnen "nur" eine Ubuntu-Neuinstallation.

Im äußersten Notfall, wenn Sie die Timeshift-Sicherung wegen einer defekten Festplatte nicht nutzen könnten, müssen Sie nur Ubuntu Linux und die Programme aus Ubuntu Software neu installieren. Ihre persönlichen Daten stellen Sie mit der Ubuntu-Datensicherung wieder her, wie auf Seite 6 bis 7 gezeigt.

**3.** Als Nächstes möchte Timeshift von Ihnen wissen, wie oft Sicherungen angelegt werden sollen. Sie sollten hierbei eine Balance finden zwischen der Häufigkeit der Sicherungen (je häufiger, desto sicherer) und dem Speicherplatzverbrauch (je öfter Sie sichern, desto mehr Platz brauchen die Sicherungen). Ich empfehle Ihnen diese Einstellungen:

**Wöchentlich:** Behalten 2 **c**

**Täglich:** Behalten 1 **d**

Bei allen anderen Zeitintervallen können Sie die Haken entfernen. Klicken Sie dann auf **Weiter**.

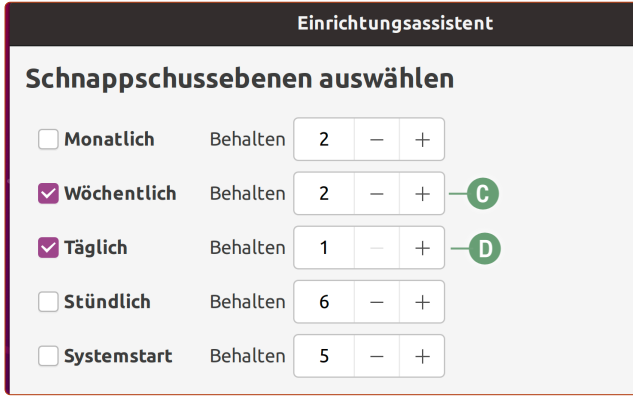

*Mit Timeshift können Sie sehr detailliert die Sicherungsintervalle festlegen.*

#### **Was haben wir hier konkret eingestellt?**

Von Ihrem Ubuntu-System werden ab jetzt immer eine tägliche und zwei wöchentliche Momentaufnahmen gesichert sein. Sie können also im Notfall auf die Sicherung zurückspringen, die am Anfang des Tages gemacht wurde, oder auf die Momentaufnahmen von vor einer Woche oder zwei Wochen zuvor.

Da sich am Ubuntu-System selten etwas Gravierendes ändert, ist dieser Datensicherungsplan für die meisten Heimanwender ausreichend.

- **4.** Im nächsten Schritt werden Sie gefragt, ob die persönlichen Daten mitgesichert werden sollen. Standardmäßig ist die Sicherung der persönlichen Daten **ausgeschaltet**. Belassen Sie es am besten auch dabei: Denn für die Sicherung der persönlichen Daten haben wir bereits die Lösung von Seite 4 bis 5. Hier können Sie also einfach auf **Weiter** klicken.
- **5.** Sie bekommen noch einmal eine Erklärung, wie Timeshift funktioniert. Sie können einfach auf **Beenden** klicken.

Und damit haben Sie die automatische Sicherung von Timeshift fertig konfiguriert! Sie müssen also ab jetzt nichts mehr tun, da Timeshift alles im Hintergrund erledigt.

Damit Sie dennoch ein sicheres Gefühl bekommen, können Sie die erste Sicherung manuell anlegen. Klicken Sie dafür auf **Erstellen e**. Dann wird die erste Sicherung angelegt. Beachten Sie allerdings, dass die erste Sicherung länger dauert, da Ihr gesamtes System (abgesehen vom persönlichen Ordner) gesichert wird.

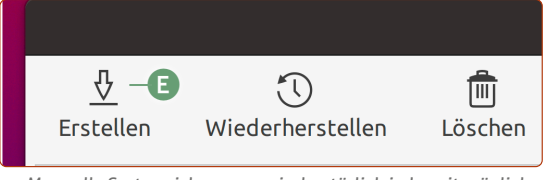

Schnappschuss erstellen Schnappschuss wird erstellt ... C Dateisystem wird mit rsync synchronisiert ... 00:01:05 verbleibend usr/lib/modules/5.4.0-56-generic/modules.alias Datei- und Verzeichniszählungen: Keine Änderung: 1 Erstellt: 21.818 Gelöscht: 0 Geändert: 0 *Achtung: Die erste Sicherung kann dauern.* 

Der Vorteil ab jetzt: Die automatischen Sicherungen, die Timeshift danach macht, gehen sehr schnell. Denn nun werden nur noch die Änderungen zur jeweils letzten Sicherung hinzugefügt, aber es wird nicht noch einmal eine komplette Sicherung erstellt. Ändert sich z. B. am System nur eine Datei, die 2 MB groß ist, werden bei der nächsten Sicherung nur diese 2 MB kopiert.

#### **So stellen Sie einen früheren Systemzustand her**

Möchten Sie das Ubuntu-System reparieren, gehen Sie so vor:

**6.** Öffnen Sie Timeshift und wählen Sie einen Schnappschuss mit Datum und Zeit aus. Klicken Sie dann auf **Wiederherstellen f**.

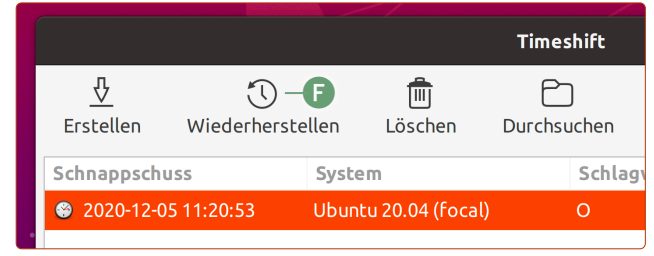

*In Timeshift sind die vorhandenen Sicherungen übersichtlich aufgelistet.*

- **7.** Beim darauf erscheinenden Fenster sind die Optionen für die Wiederherstellungsorte bereits richtig gesetzt und Sie müssen nur auf **Weiter** klicken.
- **8.** Timeshift prüft nun, welche Daten sich seit der letzten Sicherung geändert haben, und zeigt Ihnen eine Liste. Klicken Sie **zwei Mal auf Weiter**.
- **9.** Timeshift startet nun ein Vollbild-Terminal-Fenster und stellt die geänderten Dateien aus dem gewählten Schnappschuss wieder her. Ist die Wiederherstellung abgeschlossen, startet Ihr Rechner automatisch neu. Damit ist Ihr Ubuntu-System wieder auf dem früheren Zustand.

#### **Falls Ubuntu eines Tages nicht mehr starten sollte**

Aber wie können Sie Timeshift nutzen, wenn Ubuntu Linux erst gar nicht startet und nur ein schwarzer Bildschirm da ist?

Ganz einfach: Schalten Sie Ihren Rechner aus und starten Sie Ubuntu Linux vom mitgelieferten Ubuntu-USB-Stick. Installieren Sie auf dem Live-Ubuntu-System Timeshift wie auf Seite 8 in dieser Lektion beschrieben. Timeshift findet anschließend die gemachten Schnappschüsse und Sie können diese einfach wiederherstellen!

*Manuelle Systemsicherungen sind natürlich jederzeit möglich.*

## <span id="page-45-0"></span>**So nutzen Sie das Terminal von Linux**

Linux ist historisch aus einem System herausgewachsen, das am Anfang noch komplett auf Terminal-Eingaben basierte (weiße Buchstaben auf schwarzem Hintergrund, Befehle konnte ein Anwender nur über Text eingeben, keine Benutzeroberfläche, kein Mauszeiger). Auch wenn es auf den ersten Blick abschreckend wirkt, so hat der Terminal einen entscheidenden Vorteil: einmal den Befehl erlernt, geht ein gewünschter Vorgang schneller als per Maus.

Viele Computeranwender sind von Linux am Anfang abgeschreckt, weil dem System noch der Ruf anhaftet, nur mit der Tastatur bedienbar zu sein bzw. dass essenzielle Vorgänge wie das Installieren von Programmen nur mit dem Terminal machbar sei. Dies entspricht jedoch nicht der Wahrheit – Ubuntu Linux kann auch ohne Terminal vollumfänglich genutzt werden.

Dennoch ist die Sorge vor dem Terminal nachvollziehbar. Während ein Anwender bei einer grafischen Oberfläche sich noch irgendwie durch Menüs durchklicken kann, um die richtige Option zu finden, muss man bei einem Terminal-Fenster den richtigen Befehl kennen – ansonsten kommt man einfach nicht weiter.

Dennoch hat das Terminal immer noch einen hohen Stellenwert bei Linux. Denn wenn man den entsprechenden Befehl kennt, spart man sich viele Minuten und viele Klicks mit der Maus.

#### **Neues Ubuntu-Programm schnell über das Terminal installieren**

Nehmen wir als Beispiel die Installation des Grafikprogramms GIMP, der freien Alternative zu Photoshop. Bei einer normalen Installation müssen Sie diese Schritte durchgehen:

- **1.** Ubuntu Software öffnen
- **2.** Gimp in die Suche eintippen
- **3.** Auf das Ergebnis klicken
- **4.** Auf Installieren klicken

#### **Im Terminal erledigen Sie das alles in einem Befehl:**

sudo apt install gimp  $\boxed{\leftarrow}$ 

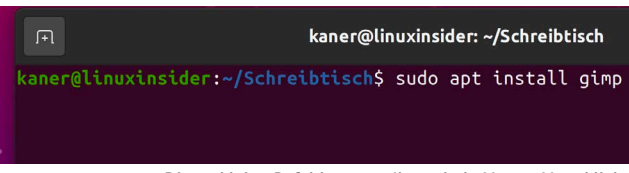

*Dieser kleine Befehl erspart Ihnen jede Menge Mausklicks.*

Auseinandergenommen sagt der Terminal-Befehl dem Ubuntu-System Folgendes:

- **sudo:** "Führe als Administrator durch" daher wird bei allen Befehlen, die mit **sudo** anfangen, das Benutzerpasswort abgefragt. **Sie sehen Ihre Passworteingabe hierbei nicht – es gibt keine Cursor-Bewegung und es werden keine \*\*\*\*\*\*\* angezeigt, die Eingabe wird aber registriert!** Das hat den historischen Grund, dass jemand, der Ihnen über die Schulter blickt, nicht die Länge Ihres Passworts sehen kann.
- **apt:** Apt ist ein Terminal-Programm für das Verwalten der Ubuntu-Programme.
- **install:** Der Installationsbefehl für **Apt**. Wenn Sie ein Programm deinstallieren möchten, lautet der Befehl *remove ("entferne").*
- **gimp:** Das Programm Gimp.

Also in einem deutschen Satz ausgedrückt, lässt sich der Befehl sudo apt install gimp so übersetzen:

*"Führe als Administrator mit dem Programm "Apt" die Installation von Gimp durch."*

#### **Den Terminal können Sie auf drei Arten aufrufen:**

- Jederzeit und von überall aus mit der Tastenkombination  $\boxed{\text{Strg}} + \boxed{\text{Alt}} + \boxed{\text{T}}$ .
- Sie rechtsklicken auf das Hintergrundbild und klicken auf **Im Terminal öffnen**. Sie können das auch in jedem Ordner des Datei-Managers machen.
- Als reguläres Programm in der Anwendungsübersicht unter Hilfsprogramme -> Terminal.

#### **Weitere nützliche Terminal-Befehle**

- sudo apt remove (Programmname) Das Gegenstück zum Installationsbefehl. Damit können Sie ein Programm schnell wieder deinstallieren.
- sudo apt update && sudo apt upgrade Dieser Befehl aktualisiert das gesamte Ubuntu-System und alle installierten Programme in einem Rutsch. Das && ist eine Verknüpfung von zwei Befehlen. Bei sudo apt update wird zuerst geprüft, ob neue Systemaktualisierungen und Programm-Updates vorhanden sind. Im zweiten Befehl sudo apt upgrade werden alle Aktualisierungen heruntergeladen und installiert.
- sudo apt autoremove

Erkennt automatisch veraltete oder verwaiste Programmkomponenten, die Ubuntu Linux nicht mehr benötigt. Der Befehl entfernt dann dann die unnötigen Komponenten vom System und gibt somit Speicherplatz frei.

 sudo apt install neofetch (nur einmalig notwendig) Danach:

neofetch

Der Befehl neofetch zeigt Ihnen das Terminal-Fenster die Informationen zu Ihrer Ubuntu-Version und Ihrem System.

**In eigener Sache:** Da die meisten Leser die grafische Oberfläche bevorzugen und in Ubuntu fast alles hierüber machbar ist, werde ich meine Tipps so weit es geht von Terminal-Befehlen freihalten. Dennoch ist das Terminal gerade bei Diagnoseoder Hardware-Themen immer noch von Bedeutung. In solchen Fällen können Sie sich voll auf meine Schritt-für-Schritt-Anleitungen verlassen.

## <span id="page-47-0"></span>**LEKTION 10 Alternative Linux-Systeme für ältere Rechner**

## <span id="page-48-0"></span>**Hauchen Sie Ihrem alten Rechner oder Laptop mit diesen schlanken Linux-Systemen neues Leben ein**

Ubuntu Linux macht Spaß – allerdings sollte der Rechner dafür nicht allzu alt sein. Rechner, die nach 2015 gekauft wurden, sollten mit Ubuntu Linux 20.04 keine Probleme haben. Sollte Ihr Rechner im Alltag dennoch etwas mehr Gedenksekunden als erwartet an den Tag legen, ist diese Lektion ideal für Sie: Ich stelle Ihnen vier leichte Linux-Systeme vor, die eigens für ältere Rechner ausgelegt sind. Außerdem können Sie damit auch prima eingestaubte Rechner oder Laptops aus dem Keller wieder zum Leben erwecken.

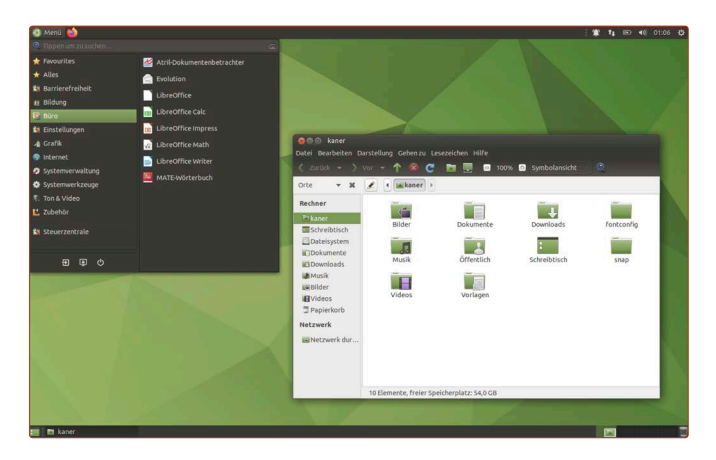

Mit der Evolution von Betriebssystemen ist es für die Entwickler immer zweierlei: Da gibt es die eine Fraktion, die sich eine Weiterentwicklung mit vielen neuen Funktionen und dazu ein tolles Aussehen mit schönen Effekten wünscht. Dann gibt es die andere Fraktion, die alles beim Alten lassen will, weil es doch so schön funktioniert.

Die Entwickler versuchen dabei, beiden Gruppen gerecht zu werden. Allerdings schlägt das Pendel mit den Jahren immer unweigerlich Richtung Weiterentwicklung – und damit einhergehend, steigende Anforderungen an die Rechner oder Laptops. Während vor fünf Jahren 2 GB Arbeitsspeicher und 20 GB Festplattenspeicher noch genug für ein Ubuntu Linux waren, sollten es heute schon mindestens 4 GB Arbeitsspeicher und 50 GB Festplattenspeicher sein.

Mit Ubuntu 20.04 LTS haben die Entwickler außerdem einen Schritt eingeschlagen, der in der Ubuntu-Gemeinschaft sehr kontrovers diskutiert wurde: der Wegfall der 32-Bit-Unterstützung.

#### **Ubuntu-Linux-Entwickler haben sich entschieden: Ab jetzt nur noch 64 Bit**

Der Prozessor in Ihrem Rechner ist das Gehirn des ganzen Systems. Bis etwa 2010 wurden 32-Bit-Prozessoren verkauft, seit 2010 kommen nur noch 64-Bit-Prozessoren zum Einsatz. Es gibt viele Gründe für den Wechsel auf 64 Bit. Der wichtigste Grund ist, dass die Limitierung des Arbeitsspeichers bei 64 Bit wegfällt. Denn 32-Bit-Systeme unterstützen nur 4 GB Arbeitsspeicher, während 64-Bit-Systeme unglaubliche 16 Milliarden GB Arbeitsspeicher unterstützen.

Das Problem für die Ubuntu-Entwickler (und auch für alle anderen Betriebssysteme): Sämtliche Programme und Pakete müssen für 32 Bit und 64 Bit getrennt gepflegt werden – und das sind immerhin etwa 50.000 Pakete pro Systemarchitektur.

Gleichzeitig wussten die Ubuntu-Entwickler aber aus den Analysedaten der Anwender, dass nur etwa 2 % aller Ubuntu-Installationen überhaupt noch die 32-Bit-Architektur nutzten – daher machten die Entwickler einen Schnitt und unterstützen 32-Bit-Rechner ab Ubuntu 20.04 nicht mehr.

#### **Warum ist das wichtig für Sie zu wissen?**

Der einfache Grund: Würden Sie nun versuchen, Ubuntu 20.04 auf einem 32-Bit-Rechner zu installieren, werden Sie nur einen schwarzen Bildschirm und eine Fehlermeldung sehen, dass Ubuntu 20.04 schlichtweg nicht funktioniert.

#### **Denn 64-Bit-Betriebssysteme sind nicht kompatibel mit 32-Bit-Rechnern.**

Im Übrigen ist Ubuntu Linux mit dieser Entscheidung nicht alleine: Selbst Microsoft, das mit Windows wirklich sehr lange an alten Standards festhält, hat mit der Windows-10-Unterversion 2004 die Unterstützung für 32 Bit eingestellt. Ebenso hat Apple mit seinem System macOS den Schritt vollzogen, nur noch auf 64 Bit zu setzen und 32 Bit zu Grabe zu tragen.

Ich stelle Ihnen in dieser Lektion neben zwei schlanken 64 Bit-Linux-Systemen auch ein 32-Bit-Ubuntu vor. Die letzte 32-Bit-Version von Ubuntu Linux können Sie zumindest noch bis zum Jahr 2023 nutzen. Danach allerdings gehen dann tatsächlich die Lichter für 32-Bit-Rechner endgültig aus.

Danach können Sie 32-Bit-Rechner nur noch mit Betriebssystemen verwenden, die keine Aktualisierungen mehr erhalten, insbesondere keine Sicherheitsupdates. Als PC-Sicherheitsberater kann ich Ihnen nur entschieden davon abraten, veraltete Systeme ohne Aktualisierungen zu nutzen.

#### **Tipps vom Linux-Kurs und** dem "Linux-Insider"

Beachten Sie, dass die Tipps und Anleitungen aus diesem Linux-Kurs und dem "Linux-Insider" nach wie vor komplett auf Ubuntu Linux 20.04 LTS basieren. Wenn Sie alternative Linux-Systeme installieren, sind unter Umständen die Anleitungen nicht eins zu eins auf andere Linux-Systeme übertragbar und unter Umständen funktionieren sie auch nicht. Bei weiteren Detail-Fragen helfen wir Ihnen gerne im Computerwissen Club weiter: club.computerwissen.de

#### <span id="page-49-0"></span>**Linux-USB-Stick erstellen**

## **So erstellen Sie einen USB-Stick zum Testen und Installieren alternativer Linux-Systeme**

Sie möchten einen Blick über den Tellerrand wagen und sehen, was die Linux-Welt sonst noch zu bieten hat? Dann können Sie mit dieser Anleitung in Windeseile einen Installations-USB-Stick für alternative Linux-Systeme erstellen.

Um einen Linux-USB-Stick zu erstellen, benötigen Sie zwei Dinge:

- einen USB-Stick mit mindestens 4 GB Speicherplatz. Achtung jedoch, alle Daten darauf werden mit dieser Anleitung gelöscht.
- Das entsprechende DVD-Abbild des jeweiligen Linux-Systems. Diese können Sie als .iso-Dateien aus dem Internet herunterladen und erstellen damit einen startbaren USB-Stick. Die jeweiligen Links zum Herunterladen erhalten Sie auf den folgenden Seiten.

#### **So erstellen Sie unter Ubuntu Linux 20.04 einen Installations-USB-Stick**

Mit den nächsten Schritten erstellen Sie unter Ubuntu Linux einen startbaren USB-Stick, von dem aus Sie ein anderes Linux-System installieren können.

- **1.** Stellen Sie zunächst sicher, dass keine anderen externen Medien wie etwa eine externe Festplatte an dem Rechner angeschlossen sind.
- **2.** Schließen Sie den USB-Stick an, der als Installations-USB-Stick dienen soll. Es sei sicherheitshalber noch einmal erwähnt: Alle Daten auf dem USB-Stick werden gelöscht.
- **3.** Klicken Sie unten links auf die **Anwendungen**-Schaltfläche und klicken Sie auf das Programm **Startmedienersteller**.
- **4.** Der Startmedienersteller listet automatisch alle .iso-Dateien auf, die Sie heruntergeladen haben, und zeigt daneben den jeweiligen Namen des Systems. Wählen Sie einfach das gewünschte System aus **a** und klicken Sie unten rechts auf **Startmedium erstellen b.**
- **5.** Der USB-Stick wird nun beschrieben und nach etwa zwei Minuten sollte der Vorgang beendet sein.

Mit diesem USB-Stick können Sie jetzt andere Rechner starten und das entsprechende Linux-System darauf installieren.

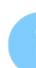

#### **Linux-USB-Sticks können Sie auch als Notfall-Helfer einsetzen**

Das war ziemlich einfach, oder? In Zukunft können Sie aus jedem Linux-DVD-Abbild mit nur zwei Klicks einen startbaren USB-Stick erstellen und andere Rechner damit starten. Diese Linux-Sticks können Sie auch als Notfall-System einsetzen. Selbst Windows-Rechner, die beim Einschalten nur einen schwarzen Bildschirm anzeigen und sich sonst nichts mehr tut, können Sie mit dem Linux-USB-Stick starten. Damit können Sie von einem kaputten Windows-System die Daten auf der Festplatte auslesen und retten.

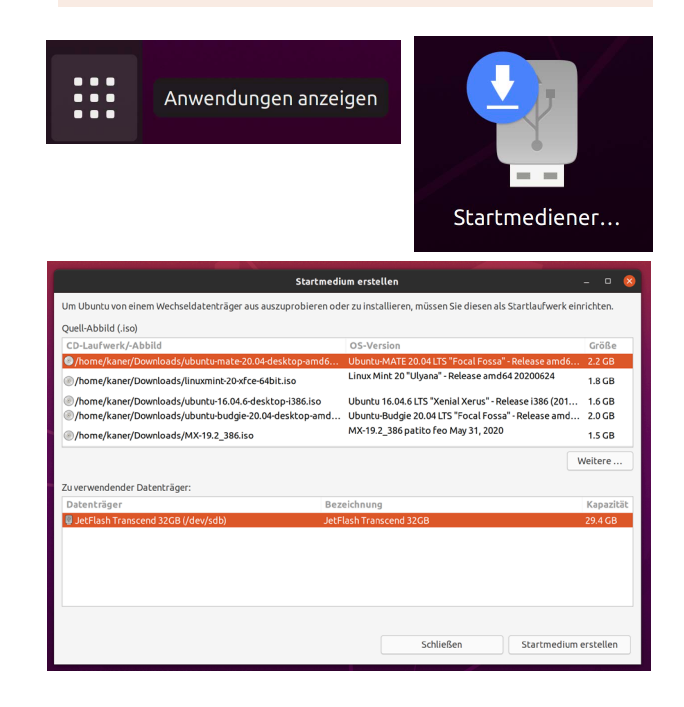

#### **"Warum empfehlen Sie jetzt andere Linux-Systeme?"**

Es geht hier ausschließlich um Rechner, die deutlich vor dem Jahr 2015 gekauft wurden, einen schwächeren Prozessor und weniger als 2 GB Arbeitsspeicher haben. Für diese Rechner bietet Microsoft keine Möglichkeiten mehr. Windows 10 ist für diese Rechner zu schwerlastig, ältere Windows-Systeme versorgt Microsoft nicht mehr mit Sicherheitsaktualisierungen.

Das heißt aber nicht, dass diese Rechner auf den Schrottplatz gehören. Sie funktionieren ja noch. Prinzipiell können Sie auch Ubuntu Linux 20.04 nutzen und auch dieses System wird funktionieren. Allerdings haben Sie hier die Möglichkeit, leichtgewichtige Linux-Systeme zu nutzen, deren Zielgruppe genau diese Rechner von früher sind. Diese haben nicht so viele Grafikeffekte und haben nicht so viele Programme vorinstalliert. Und genau das ist es letztendlich, was an Linux begeistert: Für jede Art von Anwender ist das richtige System dabei.

## <span id="page-50-0"></span>**Ubuntu Mate – so wie das Original von damals**

Ubuntu Mate ist nicht nur ein schlankes Ubuntu-System, sondern auch etwas für Nostalgiker: Denn die Benutzeroberfläche ist dem originalen Ubuntu nachempfunden, das von 2006 bis 2011 der Standard war.

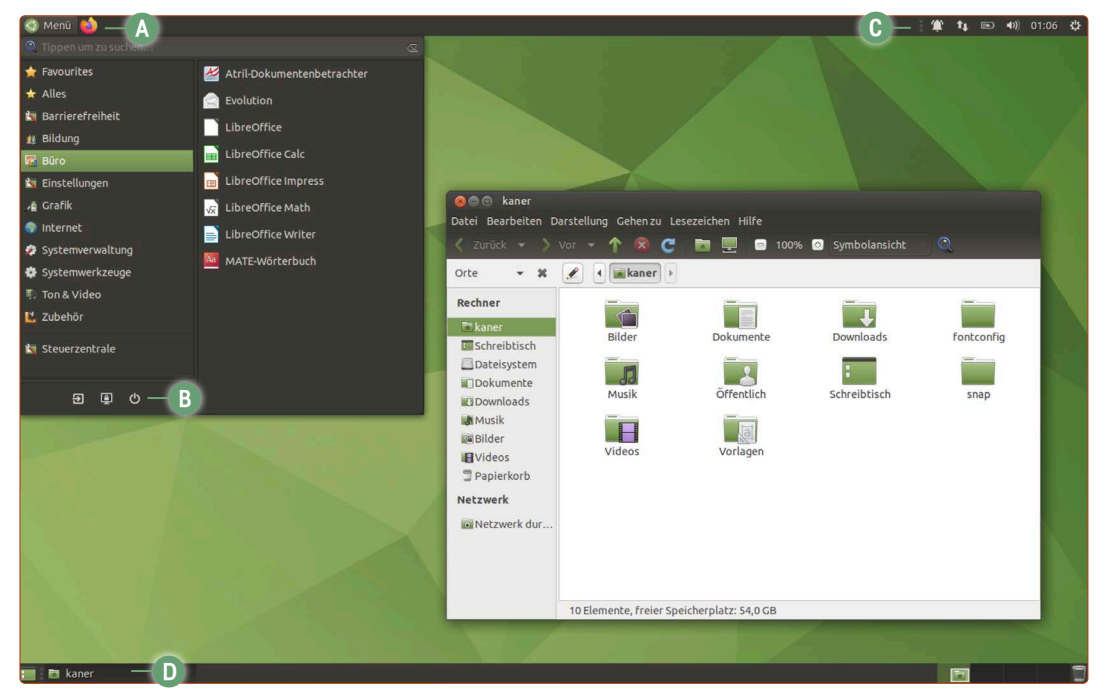

*Ubuntu Mate ist sehr schlank und kommt ohne Schnickschnack daher. Diese Benutzeroberfläche war der Standard von 2006 bis 2011.*

Ubuntu Mate ist die beliebteste Variante neben dem "richtigen" Ubuntu Linux, da die Benutzerführung sehr klar und einfach ist. Dazu ist das System sehr ressourcenschonend.

#### **Installation von Ubuntu Mate 20.04**

Wenn Sie Ubuntu Linux installieren konnten, werden Sie bei Ubuntu Mate auf keine Hürde stoßen. Zur Erinnerung: Die Installation von Ubuntu Linux finden Sie in Lektion 5. Der Installationsprozess der hier vorgestellten Linux-Systeme ist hierzu fast identisch.

#### **So bedienen Sie Ubuntu Mate**

Die Oberfläche von Ubuntu Mate ist sehr einsteigerfreundlich und schnell zu verstehen.

- **a Menü:** Hier finden Sie eine Auflistung aller installierten Programme. Neue Programme installieren Sie unter **Systemverwaltung -> Software-Boutique.** Weiter unten sind die Schaltflächen zum Abmelden, Sperren oder Herunterfahren des Systems **b**. Per Rechtsklick auf ein Programm können Sie es zu den Favoriten anpinnen.
- **c Infoleiste**: Wie beim regulären Ubuntu Linux erreichen Sie oben rechts die Systemeinstellungen, Lautstärkeregler und Netzwerkeinstellungen.
- **d Taskleiste**: Offene Fenster werden ähnlich wie bei Windows in der Taskleiste unten angezeigt. Ganz rechts unten befindet sich der Papierkorb.

Eine Sache, die mir bei Ubuntu Mate besonders gefällt: Beim ersten Systemstart bietet es die Installation zusätzlicher beliebter Software direkt an, die viele Leser immer wieder bei mir anfragen – so zum Beispiel den alternativen Browser neben Firefox, Google Chrome. Da könnte sich Ubuntu Linux eine Scheibe davon abschneiden!

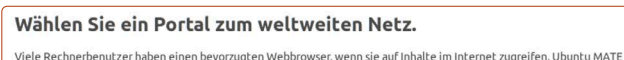

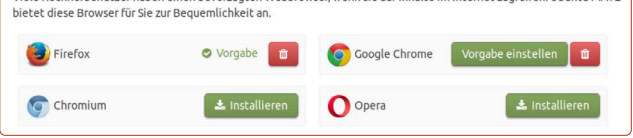

#### **Nachteile von Ubuntu Mate**

Ubuntu Mate setzt den Fokus auf schwächere Rechner und geht daher auch bei der Wahl der mitgelieferten Programme und dem Angebot in der Software-Boutique auf Nummer sicher. Die eingesetzten Programmversionen sind gut getestet und haben sich bewährt, sind jedoch häufig nicht aktuell.

Wer neue Funktionen und neue Programm-Versionen haben möchte, ist daher beim regulären Ubuntu Linux 20.04 besser aufgehoben.

#### **Fazit**

Die Installation von Ubuntu Mate macht jeden Rechner wieder munter. Auch ist Ubuntu Mate das ideale Einsteiger-Linux als Geschenk für Familie und Freunde.

#### **Überblick: Ubuntu Mate**

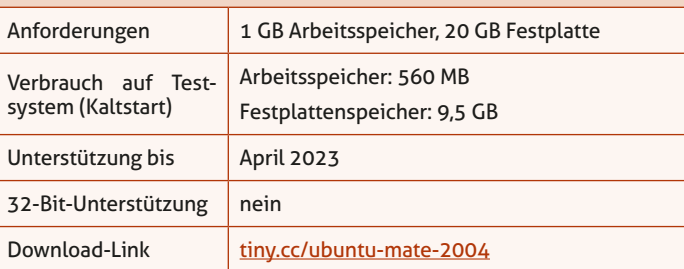

## <span id="page-51-0"></span>**Linux Mint 20 XFCE-Edition: Ein Linux-System im Windows-Gewand**

Linux Mint ist besonders beliebt bei Anwendern, die sich noch das Feeling von Windows erhalten möchten. Die XFCE-Edition ist schlank und begnügt sich auch mit wenig Rechenpower.

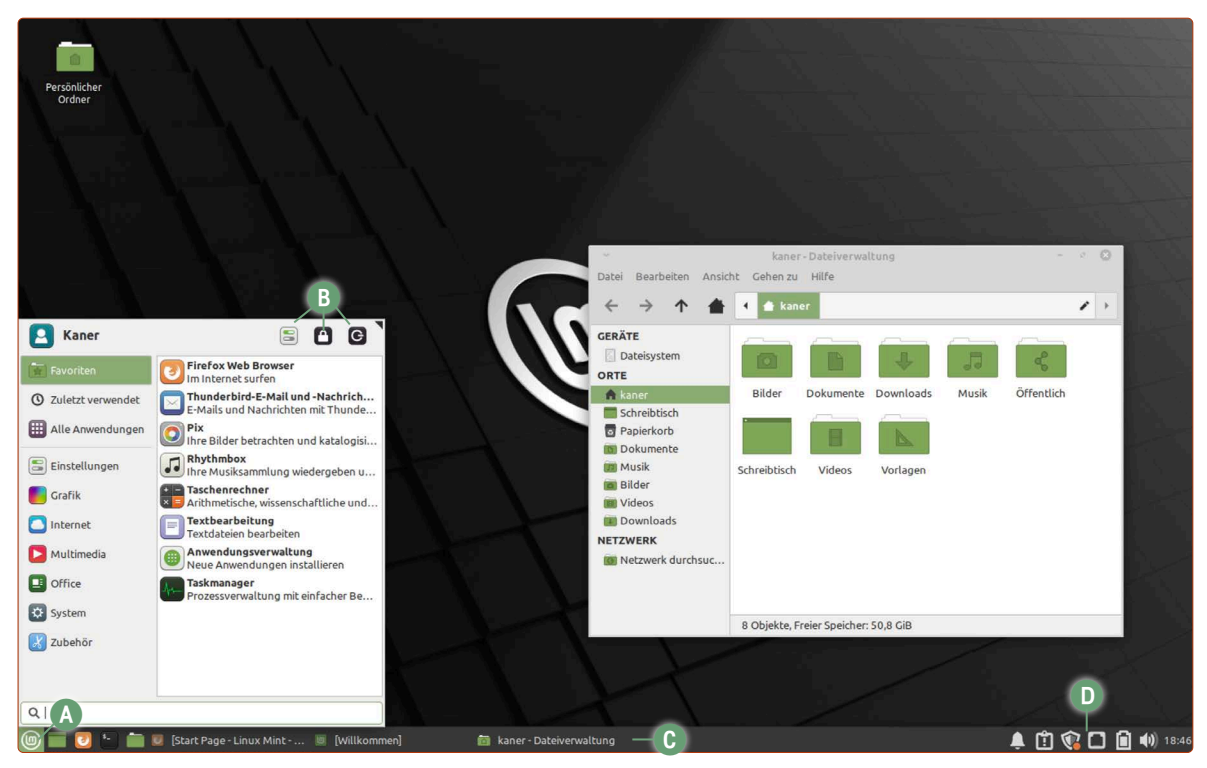

*Linux Mint basiert auf Ubuntu. Das Bedienkonzept orientiert sich jedoch sichtbar an Windows.*

Die Geschichte von Linux Mint ist eng mit der von Ubuntu Linux verknüpft. Linux Mint entstand direkt aus der Code-Basis von Ubuntu und beide Systeme laufen seit 2006 parallel zueinander – das bedeutet, sobald eine neue LTS-Version von Ubuntu Linux erscheint, gibt es ein paar Wochen später die entsprechende Linux-Mint-Version.

Zu den Anfängen von Ubuntu Linux weigerten sich die Ubuntu-Entwickler aus ideologischen Gründen dem System kommerzielle und lizensierte Software wie etwa DVD-Abspielprogramme, Multimedia-Abspielcodecs wie MP3 oder das damals sehr populäre Flash-Internet-Plug-In mitzugeben. Aus dieser Ablehnung entstand Linux Mint als Ubuntu-Alternative, das all die "verbotene" Software anbot.

Heute jedoch hat sich das – zum Glück – geändert und auch Ubuntu Linux bietet bei der Installation an, lizensierte Software-Komponenten hinzuzufügen.

Daher ist es heute eine Geschmacksfrage unter Linux-Fans, ob sie lieber Ubuntu oder Linux Mint nutzen möchten.

#### **Installation von Linux Mint**

Die Installation von Linux Mint ist identisch mit der von Ubuntu Linux. Zur Erinnerung: Die Installation von Ubuntu Linux finden Sie in Lektion 5.

#### **So nutzen Sie Linux Mint**

Windows-Nutzern fällt der Umstieg auf Linux Mint leicht, denn die Bedienung ist sehr nah an Microsofts Betriebssystem angelehnt.

- **A Der** "Start-Knopf": Ähnlich wie bei Windows greifen Sie unten links auf alle Programme zu. Oben rechts im Menü-Fenster finden Sie die Schaltflächen für die Systemeinstellungen, das Sperren des Rechners und das Herunterfahren **b**. Neue Programme installieren Sie über **System -> Anwendungsverwaltung**.
- **c Taskleiste:** Offene Fenster werden auch hier in Windows-Manier nebeneinander eingeblendet.
- **d Infoleiste:** Unten rechts sehen Sie die Uhrzeit und es nisten sich einzelne Symbole für WLAN-Einstellung, Akkulaufzeit, vorhandene Benachrichtigungen und Sonstiges ein.

**Fazit:** Linux Mint ist einfach und intuitiv zu bedienen. Vor allem Windows-Umsteiger werden sich über die bekannte Benutzerführung freuen – daher ist das System auch gut geeignet, um Freunde und Bekannte eher zu Linux "zu überreden". Außerdem wird dieses Linux Mint bis April 2025 unterstützt.

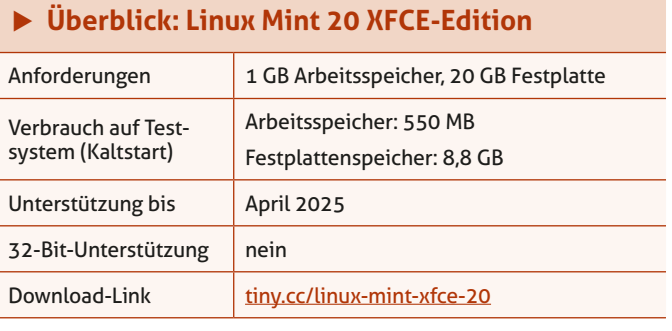

## <span id="page-52-0"></span>**Und warum nicht Ubuntu Linux 18.04 LTS?**

Die anderen vorgestellten Linux-Systeme sind Ihnen doch zu anders und ungewohnt? Warum dann nicht beim Altbewährten bleiben? Ja, das geht noch: Denn Ubuntu 18.04 wird noch bis zum April 2023 unterstützt und bietet auch Unterstützung für 32-Bit-Rechner – wenn Sie folgenden Kniff anwenden.

Ubuntu 20.04 LTS ist die erste Version, die komplett auf 64 Bit setzt und die Unterstützung für 32 Bit aufgegeben hat.

Nun könnte man die Idee kommen: Ubuntu 18.04 LTS, das im April 2018 erschienen ist, hat ja fünf Jahre Unterstützung (wie jede LTS-Version). Daher könnte man die 32-Bit-Version bis April 2023 nutzen.

Die Antwort lautet: Ja, aber es ist komplizierter. Der Haken an der Sache ist, dass schon ab Ubuntu 18.04 keine grafische 32-Bit-Installations-DVD veröffentlicht wurde.

Die offizielle Möglichkeit besteht darin, die minimale Installations-DVD von Ubuntu Linux 18.04 zu verwenden, bei der man die Installation der 32-Bit-Version auswählen kann. Doch diese "Mini-DVD" bietet nur einen Terminal-Modus zum Installieren und ist nicht für Einsteiger geeignet.

Es gibt jedoch noch einen anderen und einfacheren Weg: den Umweg über den Vor-Vorgänger Ubuntu 16.04 von 2016.

Ja, dieses "Uralt"-System lässt sich noch für einen Zweck verwenden – denn diese Version hat noch eine 32-Bit-Installations-DVD.

Der Trick: Sie installieren Ubuntu 16.04 einfach von der 32-Bit-Installations-DVD (bzw. dem erstellten Installations-USB-Stick) und aktualisieren direkt per Mausklick auf Ubuntu 18.04 Am Ende haben Sie die 32-Bit-Version von Ubuntu Linux 18.04, die bis April 2023 unterstützt wird.

#### **So installieren Sie Ubuntu Linux 18.04 (32 Bit)**

- **1.** Laden Sie die Ubuntu 16.04 32-Bit-DVD über diesen Link herunter: tiny.cc/ubuntu-1604-32bit
- **2.** Erstellen Sie mit der heruntergeladenen ISO-Datei einen Installations-USB-Stick nach der Anleitung auf Seite 4.
- **3.** Starten Sie den Rechner, auf den Ubuntu 32 Bit installiert werden soll, vom Installations-USB-Stick.
- **4.** Installieren Sie Ubuntu Linux so, wie Sie es bereits von einer normalen Ubuntu-Installation kennen.
- **5.** Beim ersten Start von Ubuntu 16.04 klicken Sie oben links auf das **Ubuntu**-Symbol **a** und geben in die Suche *aktualisierung* **b** ein. Klicken Sie auf **Aktualisierungsverwaltung c**.

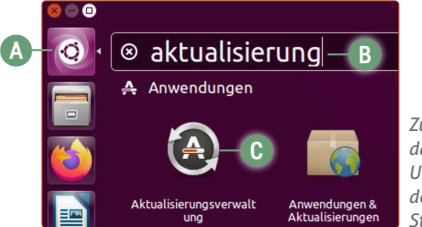

*Zuerst müssen Sie das System Ubuntu 16.04 auf den aktuellen Stand bringen.*

**6.** Es wird noch ein Schwung an Aktualisierungen für Ubuntu 16.04 installiert und Sie werden zu einem Neustart aufgefordert. Klicken Sie auf **Neu starten**.

**7.** Führen Sie nach dem Neustart die Aktualisierung erneut durch. Diesmal sollten Sie das Angebot sehen, auf Ubuntu 18.04 zu aktualisieren. Klicken Sie auf **Aktualisieren d**.

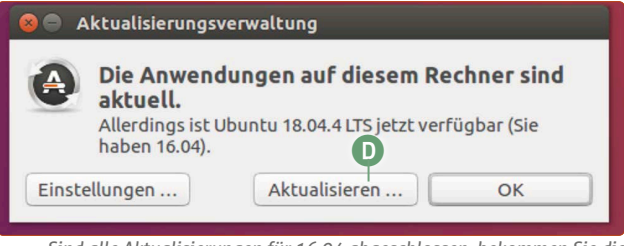

*Sind alle Aktualisierungen für 16.04 abgeschlossen, bekommen Sie die Aktualisierung auf Ubuntu 18.04 angeboten.*

- **8.** Klicken Sie im erscheinenden Fenster auf **Systemaktualisierung beginnen**.
- **9.** Es wird eine Systemanalyse durchgeführt. Klicken Sie im erscheinenden Fenster noch einmal auf **Systemaktualisierung beginnen**.
- 10. Sie bekommen die Meldung "Lock Screen is disabled" (übersetzt: die automatische Bildschirmsperre wird nun deaktiviert) – klicken Sie hier einfach auf **Schließen**.
- **11.** Die Systemaktualisierung wird nun durchgeführt und dauert je nach System 15 bis 60 Minuten.
- **12.** Ganz zum Ende der Installation bekommen Sie das Angebot, veraltete Pakete automatisch zu entfernen. Klicken Sie hier auf **Entfernen**.
- **13.** Fast fertig nach einer weiteren kurzen Weile klicken Sie auf **Neu starten**.

Und fertig! Sie starten nun zu Ubuntu Linux 18.04 LTS in der 32-Bit-Version und haben die Gewissheit, dieses System noch in Ruhe bis April 2023 benutzen zu können.

**Übrigens:** Vergessen Sie nicht, einmal auf die **Anwendungen**-Schaltfläche unten links und auf **Sprachen** zu klicken, um automatisch alle deutschen Sprachpakete nachzurüsten. Führen Sie ein letztes Mal die Aktualisierung durch und Sie sind bis zum Jahr 2023 gerüstet.

**Fazit:** Mit Ubuntu 18.04 gönnen Sie Ihrem 32-Bit-Rechner die letzten Lebensjahre – denn nach 2023 wird es voraussichtlich kein System mehr geben, das 32-Bit-Rechner noch aktiv unterstützen wird.

#### **Überblick: Ubuntu 18.04 LTS**

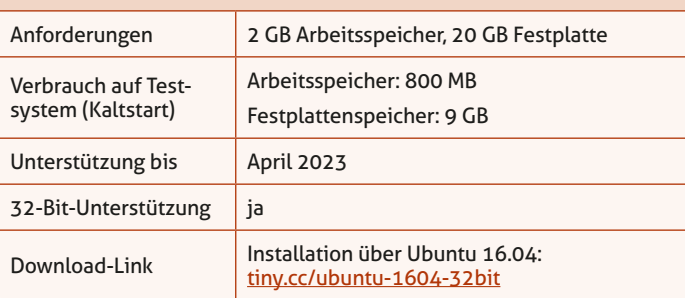